# 2WIN-S 2WIN-S Plus MANUAL DEL OPERADOR

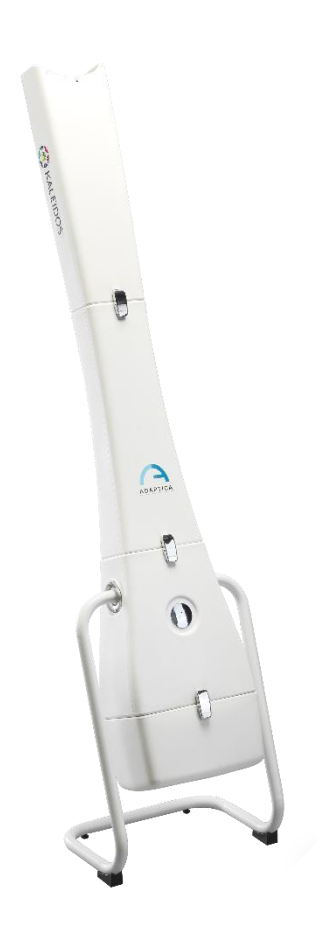

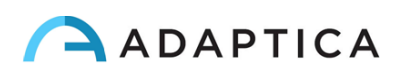

# <span id="page-1-0"></span>Notas de revisión

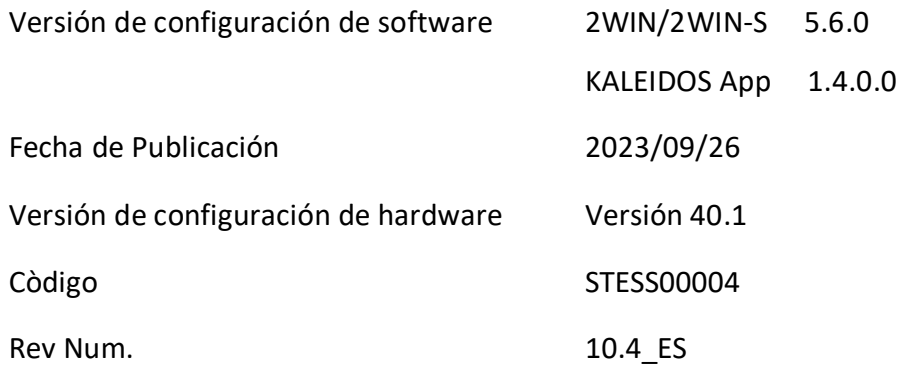

# Notas generales

<span id="page-1-1"></span>**Familia**: ANALIZADOR DE VISIÓN 2WIN

**Uso previsto de la familia** Instrumentos portátiles para la medición de refracción binocular y monocular a base de fotorrefracción infrarroja

**Modelos**: 2WIN, 2WIN-S, 2WIN-S *PLUS*

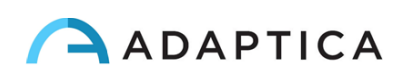

# <span id="page-2-0"></span>**Sumario**

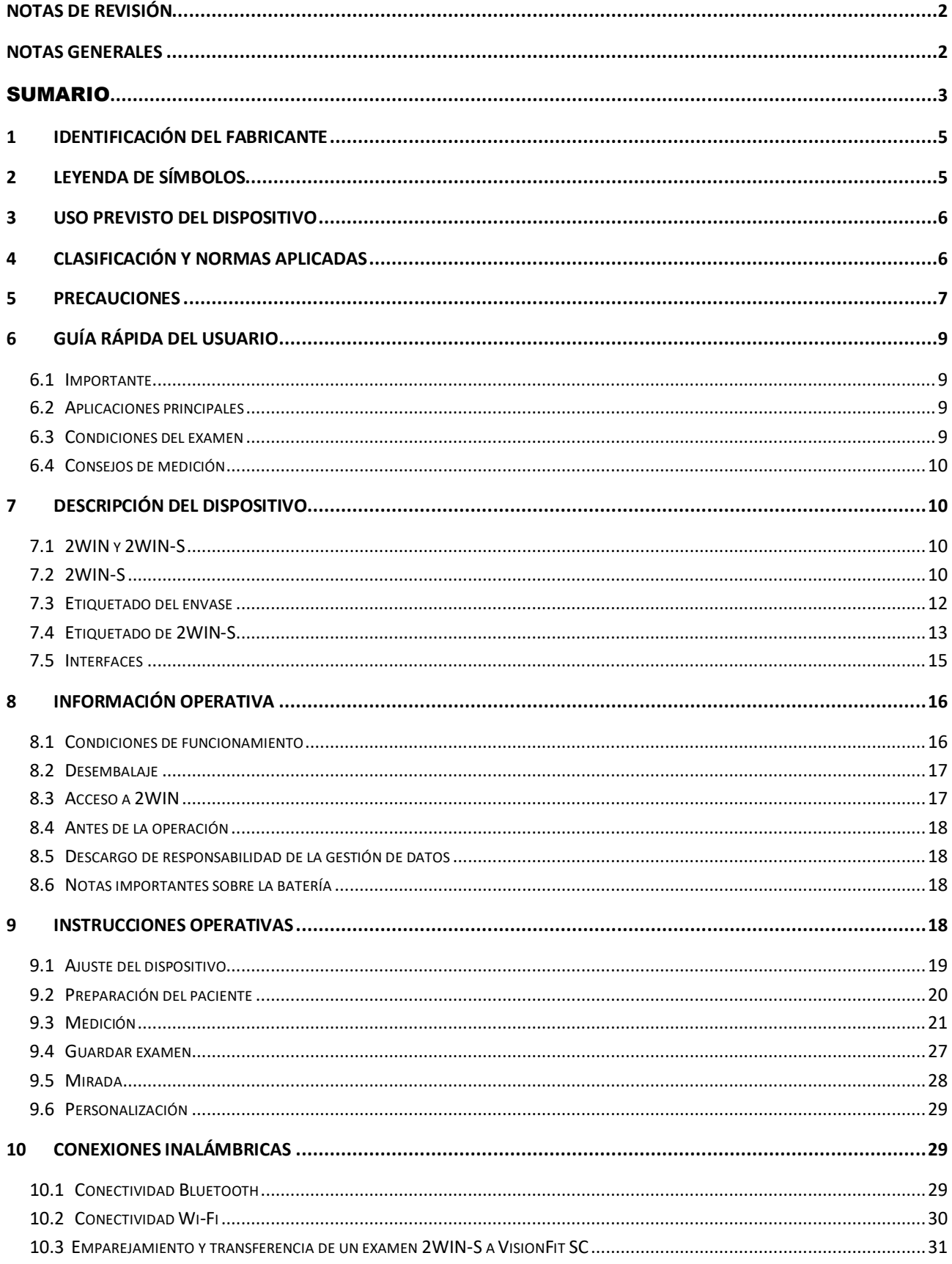

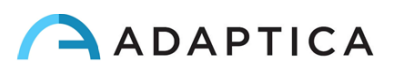

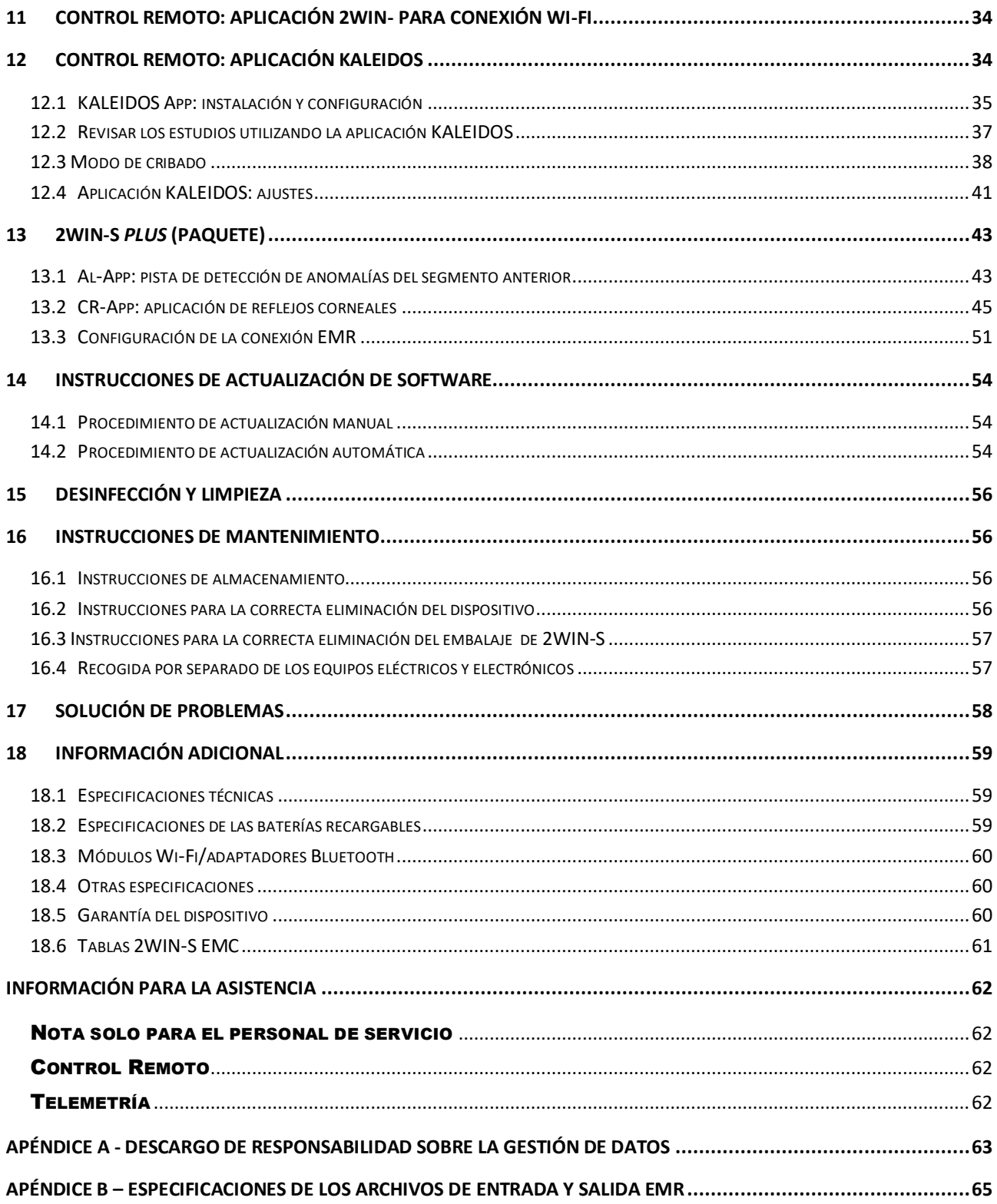

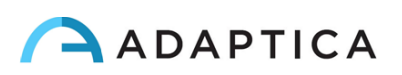

## <span id="page-4-0"></span>1 Identificación del fabricante

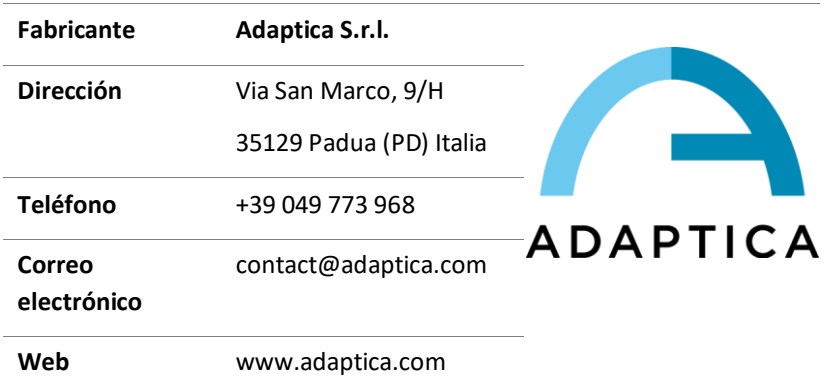

## <span id="page-4-1"></span>2 Leyenda de símbolos

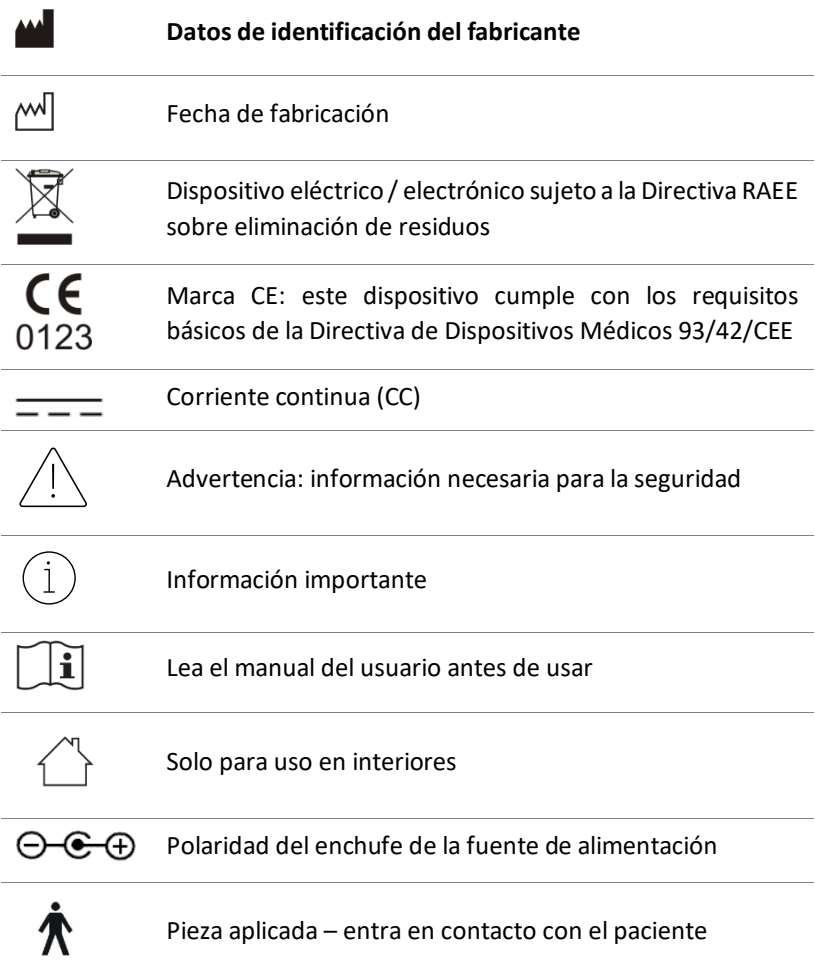

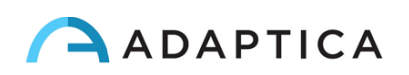

## <span id="page-5-0"></span>3 Uso previsto del dispositivo

Instrumento para la medición de la refracción binocular y monocular basada en la fotorrefracción infrarroja (IR).

## <span id="page-5-1"></span>4 Clasificación y Normas Aplicadas

#### Clasificación según MDD 93/42/CEE, Anexo IX, regla 10

Clase IIa.

#### Tipo de pieza aplicada según la norma EN 60601-1, reglas c y d

Tipo B.

#### Clasificación de la fuente de alimentación según la norma EN 60601-1

Clase I.

#### Clasificación IP

IPX0 (grado de protección proporcionado por las carcasas de plástico externas con referencia a la penetración de cualquier material o agua especial).

#### Compatibilidad electromagnética

Este dispositivo ha sido clasificado como clase B de acuerdo con la norma IEC 60601-1-2.

#### Normas aplicadas

EN 60601-1; EN 60601-1-2; EN ISO 15004.

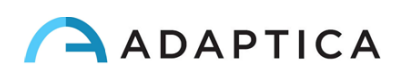

## <span id="page-6-0"></span>5 Precauciones

#### Compatibilidad electromagnética

Este dispositivo ha sido probado y cumple con los límites para dispositivos médicos contenidos en IEC60601-1-2 y en la Directiva de Dispositivos Médicos 93/42/EEC. Estos límites están destinados a proporcionar una protección razonable contra interferencias perjudiciales en una instalación médica típica. Este instrumento genera, utiliza y puede irradiar energías de radiofrecuencia y, si no se instala y utiliza de acuerdo con estas instrucciones, puede causar interferencias perjudiciales a otros dispositivos en las inmediaciones. Sin embargo, no hay garantía de que no se produzcan interferencias en una instalación en particular. Si el sistema causa interferencias perjudiciales a otros dispositivos, que se pueden determinar apagando y encendiendo el sistema, intente eliminar la interferencia adoptando una o más de las siguientes medidas:

- reoriente y/o reubique el dispositivo receptor;
- aumente la distancia entre los dispositivos;
- En caso de carga del dispositivo, conecte el sistema a una toma de corriente en un circuito diferente al que están conectados los otros dispositivos;
- consulte al fabricante o al técnico de servicio de campo para obtener ayuda.

Este equipo ha sido verificado para cumplir con los límites para un dispositivo informático de clase B,  $\overline{\overline{a}}$  de acuerdo con las Reglas de la FCC. Con el fin de mantener el cumplimiento de las regulaciones de la FCC, se deben usar cables blindados con este equipo. Es probable que el funcionamiento con equipos no aprobados o cables no blindados provoque interferencias en la recepción de radio y televisión. Se advierte al usuario que los cambios y modificaciones realizados en el equipo sin la aprobación del fabricante podrían anular la autoridad del usuario para operar este equipo.

Los equipos de comunicaciones de RF portátiles y móviles, como los teléfonos celulares, pueden afectar a los equipos eléctricos médicos: cualquier equipo de comunicaciones de RF debe usarse a no más de 30 cm (12 pulgadas) de cualquier parte del 2WIN-S, incluidos sus cables.

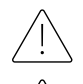

El área donde se instalará el dispositivo debe cumplir con las normas IEC/ISO relacionadas con el uso médico de un área.

El dispositivo NO debe usarse en entornos ricos en oxígeno o en presencia de productos inflamables.

El dispositivo no debe instalarse en una habitación expuesta a agentes agresivos químico-físicos (como sulfuros, sal, polvo, etc.), ni expuesta a la luz solar directa o falta de ventilación, alta humedad, sobrecargas repentinas o caídas de temperatura. La seguridad y la eficiencia del instrumento no están garantizadas en estas condiciones.

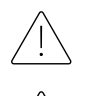

Este dispositivo está diseñado para ser utilizado en interiores. No exponga el dispositivo al agua: esto podría provocar un incendio o una descarga eléctrica.

Este dispositivo no debe utilizarse durante un vuelo.

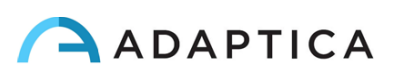

#### Radiación lumínica

La luz emitida por este instrumento es potencialmente peligrosa. Cuanto mayor sea la duración de la exposición, mayor será el riesgo de daño ocular. La exposición a la luz de este instrumento cuando se opera a la máxima intensidad excederá la pauta de seguridad después de 30 minutos.

#### Precauciones y advertencias generales

La interpretación clínica de los datos proporcionados por el dispositivo está restringida a los profesionales del cuidado de los ojos con licencia.

El proceso de hacer un diagnóstico utilizando los resultados del dispositivo es responsabilidad del oculista.

Se requiere una capacitación específica del dispositivo para que cualquier operador pueda utilizar el sistema.

Para el uso correcto del dispositivo, es obligatorio leer atentamente las instrucciones del *Capítulo 8 - Información operativa*.

La parte aplicada al paciente, es decir, el protector facial, se desinfectará antes de cada cambio de paciente, para evitar la contaminación del paciente por agentes infecciosos. Siga las instrucciones proporcionadas en el *Capítulo 15 – Desinfección y Limpieza* del presente manual.

No abra el dispositivo: esto podría provocar descargas eléctricas o daños en el sistema. No se permite ninguna modificación de este equipo. No utilice el instrumento si la cubierta u otras partes del dispositivo se han retirado.

Solo los técnicos autorizados por el fabricante pueden reparar el dispositivo. El fabricante no se hace responsable de la seguridad del sistema si se abre el dispositivo, se llevan a cabo reparaciones, se instala el software de terceros o las piezas son reemplazadas por personas no autorizadas.

En la memoria interna del mando a distancia (tableta) se almacenan los datos del paciente. Esta información puede contener información personal como nombre/apellido/edad. Esta gestión de la información es responsabilidad del operador.

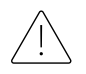

Solo el adaptador de corriente proporcionado por Adaptica con el sistema puede utilizarse para cargar el paquete de baterías de 2WIN-S, por razones de seguridad.

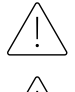

Las celdas de las baterías del 2WIN-S no se pueden reemplazar por un elemento equivalente no proporcionado por Adaptica, por razones de seguridad (riesgo de explosión).

Las celdas de la batería de 2WIN-S no pueden ser reemplazadas por el usuario, solo por personal de servicio autorizado.

No utilice diferentes configuraciones de 2WIN y KALEIDOS para componer el equipo 2WIN-S. Los números de serie de 2WIN y KALEIDOS coinciden para crear 2WIN-S, por razones de fabricación y garantía.

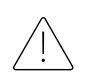

El operador no puede BAJAR EL GRADO del software 2WIN-S. Adaptica no se hace responsable del uso inadecuado del dispositivo con una versión de software degradada.

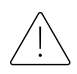

No coloque objetos encima del dispositivo y no intente sentarse sobre el dispositivo. Asegúrese de que el dispositivo esté fijo en el suelo y no sobre otros objetos que puedan afectar su estabilidad.

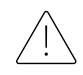

No retire la cámara 2WIN del tubo KALEIDOS: la calibración y la alineación del dispositivo podrían  $\Diamond$  verse comprometidas.

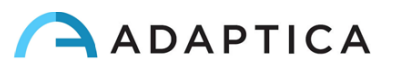

## <span id="page-8-0"></span>6 Guía rápida del usuario

#### <span id="page-8-1"></span>6.1 Importante

- Lea atentamente *el Capítulo 5 – Precauciones* del presente manual antes de utilizar el dispositivo.
- 2WIN-S es un analizador de visión binocular independiente. Mide la refracción de ambos ojos al mismo tiempo.
- 2WIN-S no debe confundirse con un autorrefractómetro de mesa (AR). Los AR están diseñados para medir errores de refracción de un ojo a la vez, en una condición artificial de fijación lejana.
- Familiarícese con las condiciones y técnicas de medición de 2WIN-S para explotar todo su potencial.

#### <span id="page-8-2"></span>6.2 Aplicaciones principales

- 2WIN-S es un analizador de visión binocular independiente. Detecta la refracción en tiempo real de un paciente.
- Es un instrumento binocular que mide la refracción sobre la base de la foto-refracción infrarroja excéntrica (IR) (también foto-retinoscopia). Ambos ojos se miden al mismo tiempo, mientras se fijan a 1 metro.
- Funciona con batería, no es invasivo, es rápido y fácil de usar.
- Mide automáticamente la refracción binocular, la distancia de la pupila, el tamaño de la pupila, la dirección de la mirada y las anomalías de fijación.
- Refracción binocular de niños a partir de 3 años a personas mayores.
- Detección temprana y documentación de múltiples factores ambliogénicos.
- Sobre-refracción de lentes de contacto.
- OPCIONAL (APP), CR-App: mediciones de foria/tropia.
- Paquete PLUS (2WIN-S *Plus*):
	- CR-App: mediciones de foria/tropia;
	- AI-App: detección del segmento anterior advirtiendo a los clientes de posibles patologías del segmento anterior;
	- Tableta personalizada;
	- Conexión EMR.

#### <span id="page-8-3"></span>6.3 Condiciones del examen

El dispositivo debe emparejarse con una tableta a través de conexión Wi-Fi o Bluetooth, dependiendo del modelo.

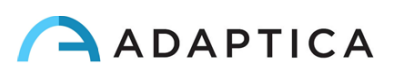

#### <span id="page-9-0"></span>6.4 Consejos de medición

- Para la esfera y el cilindro, la precisión de medición es de ±0.25 D o ±0.50 D dependiendo del rango. El eje del cilindro se calcula entre 1° y 180° (paso 1°) con una precisión de ±5°. Para errores de alta refracción (por encima de +7 D y por debajo de -7 D), el 2WIN muestra "M alto" (miopía) o "H alto" (hipermetropía) en la parte superior de la pantalla. Para errores de refracción más altos (por encima de +15 D y por debajo de -15 D), el 2WIN aún muestra "M alto" o "H alto": en este caso, el 2WIN no mostrará un resultado numérico, pero escribirá "*N.A.*" (Medición no accesible). Para errores de refracción grandes, en el caso de que 2WIN pueda estimar la potencia esférica solamente, esta estimación aparecerá en la parte superior de la pantalla. Esta estimación esférica máxima está entre ±15 D. Consulte la Sección 18.1 para obtener más información.
- Asegúrese de que la notación del cilindro (menos o más) esté configurada a su preferencia.
- Asegúrese de que el índice de fiabilidad de la medición sea superior a 6 (máx. es 9). En caso de que sea inferior a 6 se mostrará un mensaje con una pista, para la repetición de la medición.
- Recuerde que la refracción no ciclopléjica puede variar dependiendo de varias condiciones relacionadas con la función visual binocular; en algunos pacientes específicos, incluido el acomodo de niños, las mediciones de 2WIN-S pueden variar.

## <span id="page-9-1"></span>7 Descripción del dispositivo

#### <span id="page-9-2"></span>7.1 2WIN y 2WIN-S

2WIN-S comprende el 2WIN y el tubo accesorio KALEIDOS.

Una serie de características adicionales del 2WIN-S podrían manejarse solo acercándose al dispositivo 2WIN. Consulte el *Manual del operador de 2WIN para conocer* estas opciones. Este manual se puede encontrar en el MicroSD dentro de 2WIN, así como descargar en nuestro [sitio web:](https://www.adaptica.com/products/2win/) **adaptica.com > Products > 2WIN > Manuals Download**.

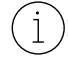

 $\left(1\right)$ 

No retire la cámara 2WIN del tubo KALEIDOS: la calibración y la alineación del dispositivo podrían verse comprometidas.

#### <span id="page-9-3"></span>7.2 2WIN-S

El principio de medición del 2WIN-S se basa en la fotorrefracción infrarroja. En esta técnica, la luz infrarroja se proyecta a través de las pupilas del paciente hacia la retina. Dependiendo del error de refracción, la luz reflejada forma un patrón de brillo específico en forma de media luna dentro de la pupila. La refracción esférica se calcula en base a este patrón de media luna. Las mediciones de cilindros y ejes se basan en el mismo tipo de cálculo, repetido en cuatro meridianos.

2WIN-S realiza la medición a 1 metro (3 pies 3 pulgadas) de distancia de los ojos del paciente, con seguimiento continuo del reflejo corneal, para el análisis de la alineación binocular. El dispositivo funciona como un cuarto oscuro portátil y permite una medición sin contacto entre el paciente y el operador.

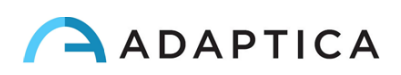

2WIN-S acepta un diámetro de pupila entre 4 y 7 mm y es compatible con la medida tanto en midriasis (dilatación de la pupila) como en miosis (constricción de la pupila). Es posible medir hasta 3,5 y hasta 11 mm, pero esto depende de varias condiciones. Fuera del rango de 4-7 mm, la precisión general podría disminuir. Tenga en cuenta que la sonda KALEIDOS ayuda a inducir una midriasis leve.

2WIN-S , además, es capaz de detectar la refracción sólo de los pacientes cuyos ojos permiten buenas imágenes Purkinje. Las anomalías en dichas imágenes, debido por ejemplo a intervenciones de cirugía ocular o lentes intraoculares (LIO), no permiten una medición precisa.

2WIN-S es portátil, funciona con batería, está equipado con una unidad integrada informática y se controla a través de una tableta Android.

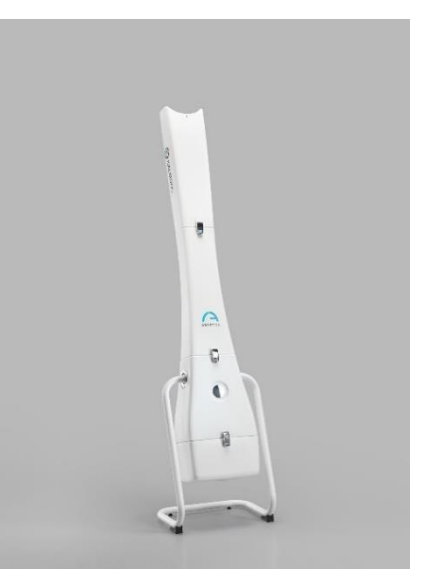

Los datos de 2WIN-S se guardan dentro de la "Aplicación KALEIDOS",

utilizada para controlar el dispositivo, y se pueden compartir a través de los servicios de uso compartido proporcionados por la tableta en uso. Además, los datos se guardan en la tarjeta MicroSD de 2WIN dentro de 2WIN-S.

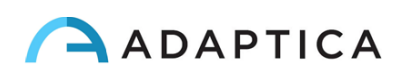

#### <span id="page-11-0"></span>7.3 Etiquetado del envase

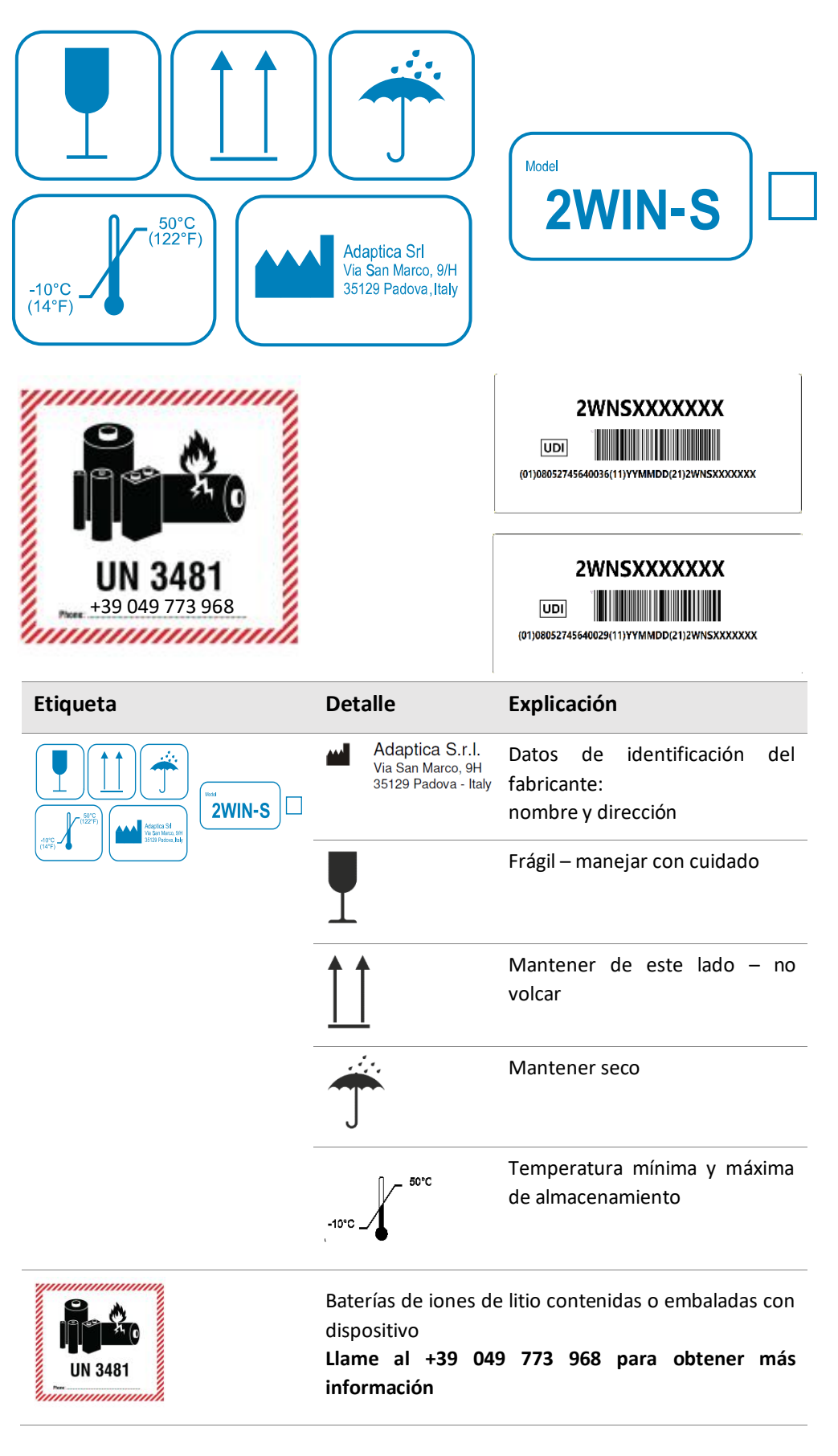

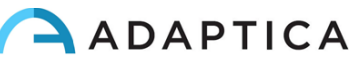

#### 7.4 Etiquetado de 2WIN-S

<span id="page-12-0"></span>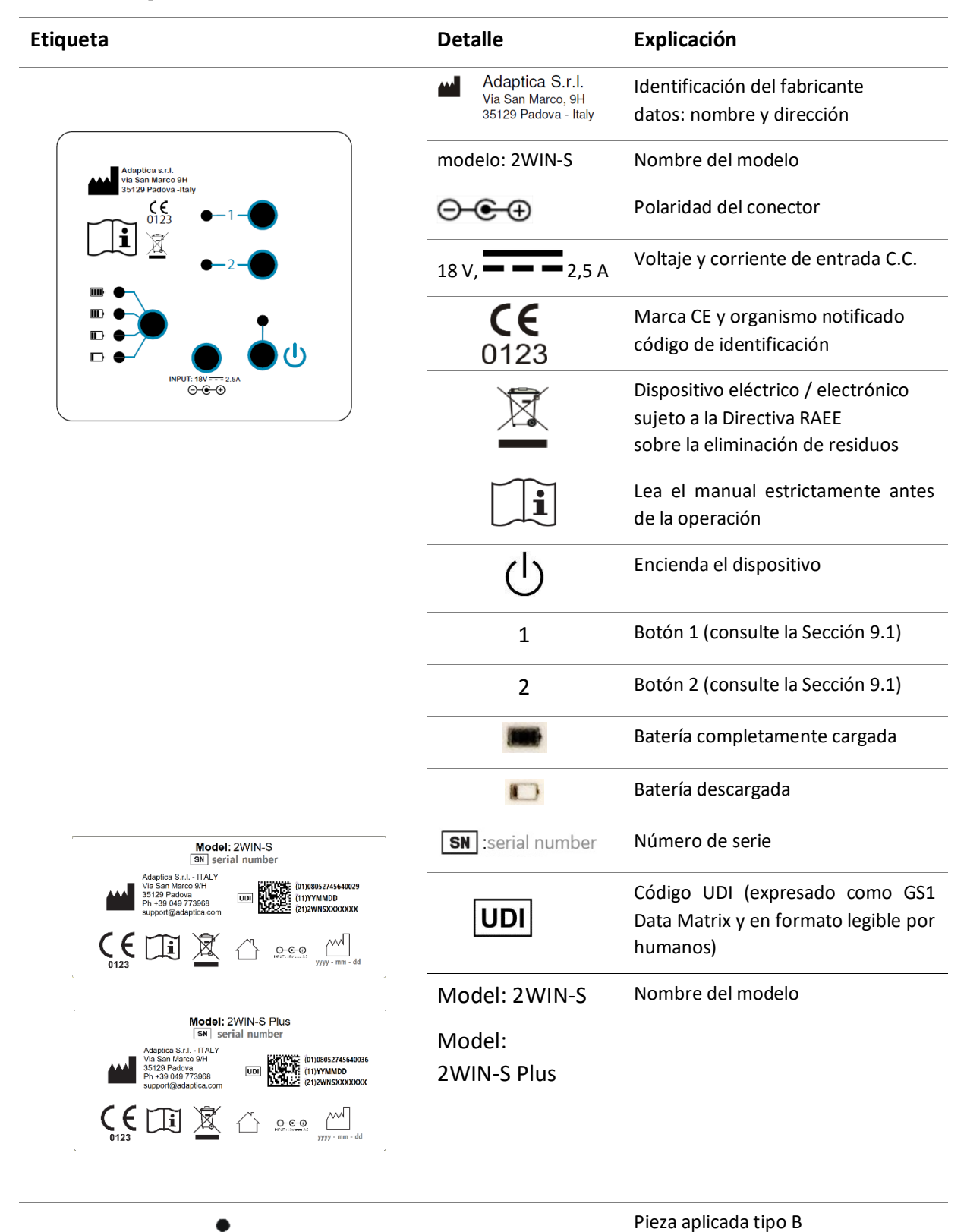

ADAPTICA

个

#### **POSTERIOR INTERIOR**

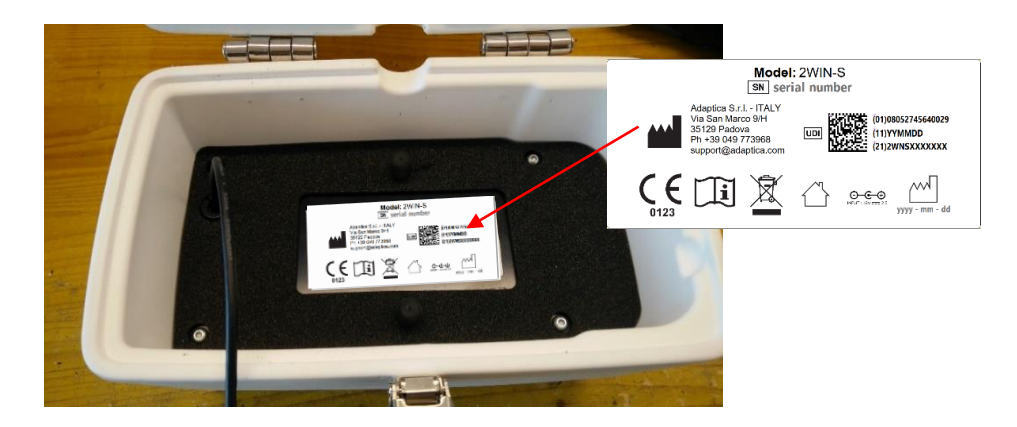

#### **PANEL DE CONTROL**

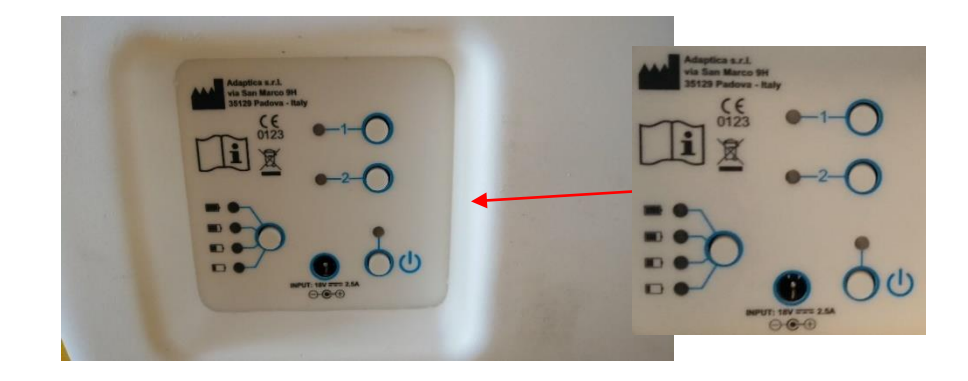

#### **LADO SUPERIOR**

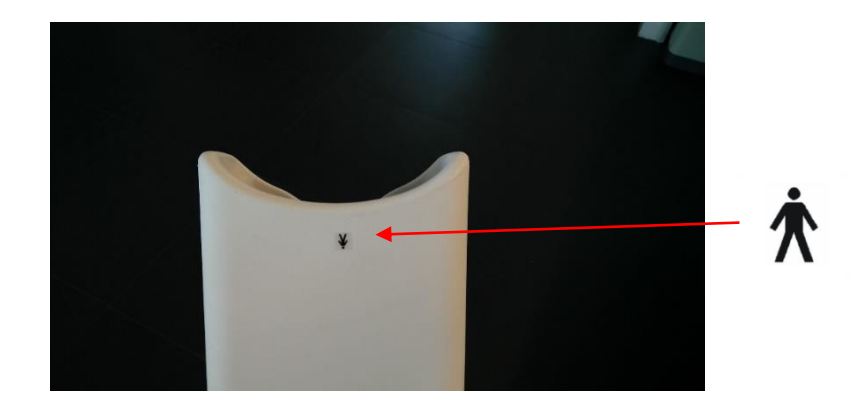

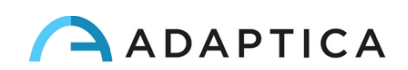

#### <span id="page-14-0"></span>7.5 Interfaces

#### 2WIN-S

El cliente puede operar 2WIN-S desde el panel de control representado en la figura. El rol de los botones se describe a continuación, y también en la Sección 9.1.

#### **A: BOTÓN 1 - "Medición"**

Pulse durante 2 segundos para iniciar una nueva medición

#### **B: BOTÓN 2 - "Conexión"**

- Pulse durante 2 segundos para restablecer la conexión Wi-Fi y Bluetooth
- Pulse durante 4 segundos para preparar el sistema para emparejarlo con la aplicación 2WIN: esta es una característica heredada obsoleta.

#### **C: BOTÓN DE ENCENDIDO**

- Pulse de forma breve para encender el sistema
- Pulse durante 2 segundos para apagar el sistema
- Mantenga pulsado el botón para forzar el apagado

#### **D: BOTÓN DE NIVEL DE LA BATERÍA**

Pulse de forma breve para ver el nivel de batería 2WIN-S

#### 2WIN

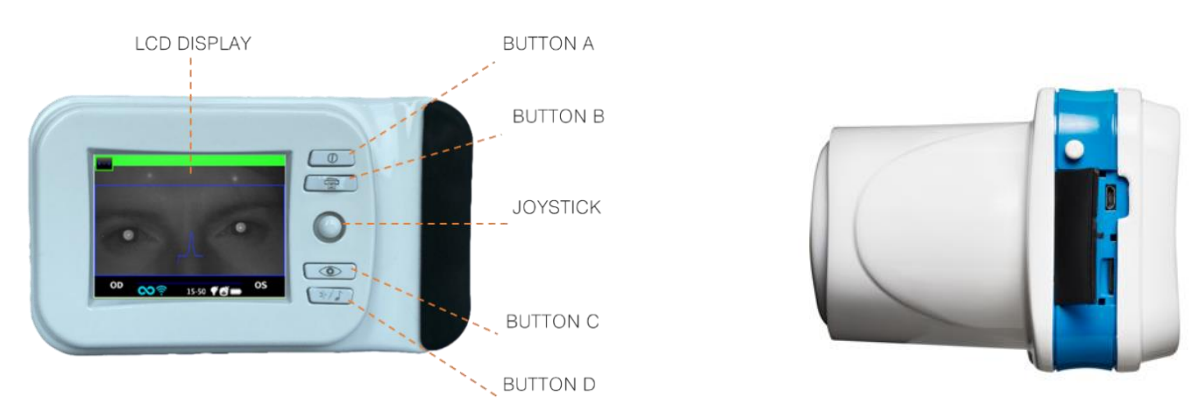

Dentro de la puerta de conexión USB y SD hay un puerto Micro-USB, que conecta la cámara 2WIN al tubo KALEIDOS, y un soporte de tarjeta MicroSD.

Para obtener un resumen de las funciones de los botones, consulte lo siguiente y también el *Manual del operador de 2WIN*.

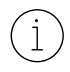

Tenga en cuenta que el operador puede tener acceso al menú 2WIN si, y solo si, la aplicación KALEIDOS no está conectada al dispositivo 2WIN-S.

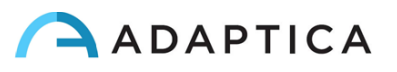

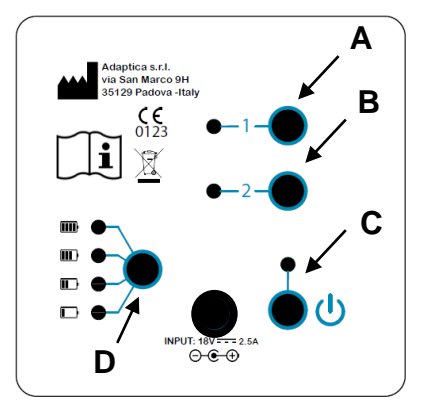

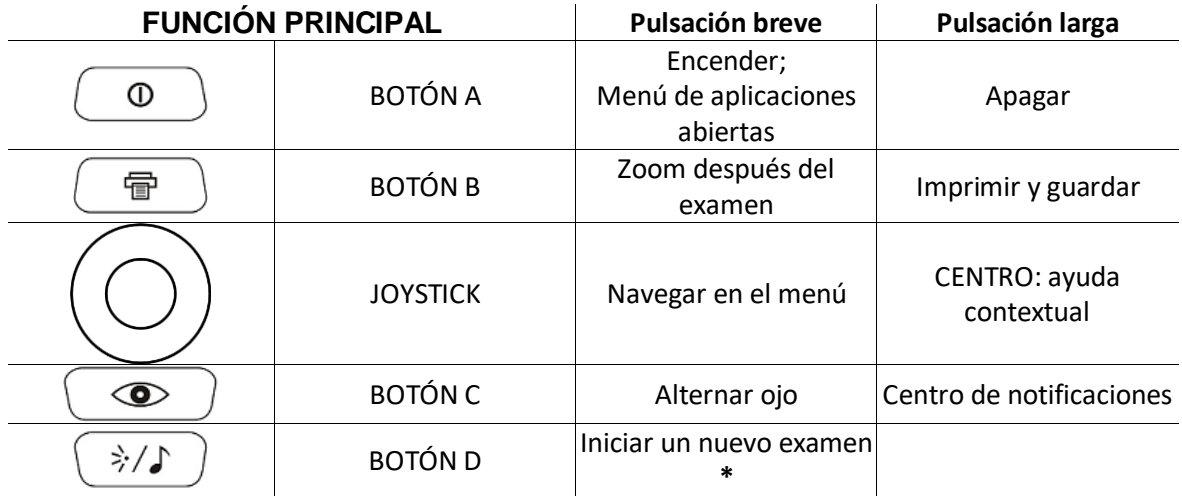

**\*:** Esta función solo funciona si el "*modo KALEIDOS*" está activado (por defecto en la configuración  $(i)$ 2WIN-S); de lo contrario, la funcionalidad del BOTÓN D será diferente. Consulte la Sección 7.4 y 9.7 del *Manual del operador de 2WIN* para obtener más información.

#### **El JOYSTICK presenta funciones contextuales:**

- presione el CENTRO para entrar en el menú o para decir OK
- las otras cuatro direcciones permiten al operador navegar en el menú

Consulte el *manual del operador de 2WIN* para obtener más información.

#### <span id="page-15-0"></span>8 Información operativa

 $\left( \begin{array}{c} 1 \end{array} \right)$ 

#### <span id="page-15-1"></span>8.1 Condiciones de funcionamiento

El dispositivo debe funcionar en las siguientes condiciones ambientales:

- Temperatura: 10 a 40 °C (50 a 104 °F)
- Humedad (máx.): 90% sin condensación

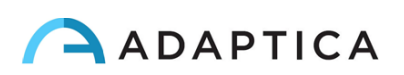

#### <span id="page-16-0"></span>8.2 Desembalaje

El cuadro contiene (configuración predeterminada):

- el dispositivo 2WIN-S, dividido en:
	- Arriba (Parte A)
	- Medio (Parte B)
	- Abajo (Parte C)
	- Soporte de la base, cuna (Parte D)
- el cargador de batería 2WIN-S
- Adaptador de pared de CA UE/EE. UU.
- Accesorios 2WIN (consulte el *Manual del operador 2WIN*):

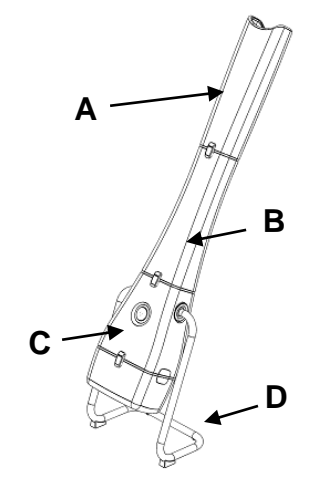

- una tarjeta de memoria MicroSD (que contiene la versión electrónica de los Manuales del Operador) - el sistema de archivos de la tarjeta SD debe ser FAT32
- un cable USB (Micro-USB a USB-A)
- un oclusor (sistema de oclusión ocular del paciente infrarrojo)

La tarjeta de memoria MicroSD, además de contener la versión electrónica de los manuales, también contiene presentaciones e instrucciones adicionales sobre cómo utilizar el dispositivo.

Para obtener más información sobre 2WIN y sus aplicaciones, consulte los vídeo tutoriales que se pueden encontrar en el canal de YouTube de Adaptica: [https://www.youtube.com/user/AdapticaSrl.](https://www.youtube.com/user/AdapticaSrl)

#### <span id="page-16-1"></span>8.3 Acceso a 2WIN

Para tener acceso al dispositivo 2WIN, se debe abrir la tapa trasera con bisagras del tubo KALEIDOS.

#### Extracción de la tarjeta de memoria MicroSD

Primero retire el cable USB del dispositivo 2WIN y luego retire la tarjeta MicroSD del dispositivo

#### Navegando en el menú 2WIN

Tenga en cuenta que el operador puede tener acceso al menú 2WIN si, y solo si, la aplicación  $(i)$ KALEIDOS no está conectada al dispositivo 2WIN-S. Consulte el *Capítulo 12 – Control remoto: Aplicación KALEIDOS* del manual.

El menú se activa pulsando el centro del JOYSTICK. Para salir del Menú, pulse a la izquierda en la página principal del Menú, o pulsando el BOTÓN A.

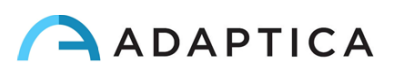

Para navegar en el Menú, use las cuatro direcciones del JOYSTICK: arriba y abajo se moverán hacia arriba y hacia abajo en la opción resaltada, a la derecha seleccionará la opción resaltada navegando más profundo en un nivel en el menú, a la izquierda retrocederá al nivel del menú anterior.

Para obtener más detalles, consulte el *manual del operador de 2WIN > Sección 9.7 - Menú*

#### <span id="page-17-0"></span>8.4 Antes de la operación

Después de cargar completamente el dispositivo, asegúrese de configurar la fecha y la hora. La fecha y la hora actuales también se utilizarán en el informe del examen de medición.

El dispositivo 2WIN tiene un procedimiento automático de autodiagnóstico de hardware que se puede activar como opción desde 2WIN dentro de KALEIDOS, de la siguiente manera: **Menú > Funciones > Auxiliares > Prueba automática**. Este procedimiento se puede ejecutar en cualquier momento para verificar la integridad del hardware.

#### <span id="page-17-1"></span>8.5 Descargo de responsabilidad de la gestión de datos

Cuando se enciende por primera vez, 2WIN-S presenta un descargo de responsabilidad relacionado con la gestión de la telemetría de datos del instrumento. Se pide al operador que lea el documento y acepte los términos, si no funciona 2WIN-S pero se desactivarán algunas funcionalidades (telemetría y acceso remoto). Puede leer el documento al final de este manual (Apéndice A) para obtener todos los detalles.

#### <span id="page-17-2"></span>8.6 Notas importantes sobre la batería

El dispositivo debe cargarse al menos una vez cada 30 días.

**Cuando se utiliza 2WIN-S, 2WIN se conecta al paquete de baterías KALEIDOS a través del cable USB: La batería interna de 2WIN debe retirarse, ya sea que la batería se haya insertado para usar 2WIN por separado.**

Al separar el cable USB, 2WIN se apagará en 3 segundos.

## <span id="page-17-3"></span>9 Instrucciones operativas

Para encender 2WIN-S, pulse el BOTÓN ON/OFF en el panel de control del KALEIDOS (consulte la Sección 7.5).

Para APAGAR el dispositivo, mantenga pulsado el BOTÓN ON/OFF. Alternativamente, puede apagar el dispositivo desde la aplicación KALEIDOS de la siguiente manera: **Settings > General > System > Shut Down**.

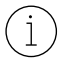

2WIN-S no tiene temporizador de apagado automático.

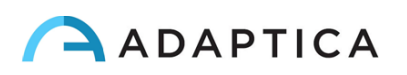

Para utilizar correctamente el instrumento, es importante llevar a cabo los siguientes pasos principales:

- **1. Ajuste del dispositivo**
- **2. Preparación del paciente**
- **3. Medición**

#### 9.1 Ajuste del dispositivo

<span id="page-18-0"></span>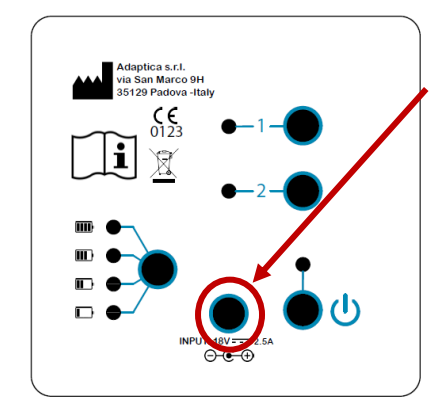

Para cargar el sistema:

1. Conecte el cable de alimentación proporcionado a la ENTRADA 18V – 25A, representado en la figura.

2. Conecte el otro extremo de la fuente de alimentación a la línea.

3. Para controlar el nivel de carga de la batería, pulse el botón de carga de la batería.

#### Pasos de configuración

Consulte el Capítulo 11 de este Manual del operador para conocer la configuración de 2WIN-S mediante la aplicación Wi-Fi para tabletas (función heredada obsoleta).

La configuración 2WIN-S utilizando la aplicación de tableta Bluetooth (KALEIDOS App) se describe de forma breve a continuación.

En el primer uso, es necesario emparejar 2WIN-S con la tableta, siguiendo estas instrucciones:

- Instale la aplicación KALEIDOS en su tableta
- Compruebe que el Bluetooth está habilitado en la tableta
- Encienda 2WIN-S
- Ejecuta la aplicación KALEIDOS en la tableta
- Toque el icono de Bluetooth en la aplicación KALEIDOS para iniciar la búsqueda de dispositivos Bluetooth disponibles. Aparecerá una ventana que muestra todos los 2WIN-S disponibles.
- Conéctese a 2WIN-S deseado. Cuando se complete el emparejamiento, aparecerá un mensaje de confirmación.

Consulte el *Capítulo 12* para obtener más información.

En la configuración *2WIN-S Plus* , la tableta proporcionada ya está emparejada con el dispositivo.

Para la configuración 2WIN-S y cómo montar el instrumento, consulte la *Guía de inicio rápido 2WIN-S* que se proporciona con el sistema.

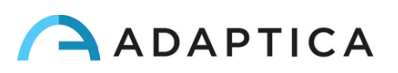

#### Edad del paciente

2WIN-S utiliza el rango de edad/fecha de nacimiento del paciente como parámetro correctivo para determinar la refracción. Esta información se utiliza en particular para compensar el alojamiento en pacientes jóvenes con un error de refracción basado en la hipermetropía. Tenga cuidado de seleccionar la fecha de nacimiento /rango de edad correcto antes de tomar la medición. Tenga en cuenta que el rango de edad predeterminado es de 0-2 años.

#### Funcionalidades del panel de control

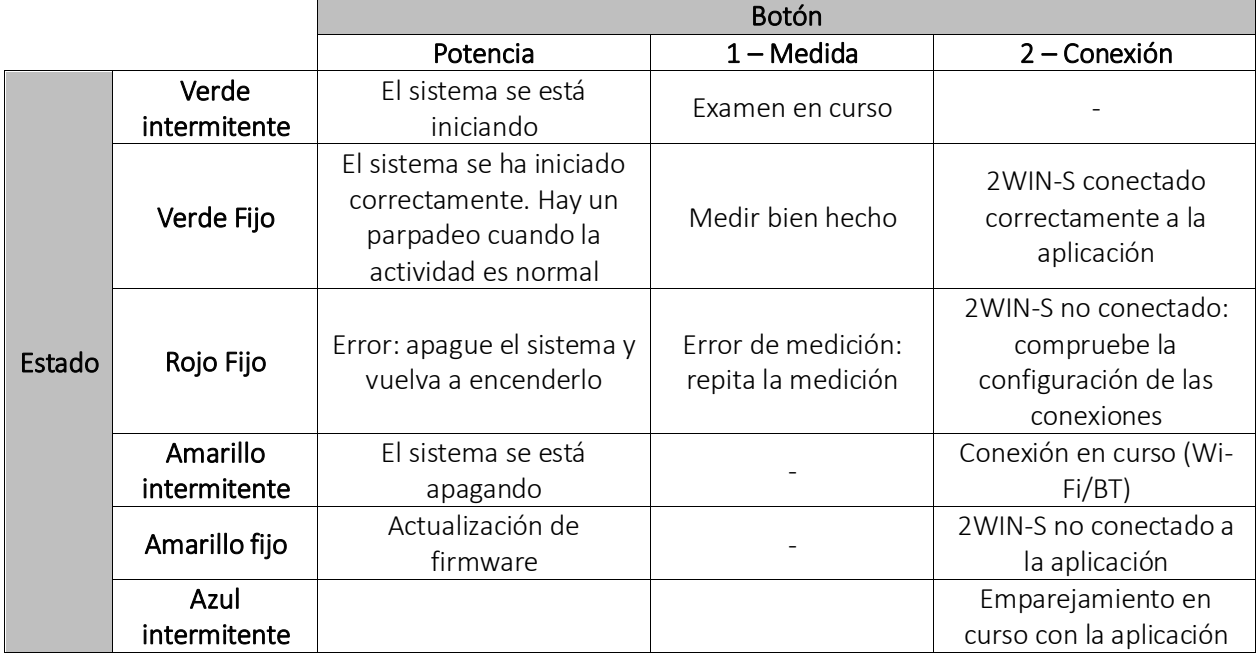

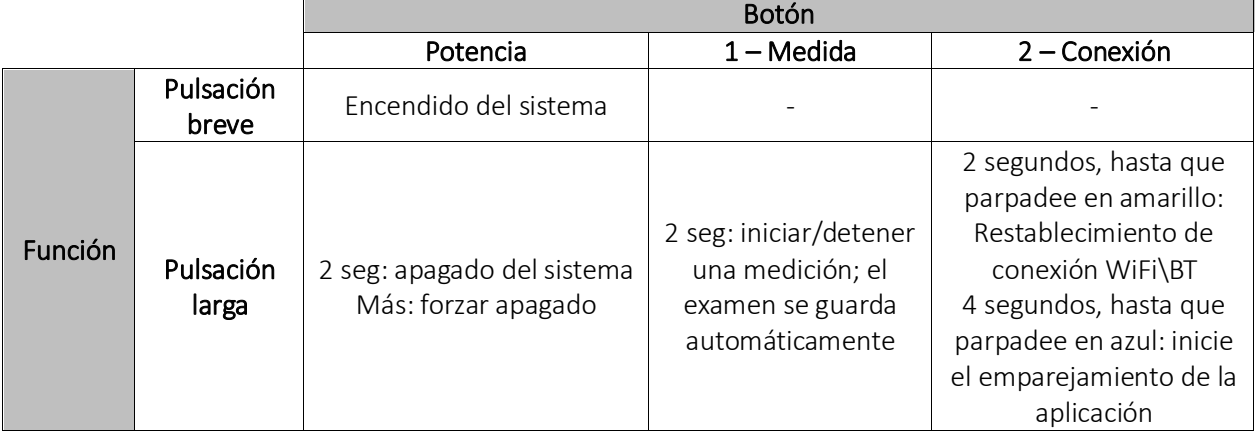

#### <span id="page-19-0"></span>9.2 Preparación del paciente

El operador indicará al paciente que mire dentro del tubo y que intente abrir bien los ojos para evitar que las pestañas cubran las pupilas.

El operador indicará al paciente que mire, durante la medición, el objetivo de fijación colocado en la parte inferior del dispositivo: tres puntos blancos en forma de triángulo. Lo más importante es que el paciente no

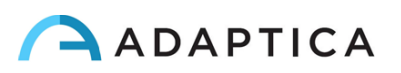

debe seguir con los ojos las luces rojas móviles que se encienden durante el examen, sino concentrarse en el objetivo de fijación.

En caso de medición monocular, pida al paciente que cubra su otro ojo con el oclusor proporcionado.

#### <span id="page-20-0"></span>9.3 Medición

Encienda 2WIN-S pulsando el botón ON/OFF durante 1 segundo. Un pitido significa encender 2WIN-S.

Seleccione "Iniciar una nueva medición" (*Start a new measurement*) en la página principal de la aplicación KALEIDOS.

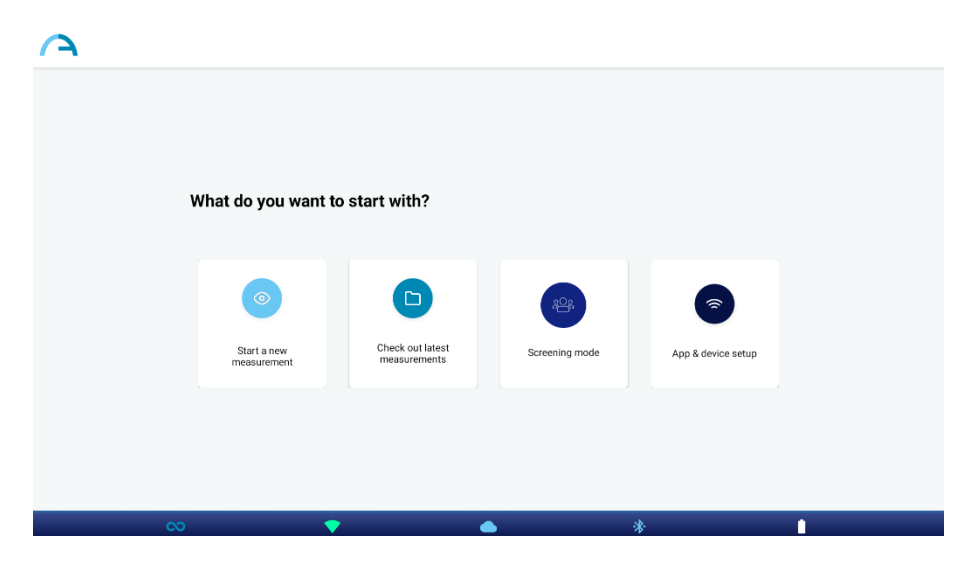

Introduzca el nombre y la fecha de nacimiento del paciente. Cuando se establece la fecha de nacimiento, se selecciona automáticamente el rango de edad. A continuación, establezca el tipo de medición: ojo derecho, ojo izquierdo o ambos ojos. Como alternativa, solo puede seleccionar el rango de edad del paciente, sin los datos personales del paciente.

Elija qué tipo de "medición ocular" (*Eye measurement*) desea realizar: binocular ("*both*") o monocular ("*left*" o "*right*").

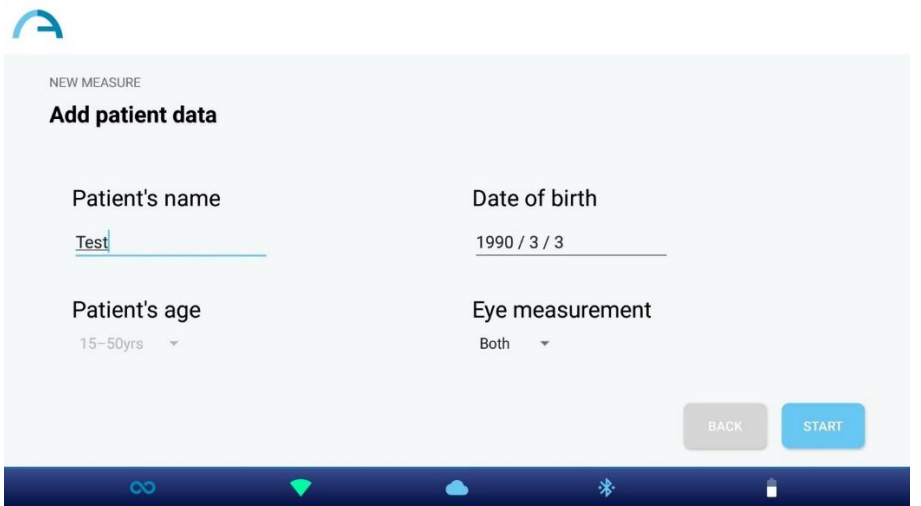

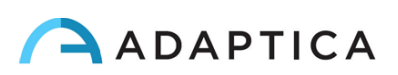

Pulse el botón de INICIO. La medición comienza y se muestra una barra de progreso. Este paso durará al menos 3 segundos.

Desde el inicio del examen, las pupilas del paciente están encerradas en un círculo verde (figura izquierda). Si las pupilas del paciente están encerradas en un círculo rojo, no se cumplen las condiciones para la medición y se repetirá (figura derecha). Los diámetros de las pupilas se muestran debajo de la imagen de los ojos durante la fase de medición.

Si el paciente no está posicionado correctamente durante el examen, el rectángulo que enmarca la imagen de los ojos se vuelve rojo. En este caso, el operador debe pedir al paciente que se coloque correctamente.

El gráfico en la parte inferior de la ventana es el medidor de enfoque. Maximizar el valor del gráfico conducirá a una mejor medición: esto se hace automáticamente por el sistema.

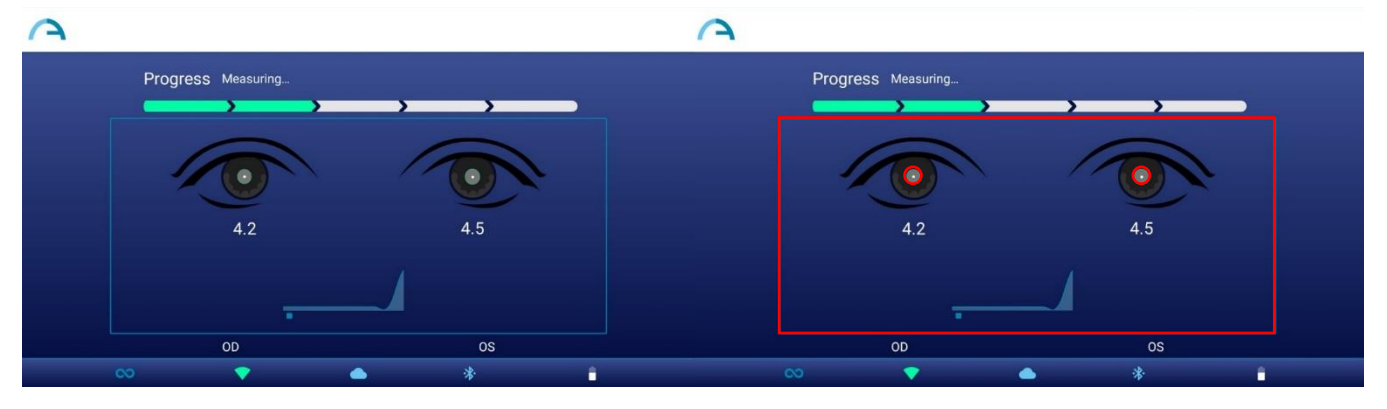

Un sonido de un pitido indica que se realizó la medición, mientras que un sonido de dos pitidos indica que la medición se ha procesado correctamente (esta es una opción seleccionable del 2WIN dentro de 2WIN-S, en **Menú > Medición > Sonido > Alertas > Bip final**).

Si se produce un error durante la medición y aparece el mensaje, las causas podrían ser las siguientes:

- Pupilas demasiado pequeñas o grandes.
- Ruido IR alto.
- Condiciones inestables de los datos debido a otros problemas oculares.
- Otros hechos inesperados.

Si un mensaje de error persiste después de repetir la medición varias veces, sugiera al paciente que se someta a un examen ocular con un médico autorizado.

Para cualquier problema durante el funcionamiento, consulte el *Capítulo 17 – Solución de problemas*.

Al final de la medición, se muestran los siguientes resultados (de arriba a abajo):

- Equivalente esférico (SE);
- Resultados de refracción (Esfera, Cilindro y Eje);
- Índice de fiabilidad, calculado independientemente para el ojo derecho y para el ojo izquierdo;
- Tamaño de la pupila (PS).

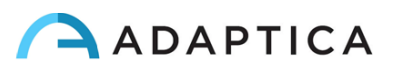

Los ángulos del eje se expresan de acuerdo con el sistema TABO.

En la parte inferior de la ventana de resultados: gráficos de fijación, información de la mirada y distancia de los alumnos.

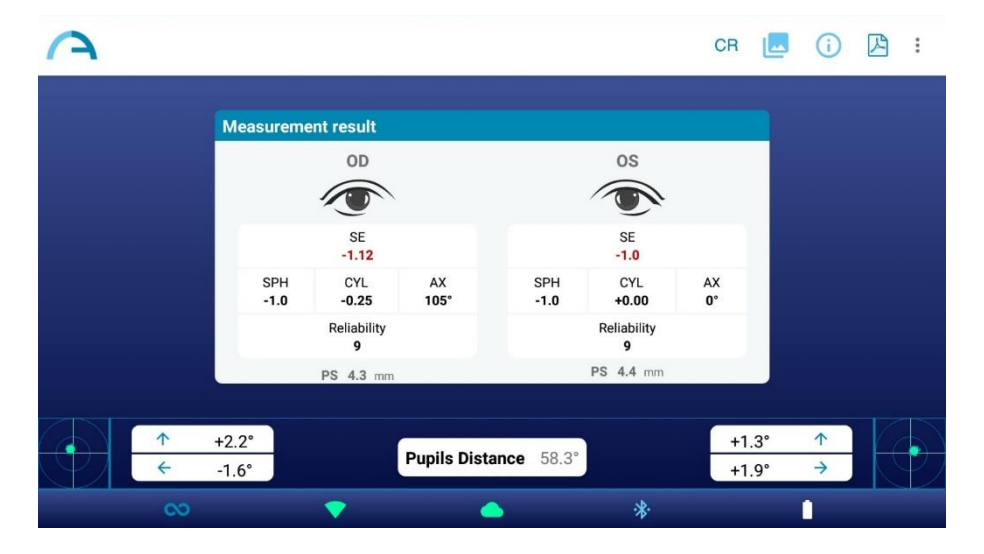

El reflejo corneal se representa en el gráfico en una posición invertida: si el reflejo corneal es nasal al centro, se representa como temporal en el diagrama de 2WIN.

El índice de fiabilidad es un número entre R1 y R9 (cuanto mayor sea el índice, más fiable será la medida). Debe repetirse una medida con un índice de fiabilidad bajo (inferior a R6).

Si se muestra "*N.A.*", indica que la refracción está fuera del rango del rango de medición 2WIN-S.

Los números para "Pupila" y para "Observación" representan, para OD y OS respectivamente, diámetros de la pupila, ángulos de desplazamiento horizontales y verticales (en este orden) de la posición promedio del reflejo corneal con respecto al centro de la pupila detectada.

La mirada también se representa gráficamente para cada ojo en las dos esquinas inferiores de la pantalla en forma de una nube de puntos y una cruz promedio dentro de dos círculos azules concéntricos.

Cuando la cruz está dentro del círculo más pequeño, la atención del paciente fue lo suficientemente alta durante el examen.

En caso de valores altos de Mirada (cruce fuera del círculo interno) y paciente colaborativo, se recomienda repetir el examen después de instruir nuevamente al paciente sobre la necesidad de mirar fijamente el dispositivo, o, además, realizar un examen monocular para cada ojo.

Para obtener más información sobre las características presentes en la configuración de 2WIN-S Plus, consulte el *Capítulo 13*.

Desde la pantalla de resultados las opciones son:

 $\left( \begin{array}{c} 1 \end{array} \right)$ 

1. Pulse el botón "Imagen" en la parte superior derecha de la ventana de resultados para visualizar las imágenes de los ojos y las pupilas del paciente:

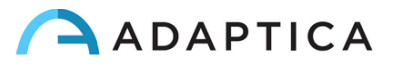

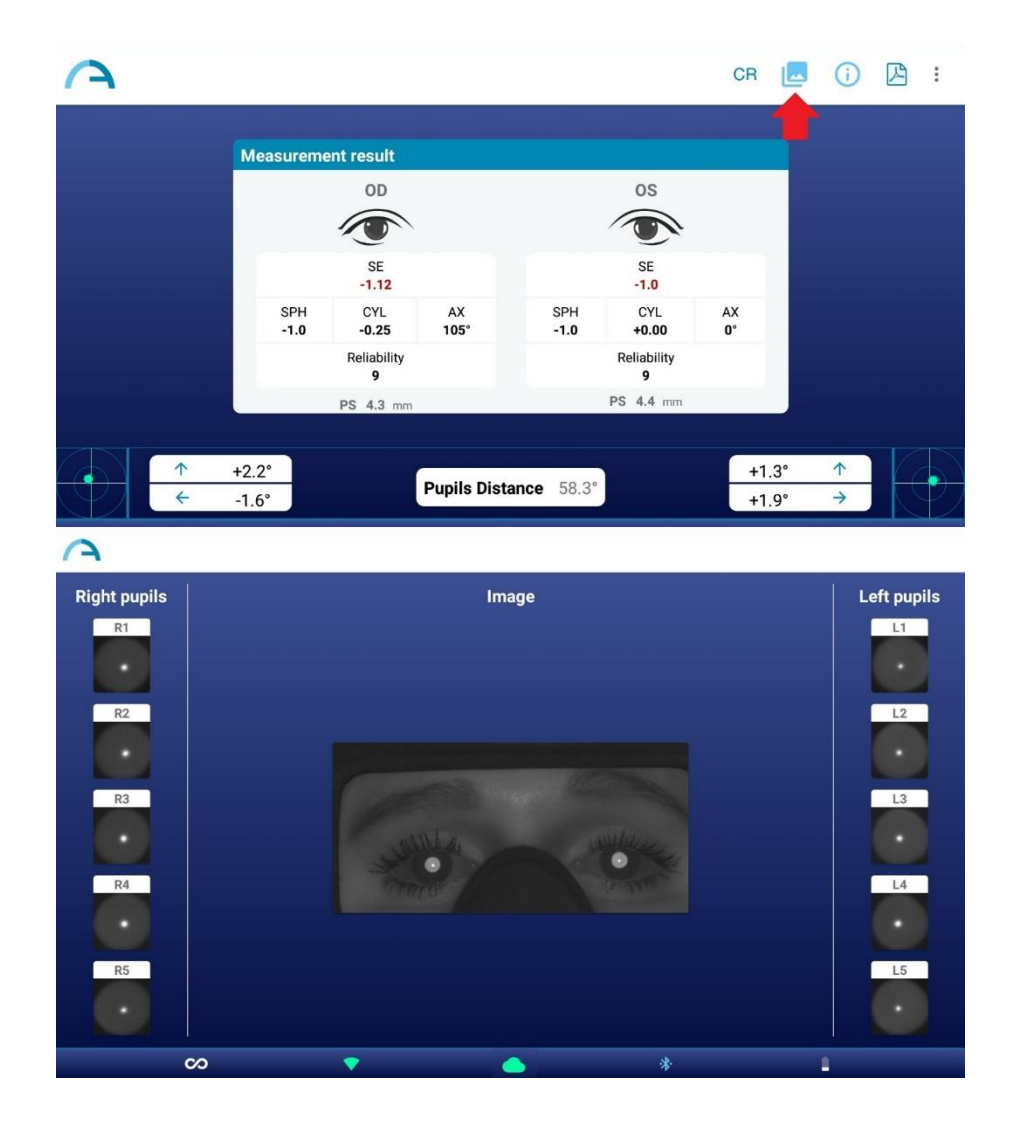

2. Para ver los resultados de la Tabla de cribado, pulse el botón "Info" en la parte superior derecha:

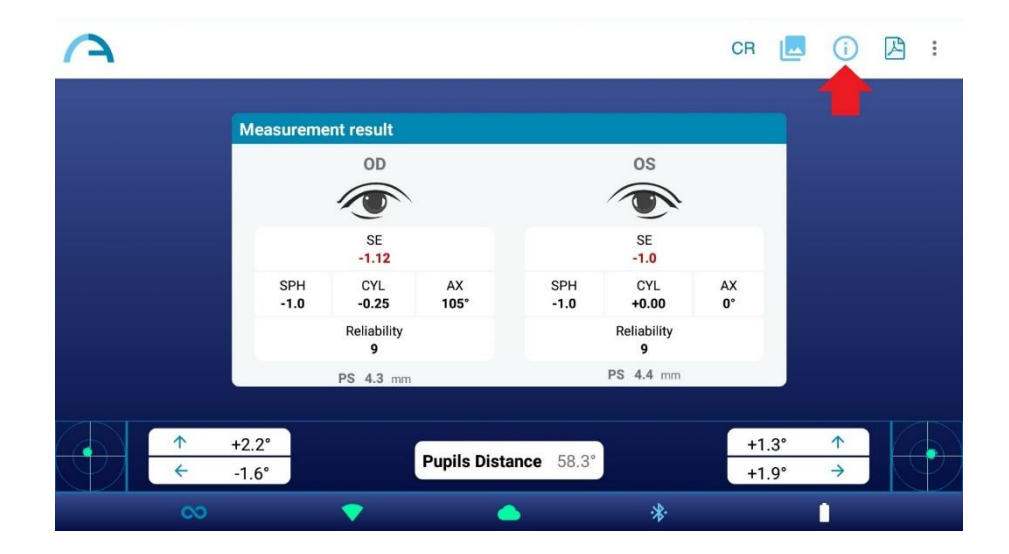

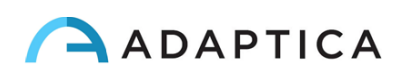

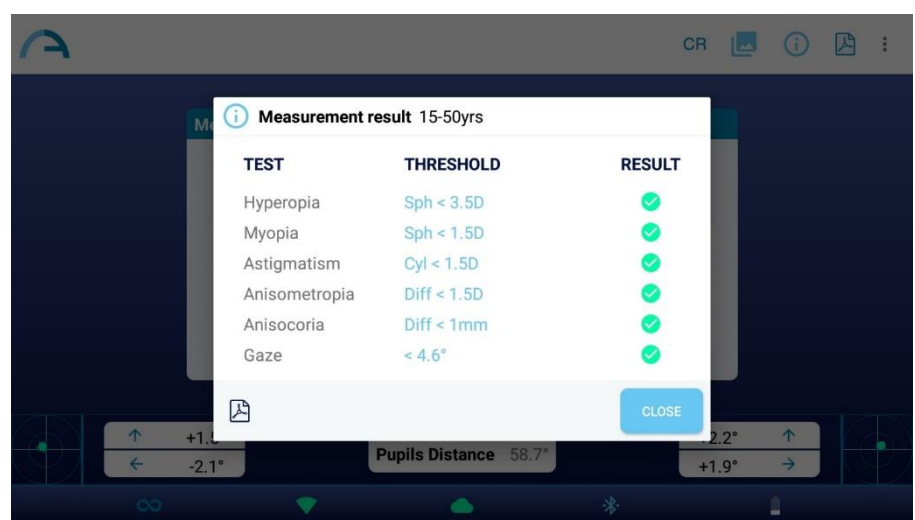

La Tabla de cribado es el conjunto de umbrales que utiliza el 2WIN-S para determinar si un paciente está dentro o fuera de las pautas (AAPOS) para la detección de ambliopía.

3. Toque el icono PDF debajo de la tabla de resultados de la selección para generar el informe PDF del examen. Como alternativa, toque el icono PDF en la ventana de resultados de medición:

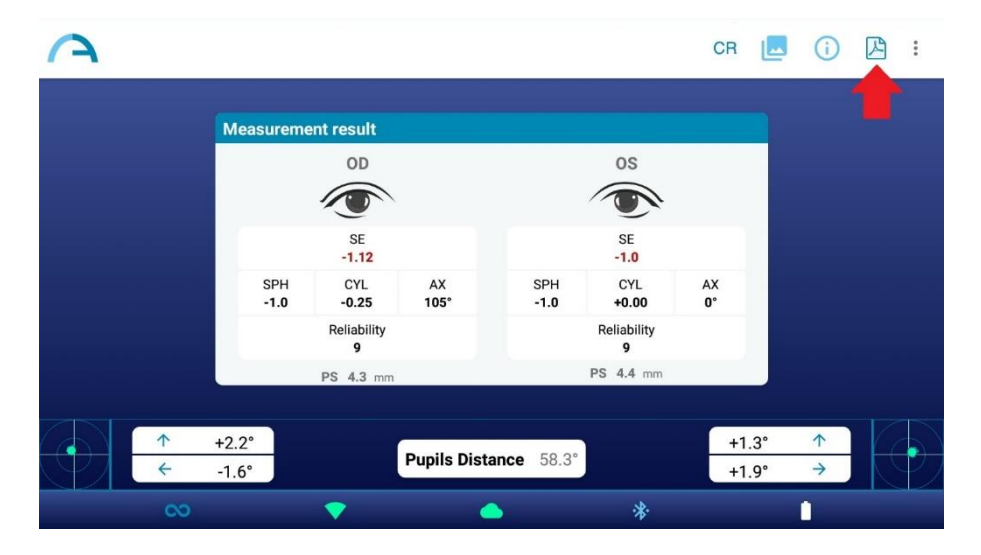

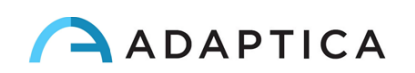

4. Haga clic en los tres puntos en la esquina superior derecha para guardar o repetir la medición (aparece un menú desplegable). Si repite la medición, se conservarán los datos actuales del paciente:

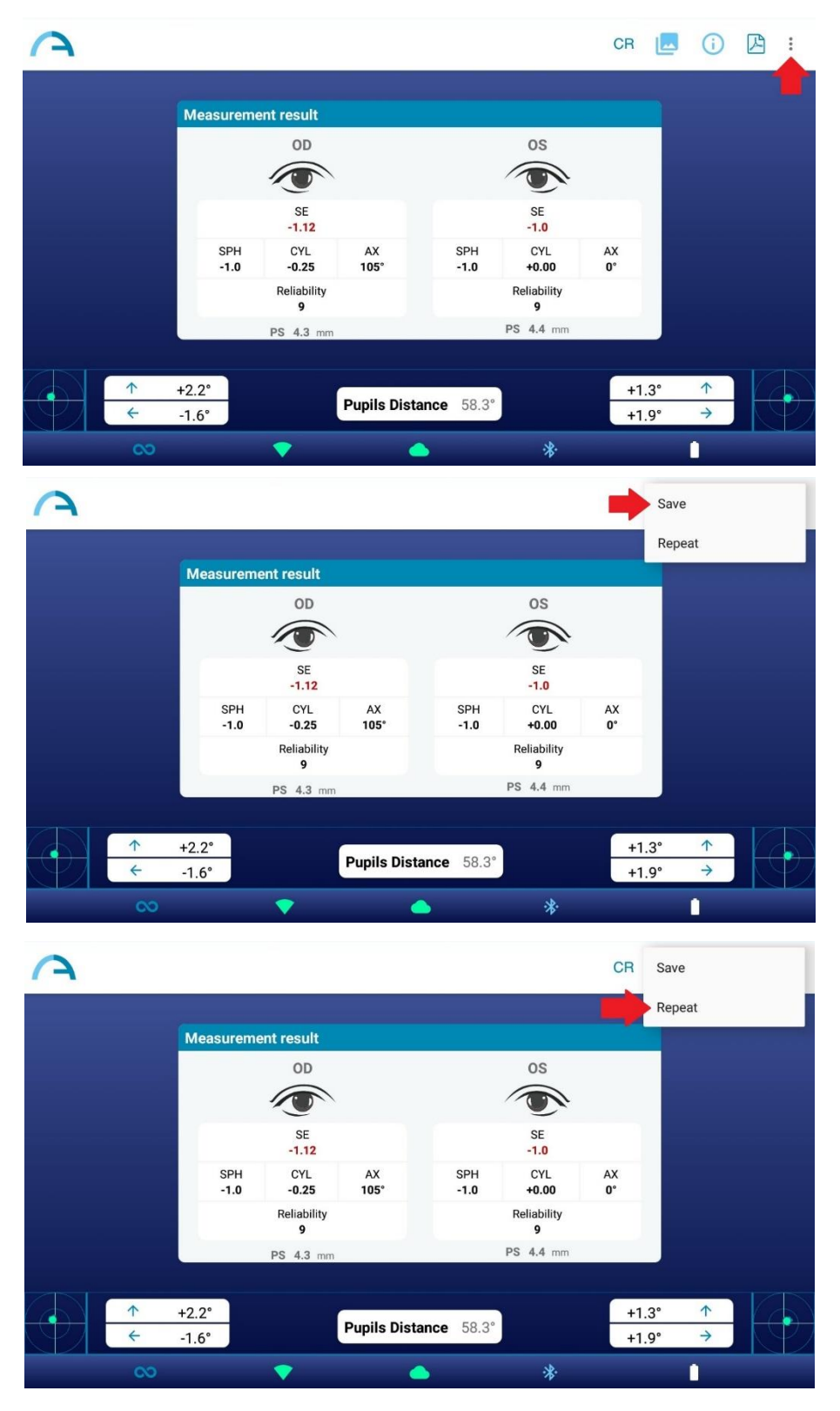

Al pulsar 'Guardar' (*Save*), el examen se guarda automáticamente tanto en la tableta como en la tarjeta MicroSD de 2WIN (dentro de 2WIN-S). El informe PDF se guarda solo en la tableta.

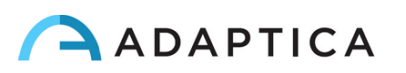

 $\left( \begin{smallmatrix} 1 \ 1 \end{smallmatrix} \right)$ 

La ruta en la que se guardan los informes PDF es: Almacenamiento interno\Documentos\Adaptica.

#### <span id="page-26-0"></span>9.4 Guardar examen

 $\left(1\right)$ 

Los estudios guardados se podrían volver a abrir haciendo clic en "Controlar nuestra última medición" (*Check out latest measurements*) en la pantalla principal de la aplicación KALEIDOS. Aparecerá una lista de todos los exámenes guardados, de la que se puede seleccionar el examen de interés.

El informe PDF de los estudios cuando se guarden se archivará en el almacenamiento interno de la tableta: Documentos > Adaptica. El archivo se denomina "ExamNumber\_*número*\_*fecha*", donde la *fecha* es la fecha actual y el *número* es un número secuencial.

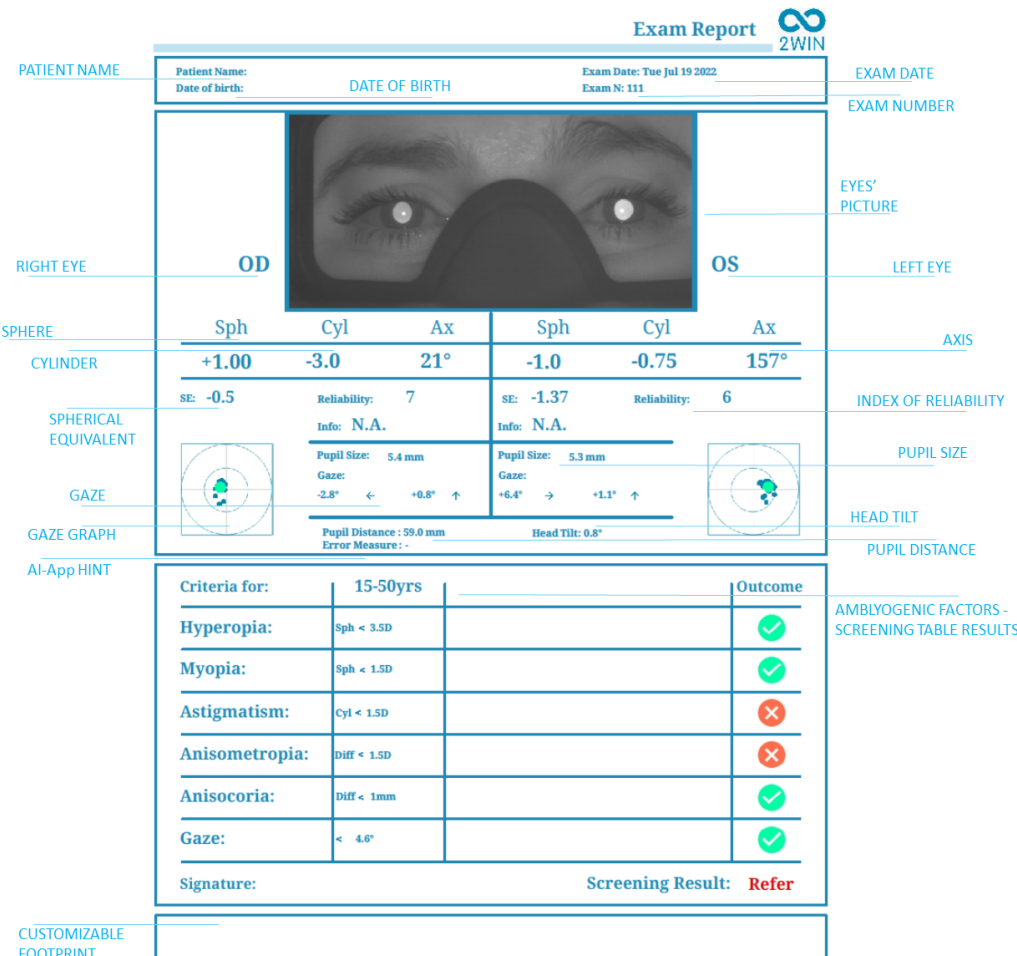

A continuación se muestra la descripción del informe en PDF:

El número de impresiones antes de que el dispositivo comience a reescribir los archivos más antiguos es 1000.

Además, si la tarjeta SD se inserta en el 2WIN, un conjunto de 3 archivos para cada examen se guardan en él, en la carpeta "2WIN Exams". Se crea una subcarpeta llamada "Exam #*número fecha*".

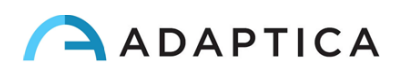

La subcarpeta contiene al menos 3 archivos, con el mismo nombre de la carpeta, pero diferentes extensiones:

- \*.pdf = resultados del examen en papel tamaño A4; otro PDF puede ser escrito por funciones específicas.
- \*.xml = versión del archivo xml de los resultados de la medición.
- \*.json = archivo interno (solo para fines de servicio).

#### Herramienta exportadora CSV

2WIN-S permite exportar todos los estudios almacenados en la tarjeta MicroSD de 2WIN en un archivo CSV, seleccionando **Menú > Imprimir > Exportar pacientes** de 2WIN dentro de 2WIN-S.

Una vez activado, el 2WIN-S crea en la raíz de la tarjeta de memoria MicroSD el archivo CSV con el siguiente formato de nombre: *Resume\_Fecha\_Hora.*

Para una descripción detallada del fichero CSV, consulte el Manual del Operador de 2WIN.

#### <span id="page-27-0"></span>9.5 Mirada

 $\dot{1}$ 

 $\overline{1}$ 

Los mapas en las dos esquinas inferiores de la pantalla de resultados indican la posición del ojo (mirada). Esto se calcula en función de las posiciones del reflejo corneal, pero se compensa porque la luz no está centrada y la dirección del movimiento ocular es opuesta en comparación con el movimiento del reflejo.

La mirada muestra el desplazamiento del eje visual con respecto al centro de la pupila. Este desplazamiento puede estar relacionado con el estrabismo, pero normalmente corresponde al ángulo *K.* Esta indicación podría confirmarse con la aplicación CR, que permite identificar la mirada independientemente del ángulo *K.*

La dirección de la mirada se mide como la distancia entre el reflejo corneal y el centro geométrico de la pupila.

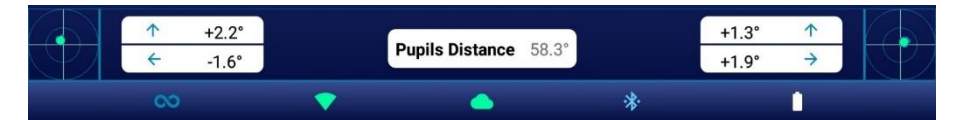

El reflejo corneal se representa en el gráfico en una posición invertida: si el reflejo corneal es nasal al centro, se representa como temporal en el diagrama.

La dirección de la mirada medida por esta herramienta no está directamente relacionada con la medición en la prueba de cobertura.

Esta representación gráfica sugiere la presencia de tropias y estabilidad/inestabilidad de la fijación.

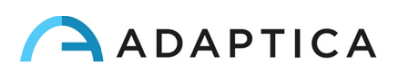

#### <span id="page-28-0"></span>9.6 Personalización

El usuario puede personalizar algunas características del dispositivo.

Settings

#### Impresiones personalizadas

Desde la App KALEIDOS, en **Ajustes > Personalización** (*Settings > Customization*) es posible personalizar el pie de página del informe PDF.

Para personalizar el informe PDF, puede editar hasta tres líneas personalizadas. Estas líneas se añadirán al pie de página del informe.

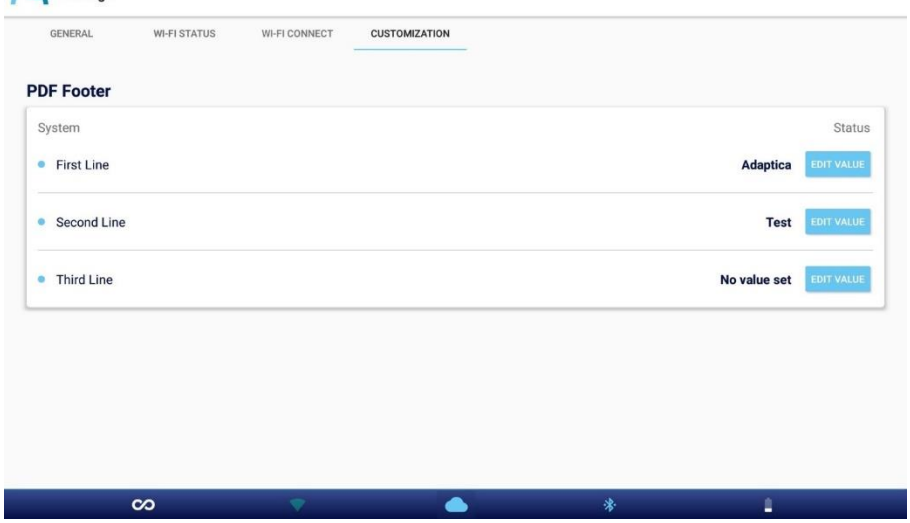

#### Otras personalizaciones

Para obtener una lista y descripción de otras opciones de personalización, consulte *2 Manual del operador WIN > Sección 9.15 – Personalización.*

## <span id="page-28-1"></span>10 Conexiones inalámbricas

#### <span id="page-28-2"></span>10.1 Conectividad Bluetooth

Los dispositivos 2WIN-S equipados con el módulo Bluetooth permiten:

- la transmisión de los resultados de refracción de 2WIN-S al SC de VisionFit; solo desde la versión 5.4 del software de 2WIN/2WIN-S (consulte la Sección 10.3 para obtener las instrucciones de emparejamiento);
- control remoto del 2WIN-S a través de la KALEIDOS App BT, que se ejecuta en tabletas Android (consulte el Capítulo 12 para obtener las instrucciones de emparejamiento).

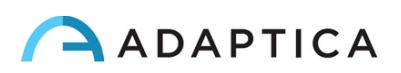

La conectividad Bluetooth se puede habilitar desde el 2WIN dentro de 2WIN-S en **Menú > Ajustes > Bluetooth**. El icono de Bluetooth se muestra en la pantalla de 2WIN:

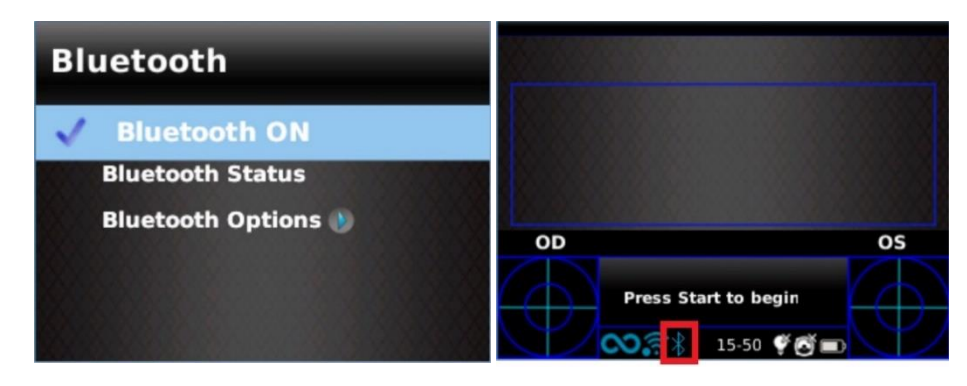

La conectividad Bluetooth está habilitada de forma predeterminada en el dispositivo.

Consulte la Sección 10.1 del *Manual del operador de 2WIN* para obtener más información.

#### <span id="page-29-0"></span>10.2 Conectividad Wi-Fi

Un dispositivo 2WIN-S que solo esté equipado con el módulo Wi-Fi puede conectarse a una red Wi-Fi, para las siguientes tareas:

- a) controlar de forma remota el 2WIN-S a través de la conexión Wi-Fi 2WIN App-Connection, que se ejecuta en tabletas Android: esta es una característica heredada no compatible, informada solo para compatibilidad con versiones anteriores;
- b) control remoto para servicio y soporte remoto;
- c) descargar la última actualización de software.

La conectividad Wi-Fi se puede habilitar en el 2WIN-S de la siguiente manera:

1. Haga clic en "**Ajuste de la aplicación y el dispositivo**" (*App & device setup*) en la aplicación KALEIDOS.

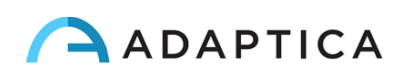

2. Seleccione "**Conexión Wi-Fi**" (*Wi-Fi Connect*) y elija su red favorita. Al hacer clic en "**Conectar**" (*Connect*), aparecerá la ventana de inserción de contraseña. Introduzca la **contraseña**y, a continuación, haga clic en la opción "**Confirmar**" (*Confirm*).

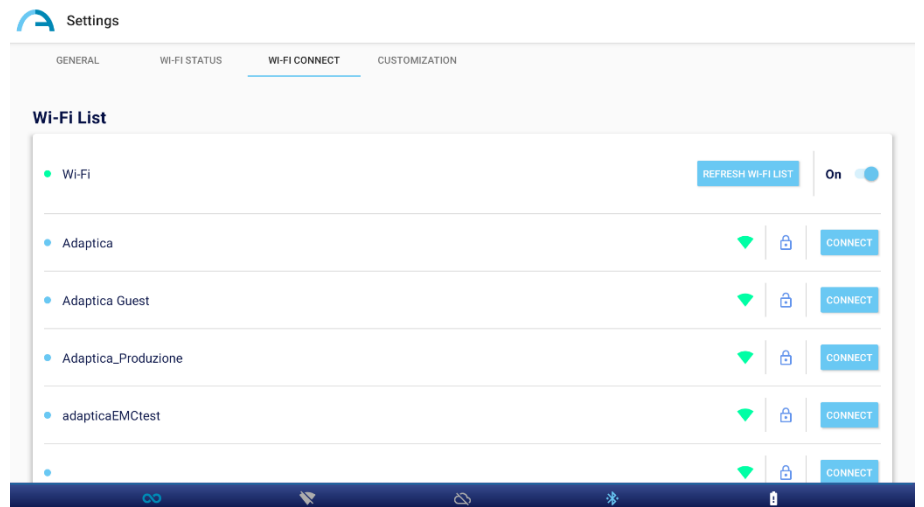

3. Haga clic en "**Estado de Wi-Fi"** para (1) **comprobar si 2WIN-S está conectado a su red** y para (2) **determinar la dirección IP de 2WIN-S**.

#### <span id="page-30-0"></span>10.3 Emparejamiento y transferencia de un examen 2WIN-S a VisionFit **SC**

A continuación, se describirá el procedimiento de emparejamiento entre 2WIN-S y VisionFit SC. Esta es una característica heredada obsoleta, descrita solo para compatibilidad con versiones anteriores.

VisionFit SC es un refractor subjetivo móvil y portátil que se puede usar en combinación con 2WIN-S. Una vez que 2WIN-S está emparejado, es posible transmitir sus resultados de refracción objetiva a VisionFit SC, para acelerar la medición de refracción subjetiva.

La primera vez que se transfiere un estudio a VisionFit SC, el emparejamiento debe realizarse de la siguiente manera:

1. Habilite "**Bluetooth**" en 2WIN-S desde **Menú > Ajustes**.

 $\left(1\right)$ 

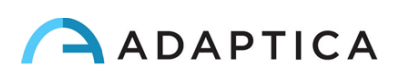

2. Desde la aplicación para tabletas de VisionFit SC, ingrese **Configuración** y establezca el **tipo de conexión 2WIN: BT** (*2WIN Connection Type: BT*)

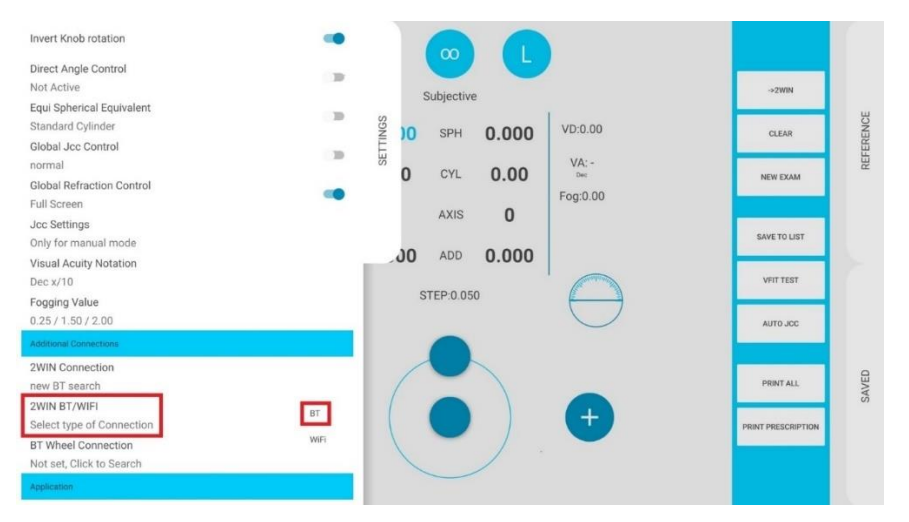

3. Después, seleccione **Conexión 2WIN** (*2WIN Connection*). El emparejamiento se inicia automáticamente.

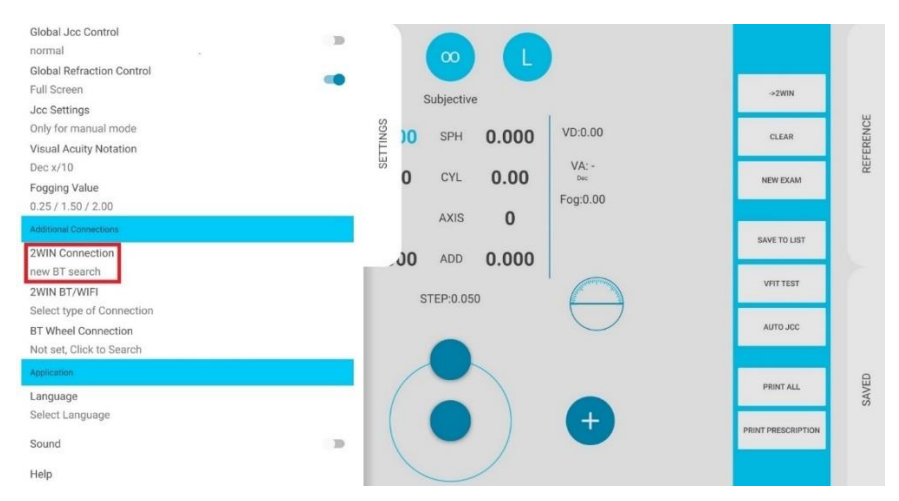

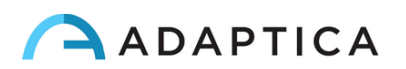

4. Pulse el icono 2WIN para ver una lista de dispositivos disponibles: seleccione el 2WIN deseado. Cuando se completa el emparejamiento, aparece un círculo verde en el icono de 2WIN.

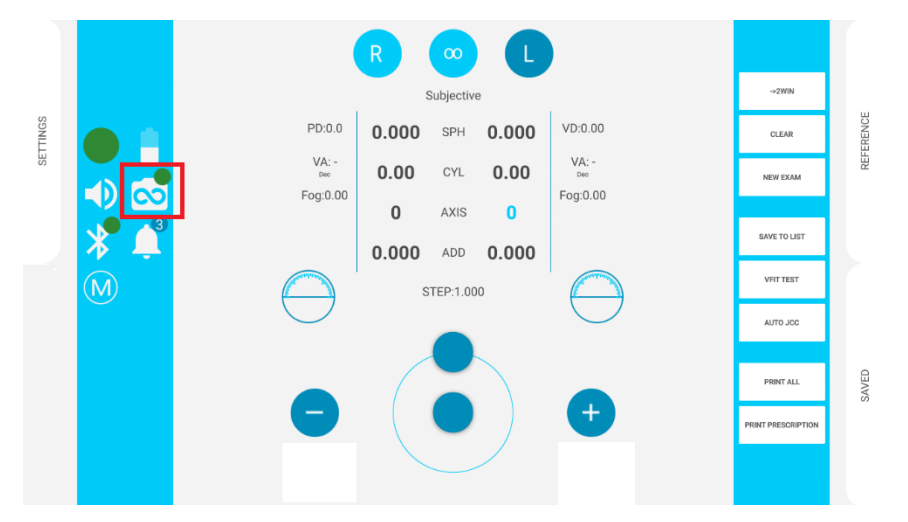

Para transferir una medición 2WIN-S a VisionFit SC, siga los pasos a continuación:

- 1. Realice una prueba utilizando 2WIN-S y guárdela.
- 2. Introduzca el área de **referencia** en la aplicación de tableta de VisionFit SC y toque el botón **2WIN+**.

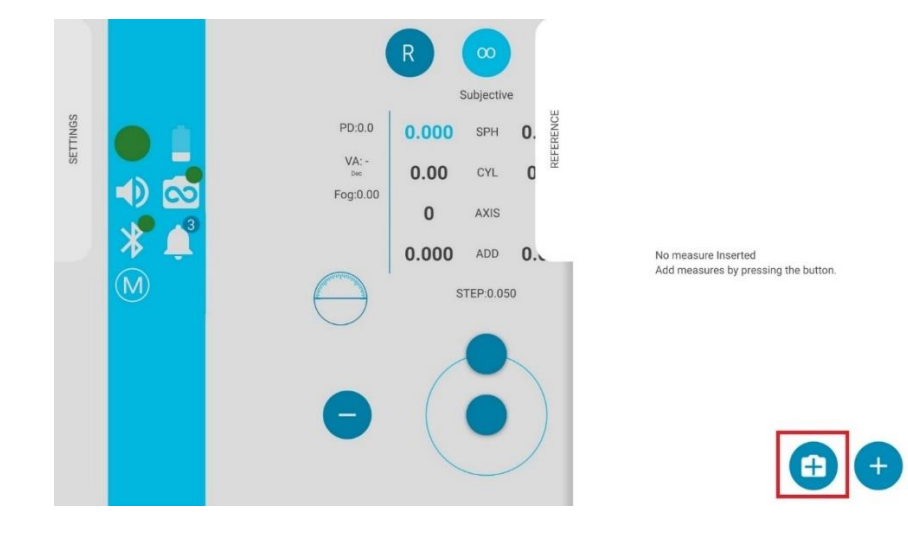

3. Los datos de 2WIN-S aparecerán instantáneamente en el área de referencia en la aplicación de VisionFit SC.

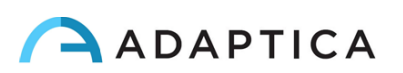

4. Pulse el botón **PRINCIPAL** en la aplicación de VisionFit SC para añadir datos al área subjetiva.

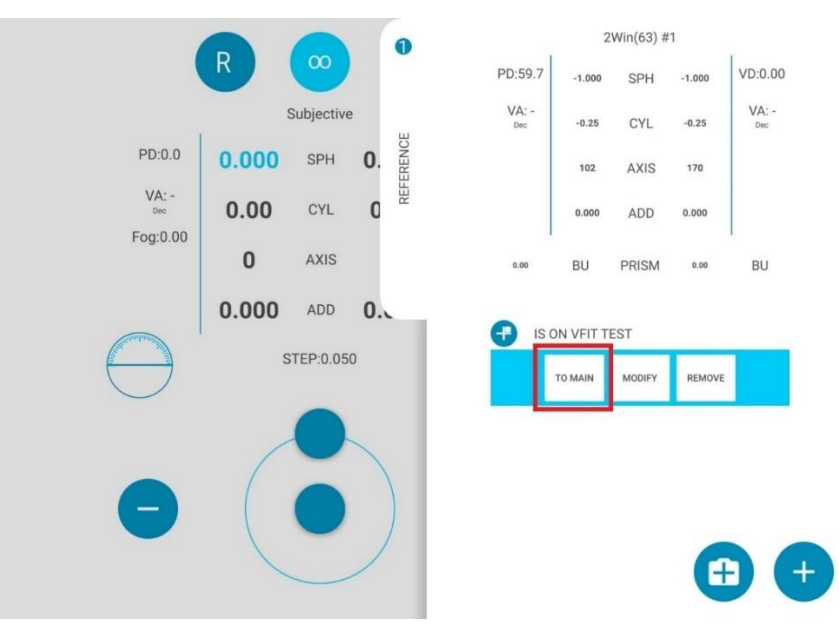

El emparejamiento es necesario sólo la primera vez. Debe realizarse de nuevo solo si cambia de dispositivo (2WIN-S o VisionFit SC).

Las mediciones no disponibles de 2WIN-S no se pueden transferir en VisionFit SC.

## <span id="page-33-0"></span>11 Control Remoto: Aplicación 2WIN- para Conexión Wi-Fi

La aplicación 2WIN para conexión Wi-Fi permite controlar de forma remota 2WIN-S, desde una  $(i)$ tableta Android a través de la conexión Wi-Fi. Sin embargo, es una característica heredada no compatible, informada solo para compatibilidad con versiones anteriores. Puede encontrar más información en nuestra página web en Productos > 2WIN > Descarga de manuales. Si no, no dude en ponerse en contacto con: [support@adaptica.com.](mailto:support@adaptica.com)

## <span id="page-33-1"></span>12 Control remoto: Aplicación KALEIDOS

La aplicación KALEIDOS permite controlar de forma remota 2WIN-S, desde una tableta Android a través de la conectividad Bluetooth.

Puede descargar la aplicación KALEIDOS en su dispositivo desde Google Play Store [\(aquí\)](https://play.google.com/store/apps/details?id=it.twospecials.adaptica). De lo  $(i)$ contrario, puede descargar el archivo de instalación en su tableta desde el [sitio web](https://www.adaptica.com/products/2win-s/) de Adaptica en la sección **Technical Information > Downloads > KALEIDOS App: installation file.**

La tableta deberá cumplir los siguientes requisitos:

 $\mathbf{i}$ 

- Versión para Android: 8.0, 8.1, 9, 10, 11, 12, 13
- Versión Bluetooth: 2.0 Low energy

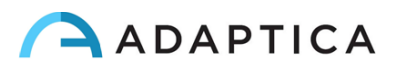

- Tamaño de la pantalla: 10 pulgadas o más
- Tipo de procesador: ARMv7

Estos son los modelos de tableta recomendados que han sido probados intensivamente con la aplicación KALEIDOS:

- Huawei MediaPad T5 (AGS2-W09)
- Samsung Tab A6 (SM-T580)
- Lenovo Tab M10  $2^{nd}$  and  $3^{rd}$  Gen (TB-X605L and TB-328XU)
- Lenovo Tab M10 HD (TB-X306X)
- Lenovo Tab M10 Plus  $3^{rd}$  and  $4^{th}$  Gen (TB-125FU and TB128FU)

**Las actualizaciones del sistema operativo de la tableta están prohibidas. Podrían comprometer el funcionamiento de la aplicación KALEIDOS.** 

#### <span id="page-34-0"></span>12.1 KALEIDOS App: instalación y configuración

Para utilizar la aplicación KALEIDOS, el dispositivo y la aplicación deben emparejarse por primera vez de la siguiente manera:

- 1. Instale la aplicación KALEIDOS en su tableta.
- 2. Compruebe que el Bluetooth está habilitado en la tableta.
- 3. Encienda 2WIN-S.
- 4. Ejecute la aplicación KALEIDOS.
- 5. Toque el icono de Bluetooth en la aplicación KALEIDOS para iniciar la búsqueda de dispositivos Bluetooth disponibles. Se abrirá una ventana que muestra todos los 2WIN-S disponibles.

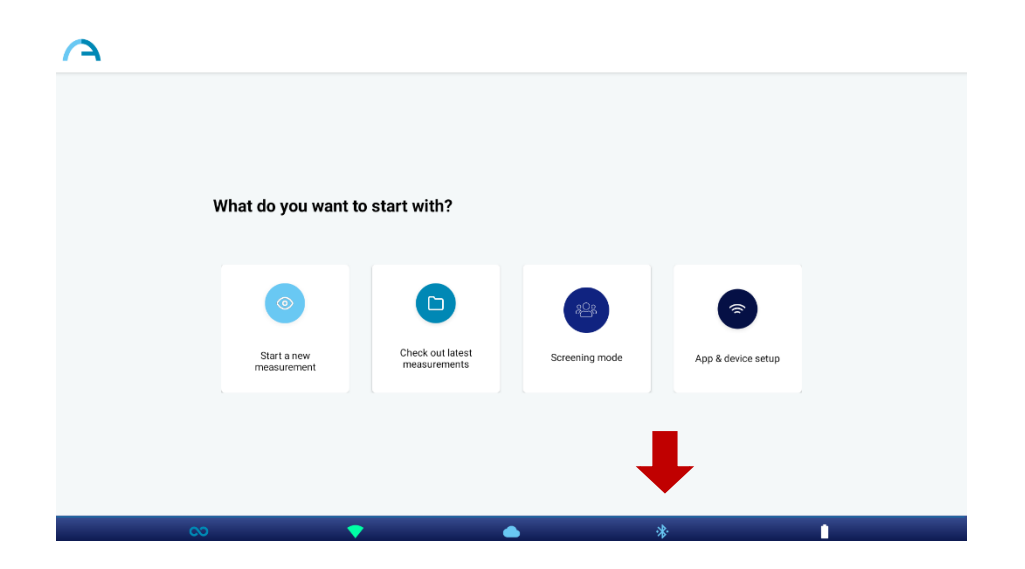

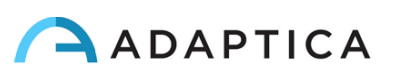

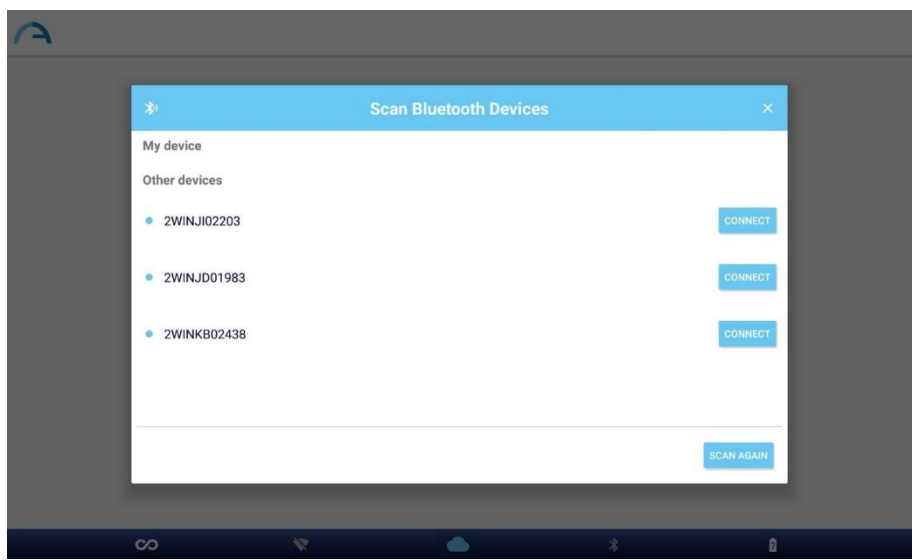

6. Conéctese a 2WIN-S deseado. Cuando se complete el emparejamiento, aparecerá un mensaje de confirmación.

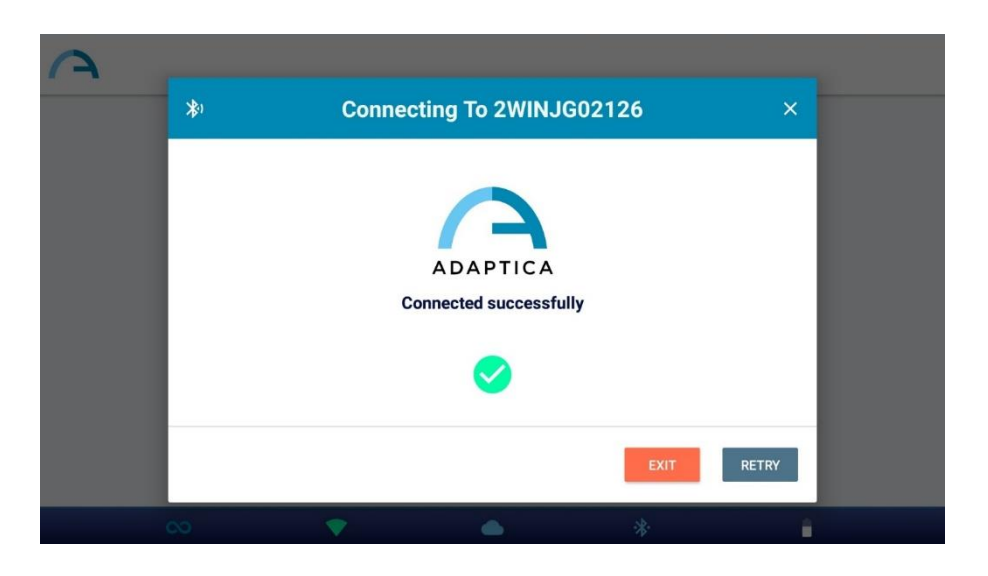

En el próximo lanzamiento, la aplicación KALEIDOS se volverá a conectar automáticamente al 2WIN-S emparejado a menos que el usuario lo desconecte.

 $\left( \begin{array}{c} 1 \end{array} \right)$ 

 $\mathbf{i}$ 

 $\mathbf{1}$ 

La aplicación KALEIDOS está diseñada para ser utilizada para controlar 2WIN-S y no permite el control remoto 2WIN.

KALEIDOS App es compatible con 2WIN-S que tiene la versión de software 5.4.2 o superior, y la versión de hardware 29.1 o superior.

En la configuración *2WIN-S Plus* , la tableta proporcionada ya está emparejada con el dispositivo.

**Respetando el 'Reglamento General de Protección de Datos' (RGPD), para utilizar la aplicación KALEIDOS, se debe habilitar un mecanismo de bloqueo de pantalla en la tableta. Si dicho mecanismo no está activo, la aplicación no se iniciará.**

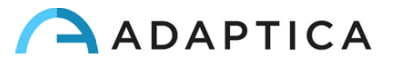

#### <span id="page-36-0"></span>12.2 Revisar los estudios utilizando la aplicación KALEIDOS

Para navegar por los estudios adquiridos anteriormente, seleccione "**Controlar las últimas mediciones**" (*Check out latest measurements*) en la ventana principal de la aplicación KALEIDOS. Aparecerá la lista de los exámenes adquiridos.

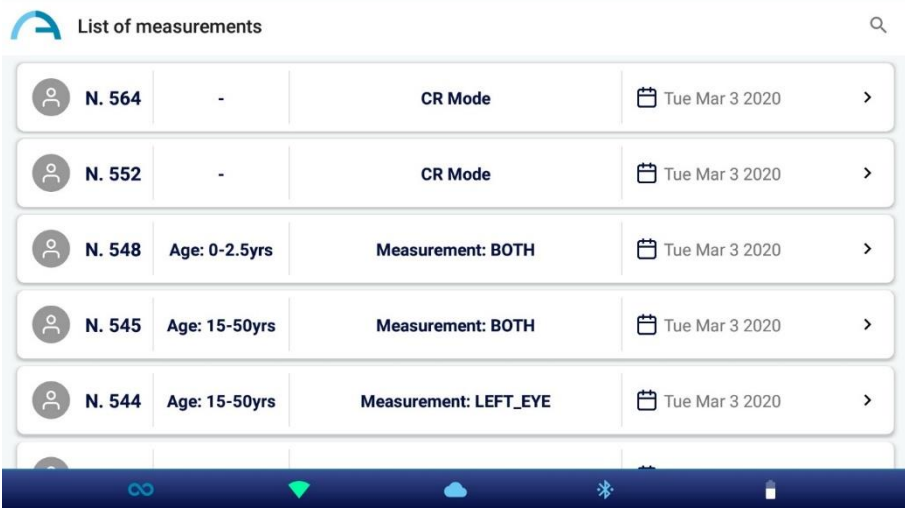

Los exámenes adquiridos en el modo de refracción informan la indicación del ojo examinado: ambos ojos, ojo izquierdo u ojo derecho. Los exámenes de reflejos corneales, en cambio, están marcados con una etiqueta de "Modo CR". Consulte el *Capítulo 13 – 2WIN-S Plus* para obtener más información sobre el examen de reflejos corneales.

Al hacer clic en Exámenes de refracción, es posible revisar el Gráfico de selección del examen y abrir, compartir e imprimir el informe en PDF.

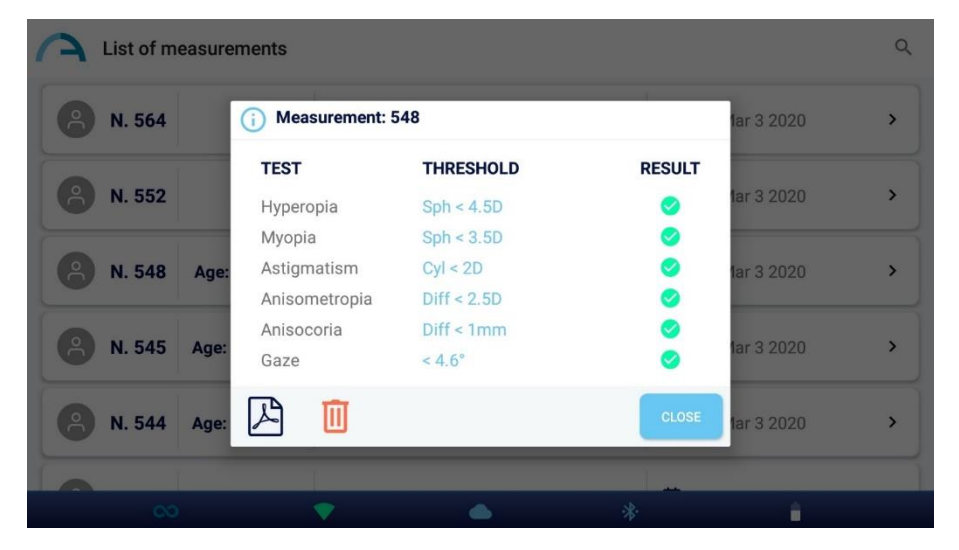

Al hacer clic en los exámenes CR es posible abrir el informe PDF, que también se puede compartir o imprimir. Al hacer clic en el icono de la papelera, también es posible eliminar el examen seleccionado.

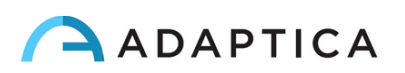

#### <span id="page-37-0"></span>12.3 Modo de cribado

KALEIDOS App permite gestionar el proceso de cribado masivo. Siga las siguientes instrucciones para realizar las secciones de cribado.

1. La lista de pacientes puede prepararse con antelación en un ordenador portátil o PC, utilizando el archivo de plantilla "SCREENING\_IN.csv" disponible en nuestr[o sitio web,](https://www.adaptica.com/products/2win-s/) **Technical Information > Downloads > Screening file**. Este archivo puede leerse y modificarse fácilmente utilizando Microsoft® Excel o programas similares: por favor, añada la información de los usuarios en las columnas correspondientes.

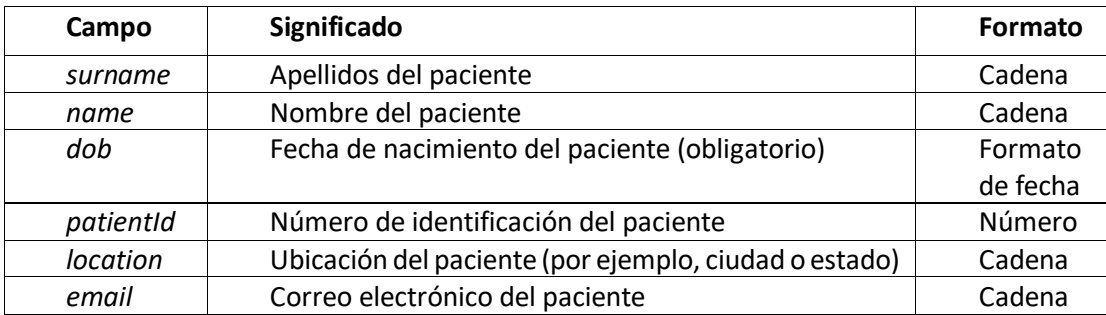

Tenga en cuenta que el elemento "Fecha de nacimiento" debe estar en uno de los siguientes formatos; de lo contrario, la medición no podrá realizarse correctamente: "AAAA-MM-DD", "MM-DD-AAAA", "DD-MM-AAAA", "AAAA/MM/DD", "MM/DD/AAAA" o "DD/MM/AAAA".

La primera fila del archivo de entrada, que contiene la información de cabecera, no debe  $(i)$ modificarse en modo alguno: por el contrario, la aplicación KALEIDOS no podrá ejecutar el modo de cribado.

- 2. Conecte la tableta con un PC/portátil mediante un cable USB. 3. Cree una nueva carpeta llamada "SCREENING" dentro de la tableta en la ruta *Almacenamiento interno > Documentos > Adaptica*. En esta nueva carpeta, copia el archivo "SCREENING\_IN.csv" correctamente compilado.
- 3. Abra la aplicación KALEIDOS y entre en el "Modo de detección" pulsando el botón correspondiente.

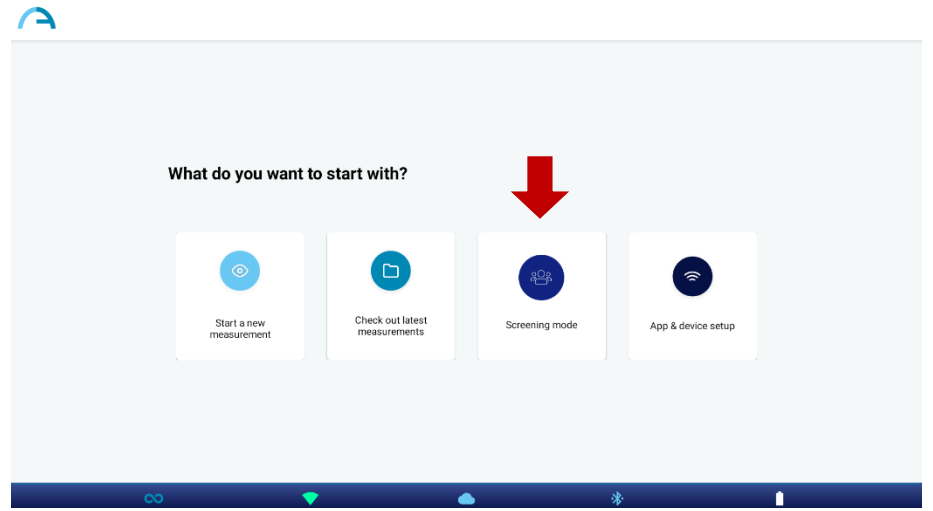

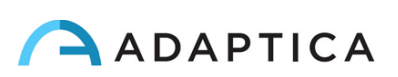

4. Pulse el botón "Load" para importar la información de los pacientes: vaya a *Almacenamiento interno > Documentos > Adaptica > SCREENING* y seleccione el archivo "SCREENING\_IN.csv".

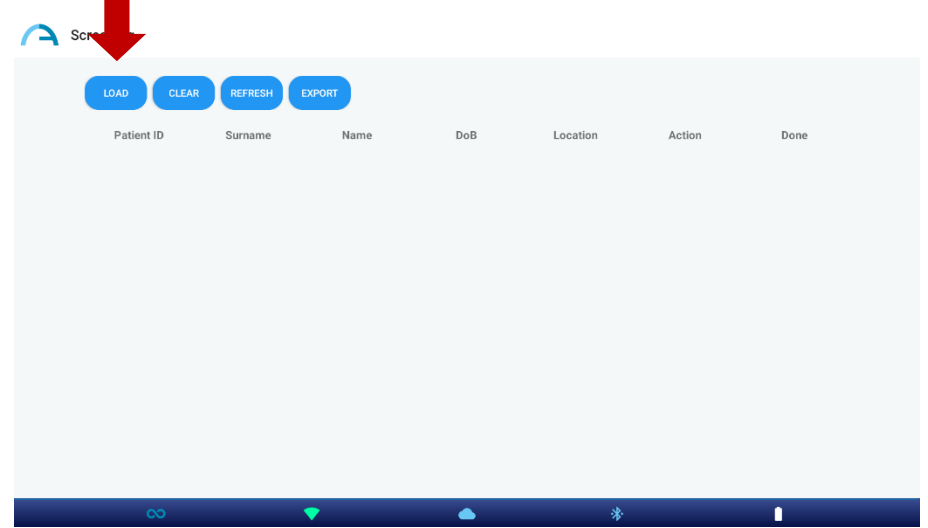

5. Seleccione el paciente que realizará la siguiente medición pulsando el botón "Start".

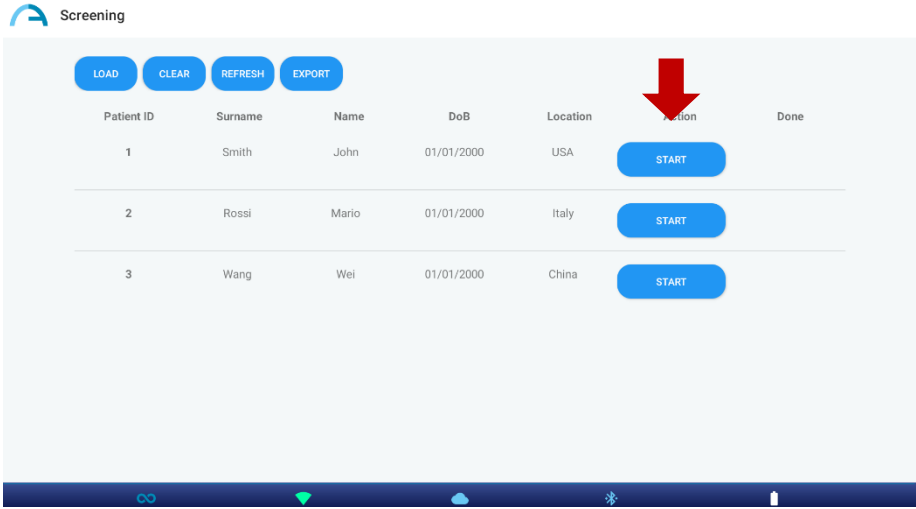

Después de haber realizado el examen, pulse el icono de la aplicación (esquina superior izquierda de KALEIDOS App) o la flecha de detrás de la tableta para continuar con el cribado.

El icono  $\bullet$  aparecerá debajo de "Done" cerca de la fila de información del paciente cuando se haya guardado correctamente

Si el icono no aparece inmediatamente después del examen, pulse el botón "Refresh".

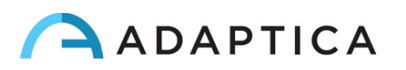

6. Una vez finalizado el cribado, pulse el botón "Export".

 $\left(1\right)$ 

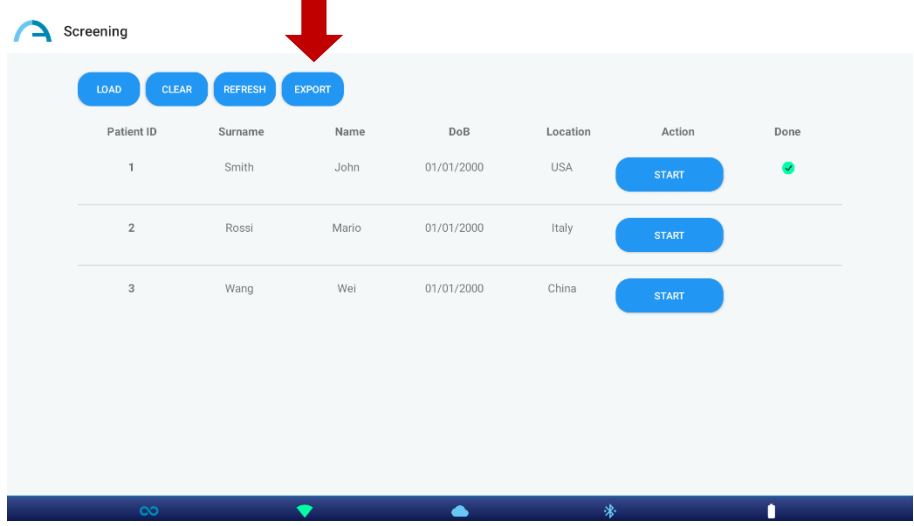

Se guardará un archivo ".csv" en la carpeta seleccionada por el usuario. Este archivo contendrá toda la información de los pacientes, junto con los datos relacionados con la refracción.

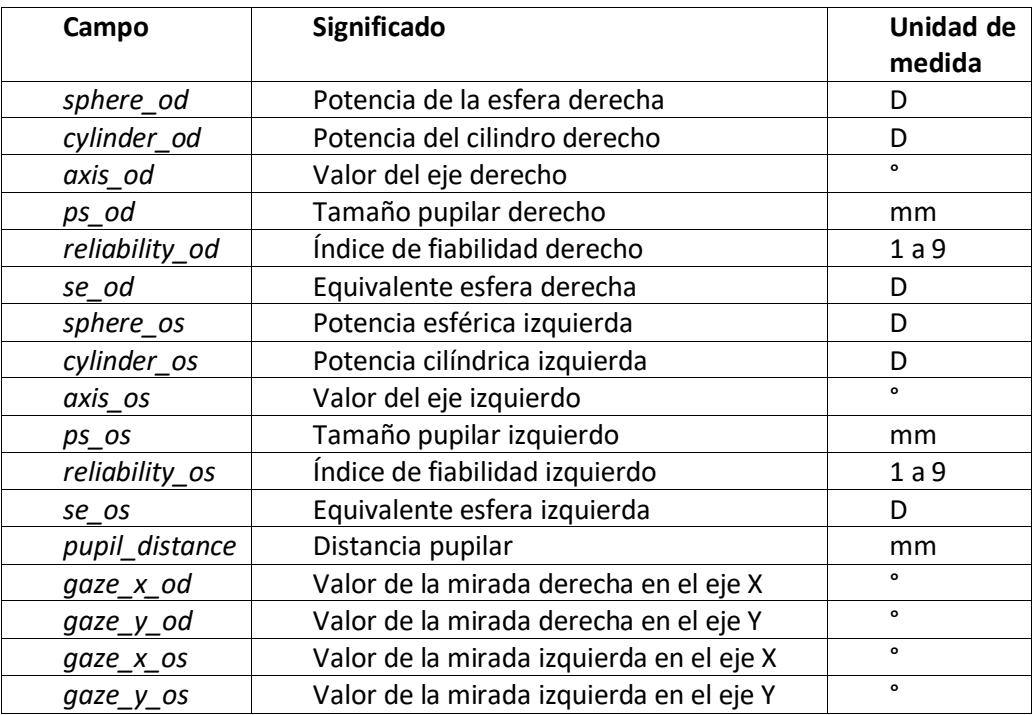

Si es necesario, pulse el botón "Clear" en la ventana del modo de cribado para eliminar toda la información de los pacientes.

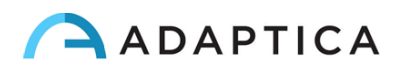

#### <span id="page-40-0"></span>12.4 Aplicación KALEIDOS: ajustes

KALEIDOS App permite leer varios parámetros del 2WIN-S y configurar la conexión Wi-Fi. Para acceder al menú Configuración, seleccione "**Ajuste de la aplicación y el dispositivo**" (*App & device setup*) en la ventana principal de la aplicación.

#### **GENERALES**

En la pestaña GENERAL se muestra la siguiente información:

- **Estado**: Estado Wi-Fi, estado de la batería, modo KALEIDOS.
- **Versión**: Versión de software 2WIN-S, versión de hardware 2WIN-S, versión de protocolo 2WIN-S BT, número de serie 2WIN-S.
- **Sistema**: el botón de APAGADO permite apagar 2WIN-S.

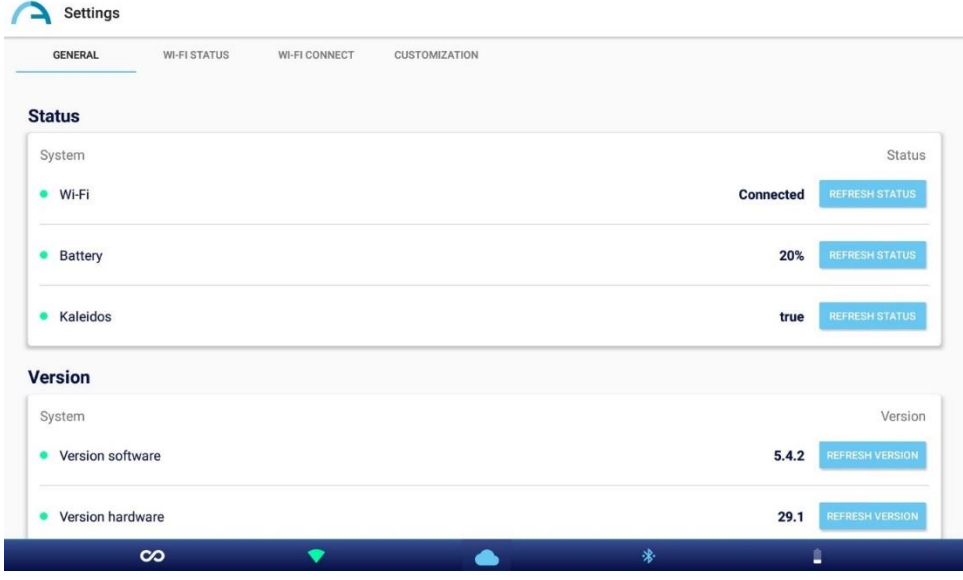

#### **ESTADO DEL WIFI**

Desde la pestaña de ESTADO DEL WI-FI (*Wi-Fi STATUS*) es posible obtener información sobre la conexión Wi-Fi de **2WIN-S**:

- Estado del wifi
- Intensidad del Wi-Fi
- Nombre de la red
- IP de red
- Tipo de red

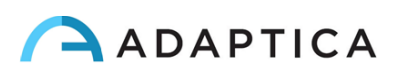

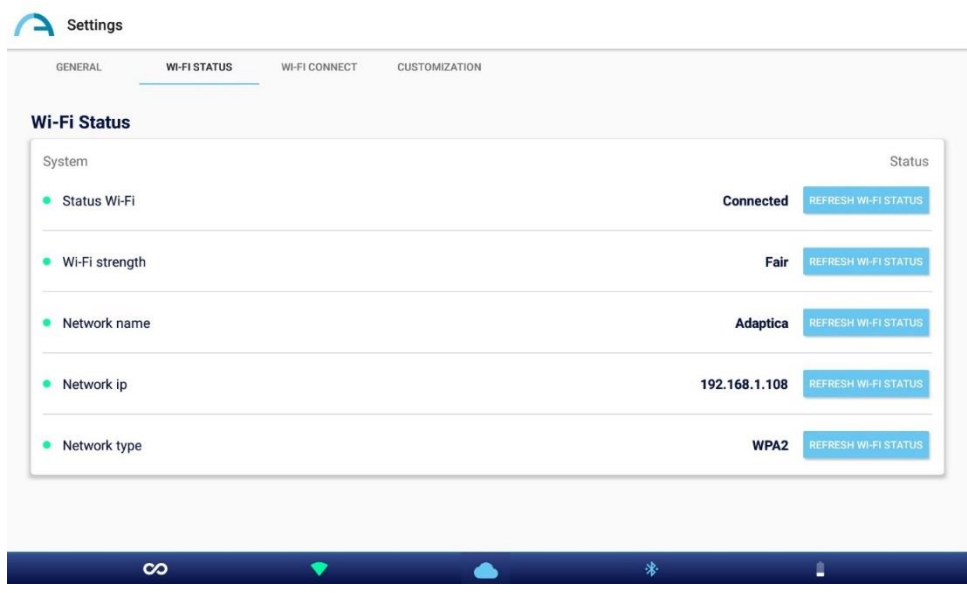

#### **CONEXIÓN WIFI**

Desde la pestaña CONEXIÓN WI-FI (*Wi-Fi CONNECT*) es posible buscar las **redes Wi-Fi disponibles** y conectarse a ellas.

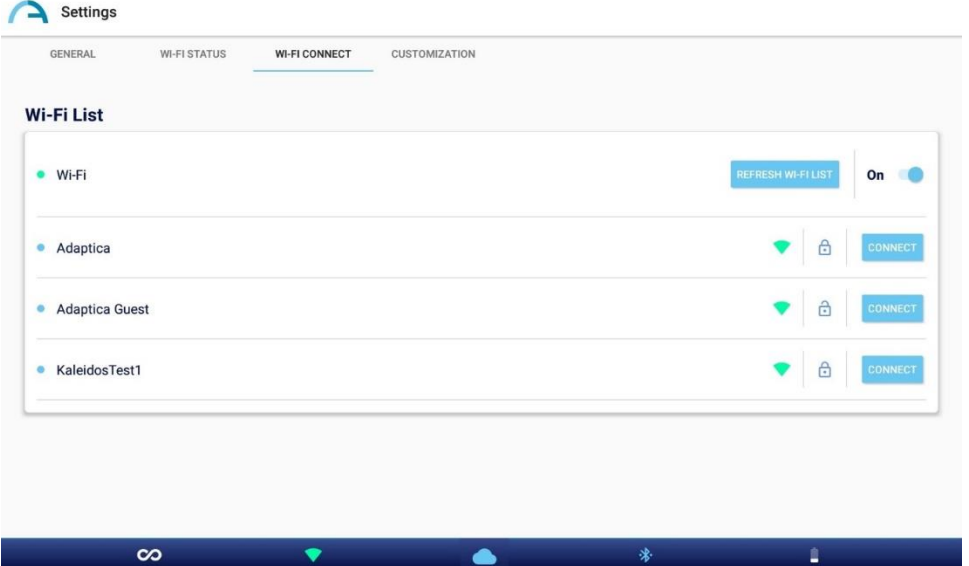

#### **PERSONALIZACIÓN**

Desde la pestaña de PERSONALIZACIÓN (*CUSTOMIZATION*), es posible personalizar el pie de página del informe PDF y configurar la conexión EMR (para este último, consulte la Sección 13.3).

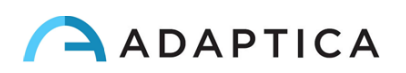

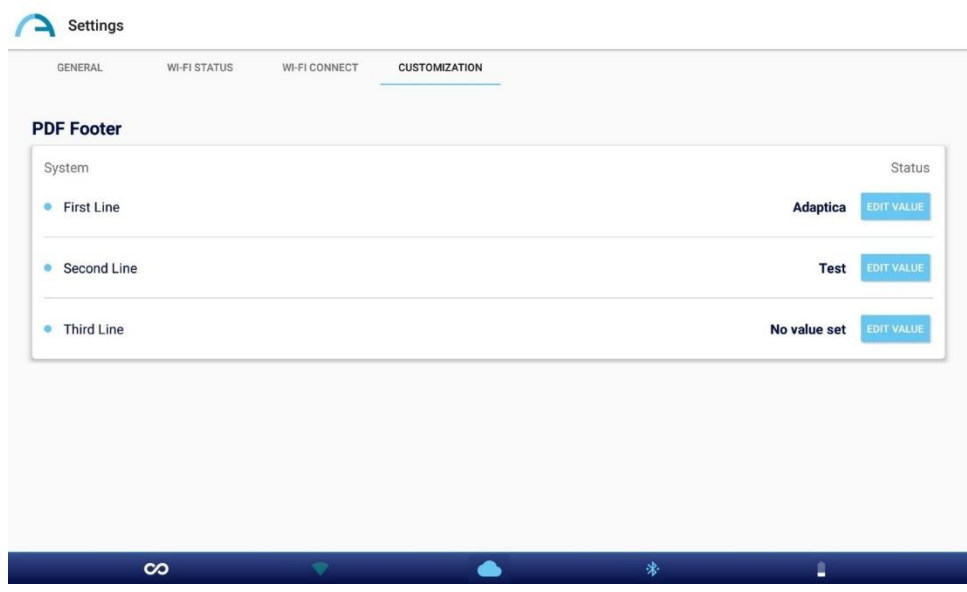

## <span id="page-42-0"></span>13 2WIN-S *Plus* (paquete)

2WIN-S (versión Bluetooth) también está disponible en la configuración *2WIN-S Plus* . Este último tiene las mismas características que el estándar 2WIN-S, pero incluye características adicionales de software y hardware como:

- Tableta personalizada;
- AI-App: indicio de detección de anomalías del segmento anterior;
- CR-App: aplicación de reflejos corneales;
- Conexión EMR.

La configuración *Plus* no está disponible en todos los países.

#### 13.1 Al-App: pista de detección de anomalías del segmento anterior

<span id="page-42-1"></span>Anterior Segment Hint (AI-App) es un innovador algoritmo basado en Inteligencia Artificial (IA) que se ejecuta en Adaptica Cloud, desarrollado para dar al usuario información adicional sobre posibles anomalías del segmento anterior donde 2WIN-S no es capaz de refractar al paciente.

La pista del segmento anterior ya está activa si está utilizando 2WIN-S *Plus*. Para activar lAI-App, ya  $\mathbf{1}$ sea que no tenga la configuración *Plus*, póngase en contacto con su distribuidor local para obtener la actualización y el código de activación.

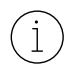

 $\mathbf{1}$ 

Para funcionar correctamente, Anterior Segment Hint necesita que la tableta esté conectada a una red Wi-Fi que tenga acceso a Internet.

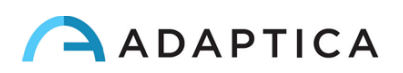

Si la aplicación AI está habilitada en su 2WIN-S y si la tableta está conectada a una red Wi-Fi con acceso a Internet, el icono de la nube en la aplicación KALEIDOS es azul, como se muestra en la siguiente figura. De lo contrario, el icono de la nube es gris.

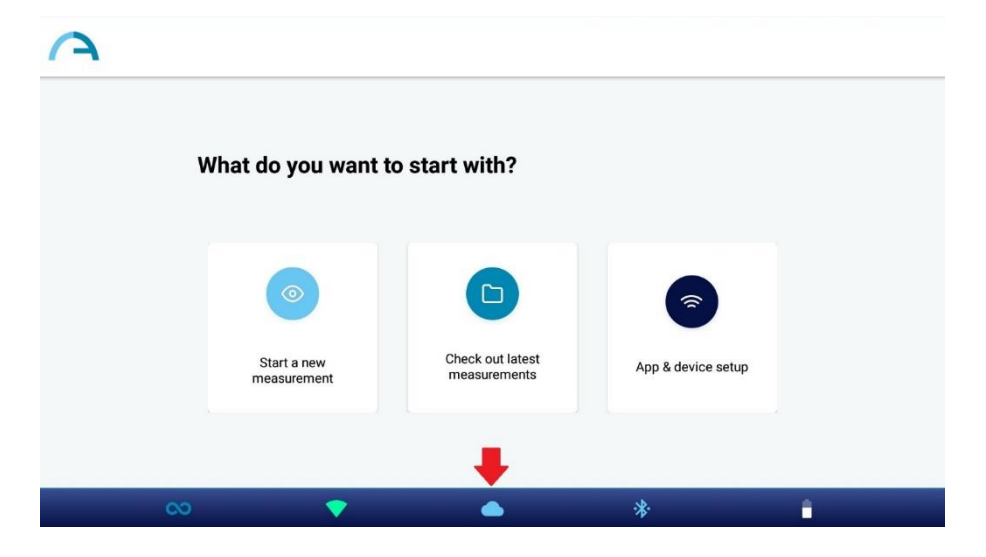

Los datos recopilados durante el examen 2WIN-S (Refracción) son procesados instantáneamente por el algoritmo Anterior Segment Hint AI. Cuando se procesa el examen, el icono de nube en la ventana Resultado de la medición cambia de azul a verde.

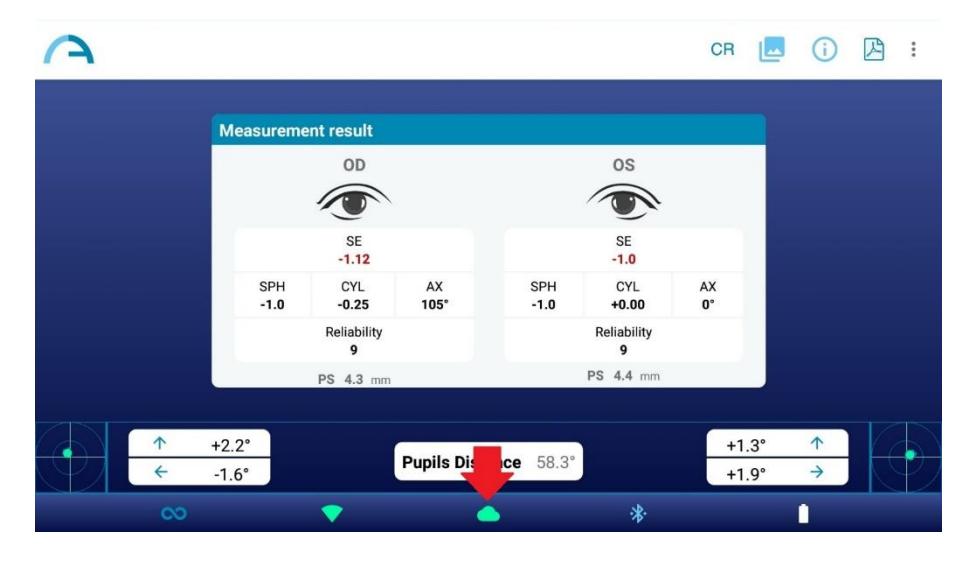

Si 2WIN-S no es capaz de refractar al paciente y se detecta cualquier anomalía sospechosa del segmento anterior, se le da al operador la advertencia**"Posible anomalía del segmento anterior**" (*Possible anomaly of the Anterior Segment*) con la indicación del ojo (izquierdo, derecho o ambos).

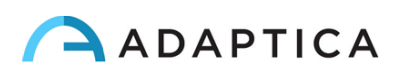

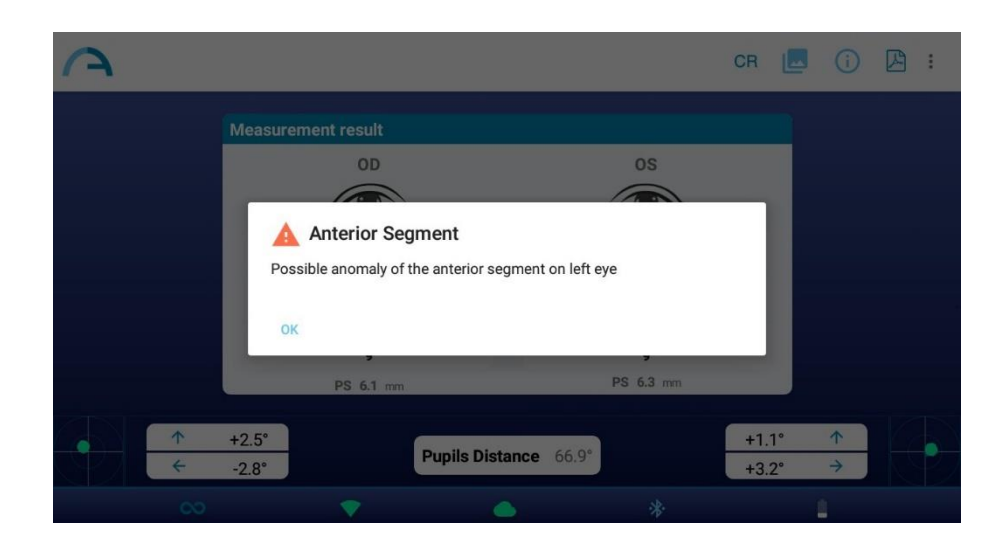

**El mensaje "Posible anomalía del Segmento Anterior" no se entenderá erróneamente como un diagnóstico. En cualquier caso, la medición se utilizará para remitir al paciente a un profesional de la salud ocular para una evaluación adicional.**

Si se produce algún error durante la conexión a la Nube de Adaptica o durante la carga de las imágenes de los alumnos, el icono de nube cambia a icono de error de nube:

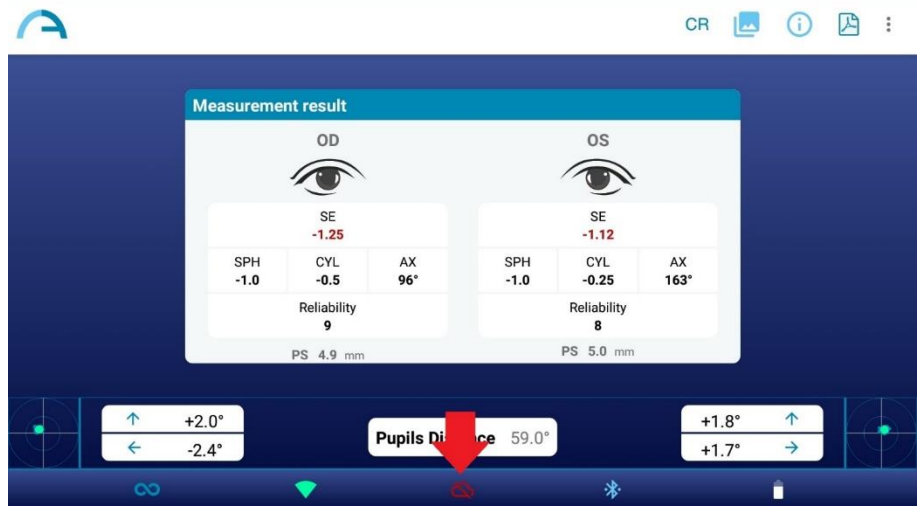

Cuando la AI-App esté activa, después de realizar una medición espere a que aparezca el mensaje emergente "Carga completada" o "Fallo al cargar datos AI" antes de hacer cualquier otra cosa.

#### <span id="page-44-0"></span>13.2 CR-App: aplicación de reflejos corneales

 $\mathbf{1}$ 

Desde la aplicación KALEIDOS es posible seleccionar el modo de medición de reflejos corneales (CR).

El modo de medición de CR proporciona información sobre la posición de los reflejos corneales, dando pistas sobre posibles forias y tropias. El procedimiento durará al menos 10 segundos.

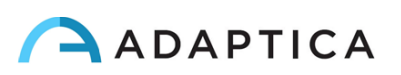

El modo de medición CR ya está activo si está utilizando un 2WIN-S *Plus*. De lo contrario, ya sea que  $(i)$ solo tenga 2WIN-S, para solicitar el código de activación, póngase en contacto con su distribuidor local.

Para habilitar el modo de medición de reflejos corneales, toque el icono del modo de medición estándar (símbolo infinito) en la página de inicio de la aplicación:

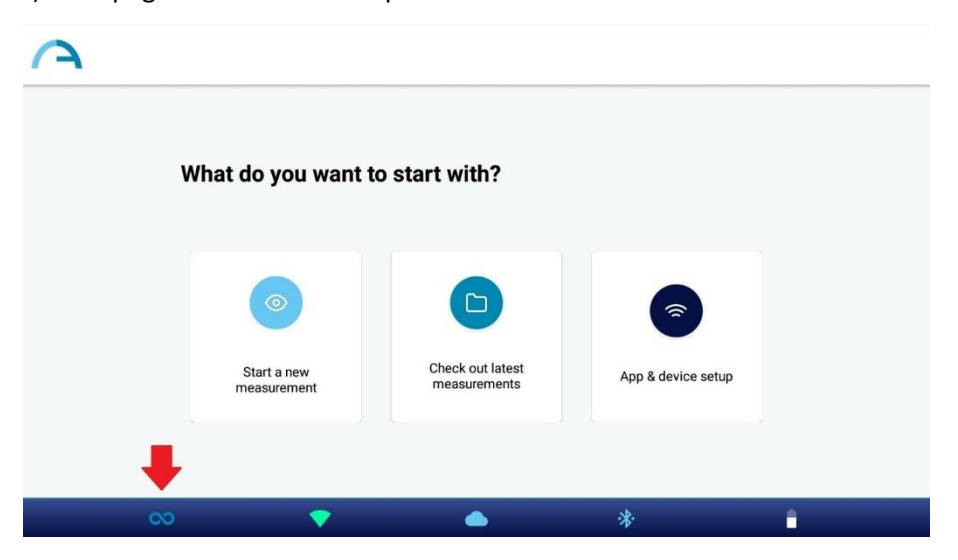

Aparecerá la ventana de diálogo "Tipo de medición" (*Measurement Type*). Seleccione el modo deseado y pulse el botón GUARDAR. Cuando se selecciona el modo Reflejos corneales, el icono de la aplicación en la página de inicio de la aplicación KALEIDOS cambia y muestra el icono 'CR'.

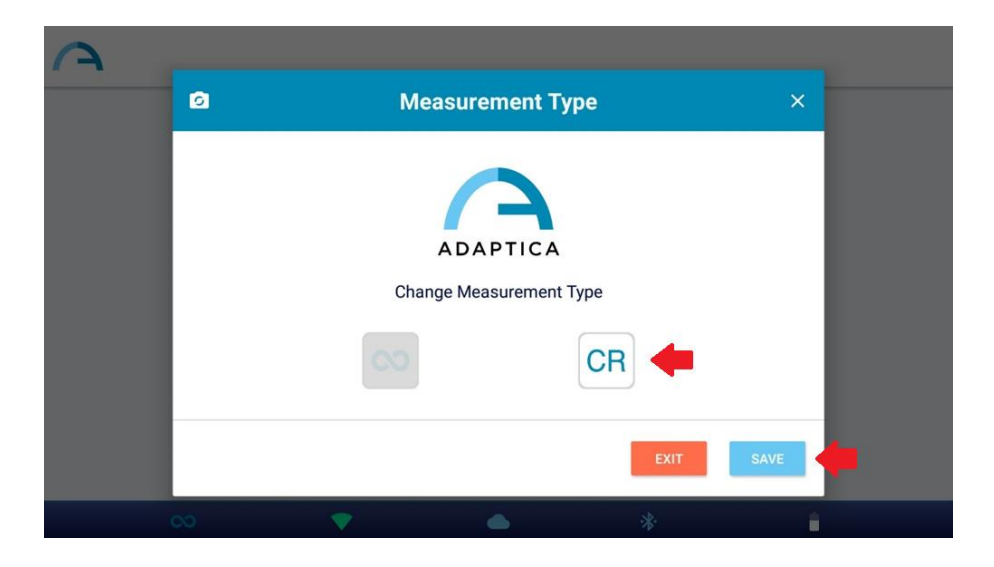

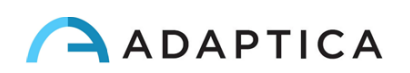

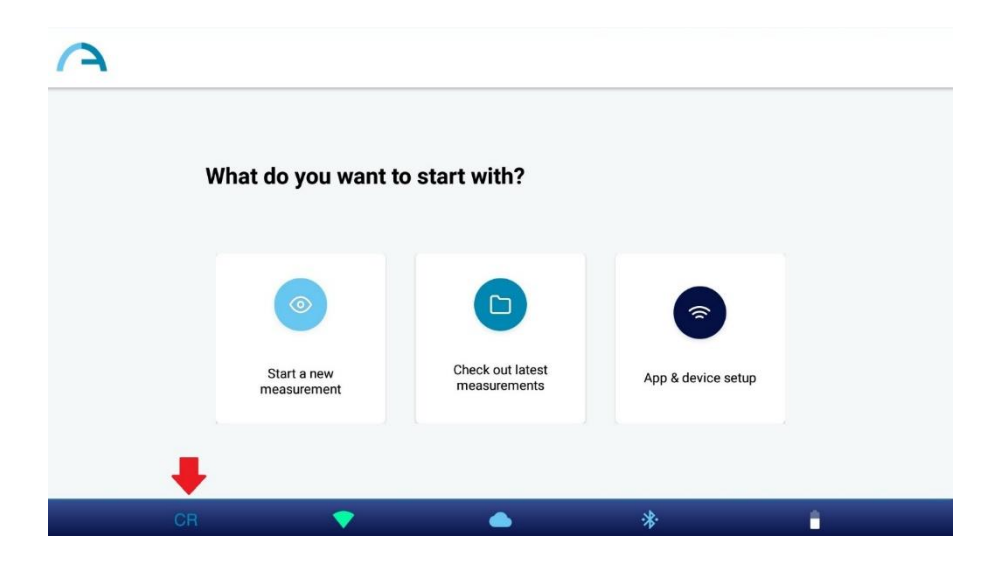

El modo predeterminado es el modo 2WIN-S (Refracción). Cuando se reinicia la aplicación KALEIDOS, se carga el modo 2WIN (refracción).

#### Procedimiento de examen CR

 $\left( \begin{array}{c} 1 \end{array} \right)$ 

El examen CR consiste en una secuencia de tres adquisiciones: un binocular y dos pruebas de cobertura bajo un oclusor infrarrojo. El paciente debe mirar el LED blanco que se enciende durante la medición.

Para realizar una medición de reflejos corneales, siga estos pasos:

- 1. Seleccione el modo CR, como se describe anteriormente.
- 2. Pulse en "Iniciar una nueva medición" (*Start a new measurement*).
- 3. Introduzca el nombre y la fecha de nacimiento del paciente. Si es necesario, se puede omitir la inserción de datos del paciente.

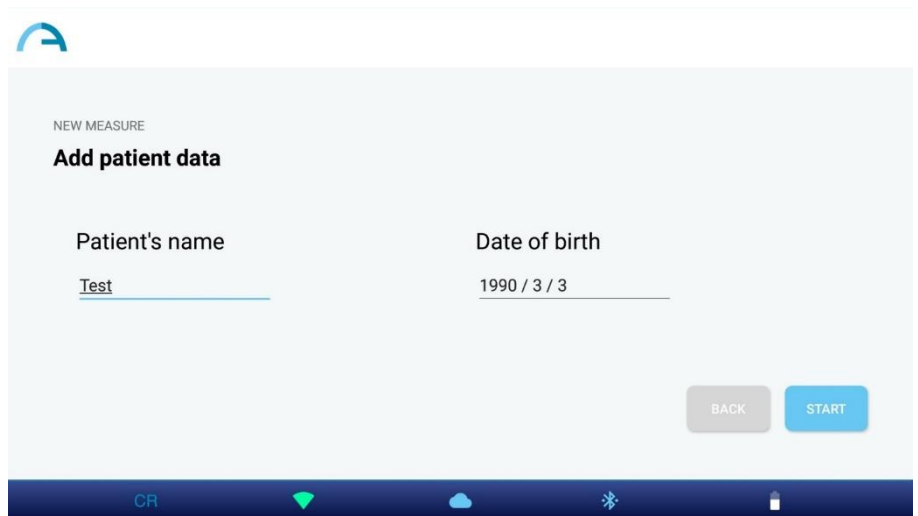

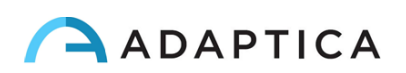

- 4. Haga clic en "Inicio" y se abrirá la ventana de medición de reflejos corneales.
- 5. Pídale al paciente que mire dentro de 2WIN-S y la luz blanca. Pulse uno de los botones de 'pausa' para iniciar el examen correspondiente. Puede realizar las tres mediciones en cualquier orden.
- Cuando realice cualquiera de las pruebas de cobertura, utilice el oclusor IR proporcionado por  $(i)$ Adaptica para cubrir el ojo contralateral. Otros oclusores están prohibidos.

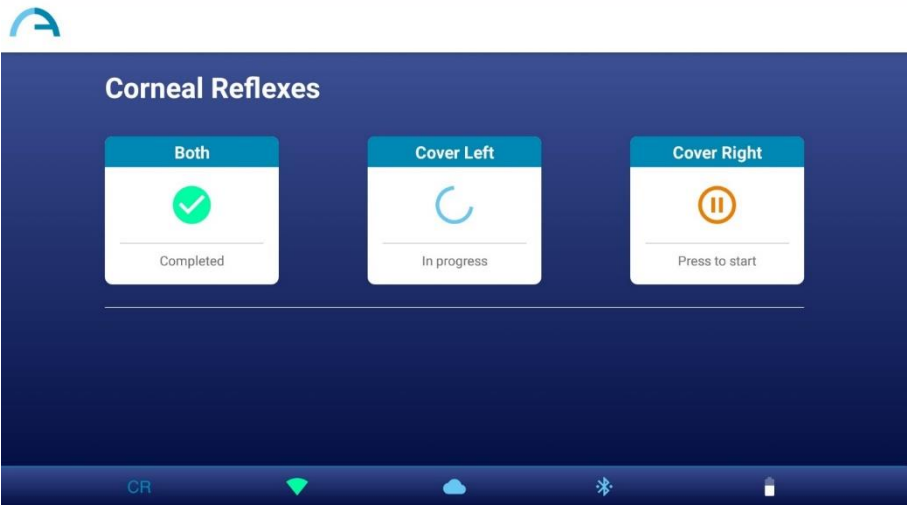

6. Cuando se completan todas las mediciones necesarias, aparece el botón RESULTADOS. Pulse el botón para ver las tomas de las pupilas del paciente y los resultados del examen.

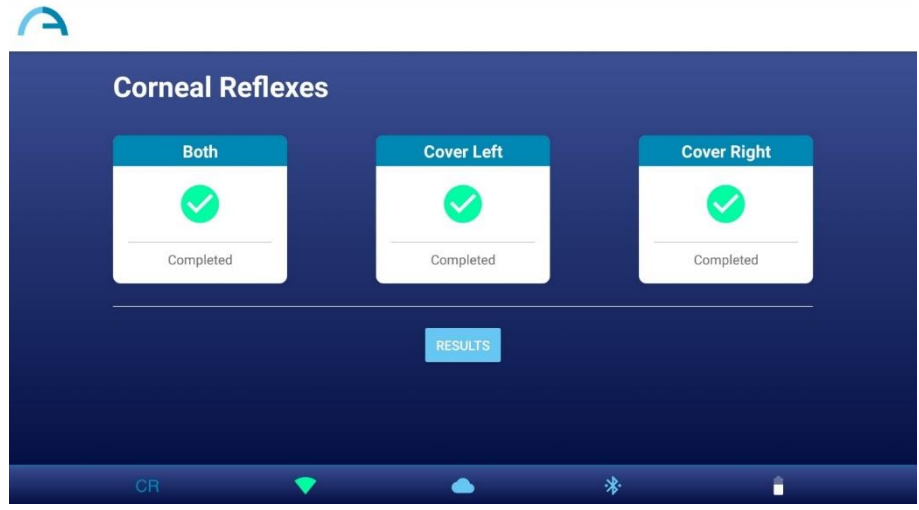

Puede repetir cada medición tantas veces como desee, simplemente pulsando el botón correspondiente. Después de pulsar RESULTADOS (*RESULTS*), ya no podrá modificar las mediciones.

 $\perp$ 

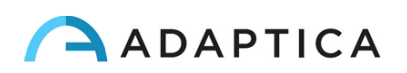

7. En la ventana Resultado de Medición CR, se muestran las pupilas del paciente, adquiridas en las tres mediciones. Junto a las pupilas se informa el resultado de la prueba de cobertura. Puede consultar el siguiente párrafo para la interpretación de los resultados de la medición de CR.

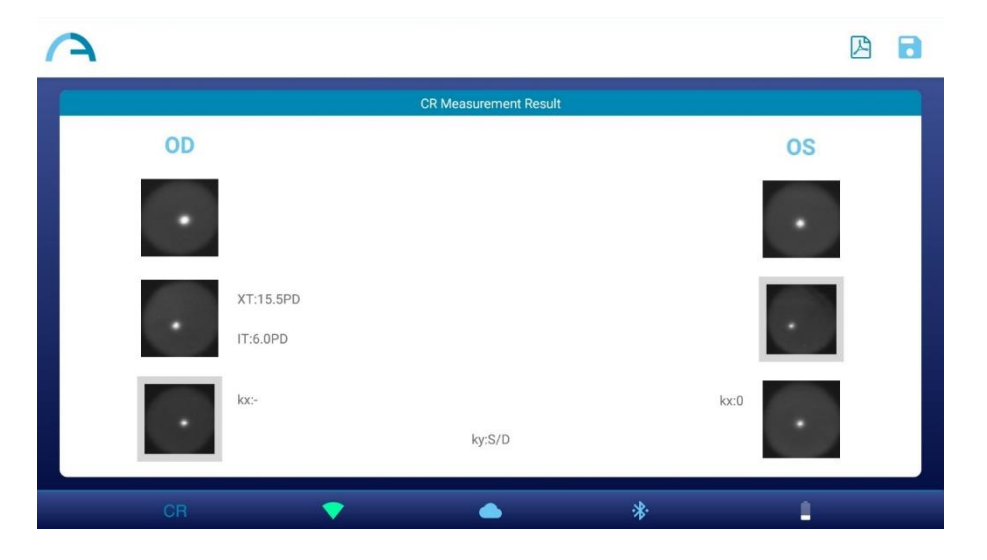

- 8. Cree el informe del examen presionando el botón PDF en la ventana Resultado de medición CR.
- 9. Para guardar la medición, presione el botón GUARDAR en la ventana Resultado de medición de CR. Cuando se haya completado lo guardado, aparecerá un mensaje de confirmación.

También puede iniciar un examen de CR justo después de un examen 2WIN-S (Refracción), tocando el botón CR en la ventana de resultados de medición del examen. El examen de RC comenzará con los mismos datos del paciente.

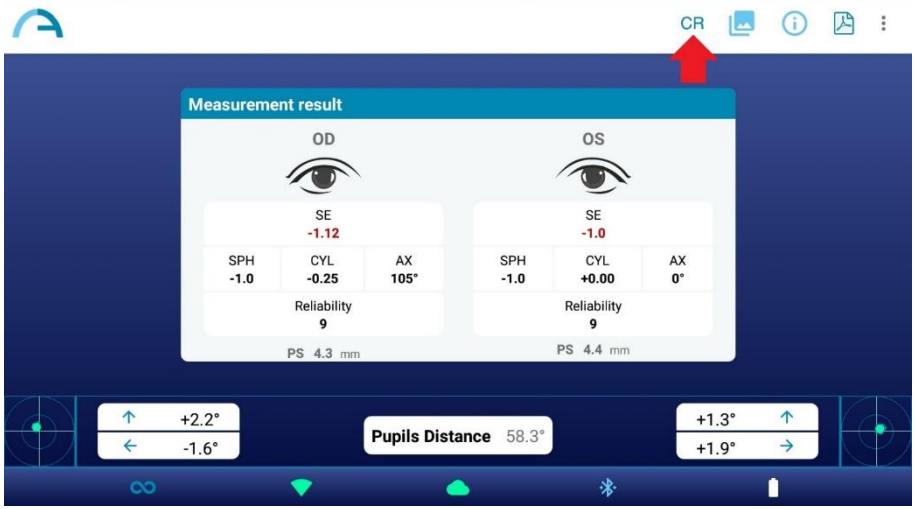

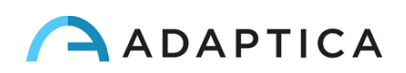

Siga estas instrucciones para el posicionamiento correcto del oclusor IR:

- 1. Sostenga el oclusor en posición vertical y con el mango hacia abajo.
- 2. Sostenga el oclusor con la mano ipsilateral hacia el ojo cubierto (es decir, sostenga el oclusor con la mano derecha si necesita cubrir el ojo derecho y viceversa).
- 3. Coloque el oclusor delante del ojo, manteniendo el borde del oclusor en contacto con el lado de la nariz.
- 4. No presione el oclusor contra el ojo: los movimientos de los párpados deben ser posibles y cómodos.
- 5. Mire 2WIN-S manteniendo el oclusor en la posición correcta. Preste atención a la apertura de Fit 2WIN-S: la luz ambiente no debe entrar en el dispositivo durante el examen.

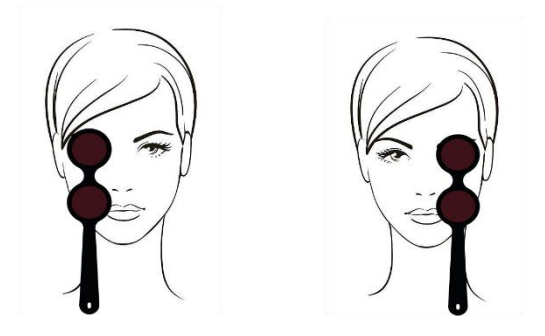

#### Resultados del examen CR

En la ventana Resultado de Medición CR, se muestran tres pares de imágenes de las pupilas. Las imágenes representan de arriba a abajo (ver punto 7 de la sección anterior):

- Ambos ojos libres (no cubiertos).
- Ojo derecho libre, ojo izquierdo cubierto.
- Ojo derecho cubierto, ojo izquierdo libre.

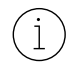

El ojo cubierto se destaca por un cuadrado gris.

A partir de las imágenes de las pupilas es posible identificar la posición de los reflejos corneales con respecto al centro geométrico pupilar.

Cuando la posición de los reflejos corneales, comparando la prueba binocular con la prueba de cobertura infrarroja monocular de cada ojo, no está cambiando significativamente (es decir, cuando el baricentro cambia su posición menos que el valor umbral de 4DP), la salida es **ORTO**.

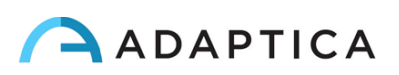

Cuando se detecta una asimetría manifiesta de los reflejos corneales sin la prueba de cobertura, la salida es: **ET** (esotropía) o **XT** (exotropía).

Cuando aparece una asimetría de los reflejos corneales solo bajo la prueba de cobertura infrarroja, la salida es: **EP** (esoforia) o **XP** (exoforia).

Si hay una desviación vertical, la salida sigue las mismas reglas mencionadas anteriormente: **HT** (hipertropia), **IT** (hipotropía), **HP** (hiperforia), **IP** (hipoforia).

El ángulo de desviación se expresa en dioptrías prismáticas.

La siguiente imagen ofrece una representación gráfica de los posibles resultados del examen:

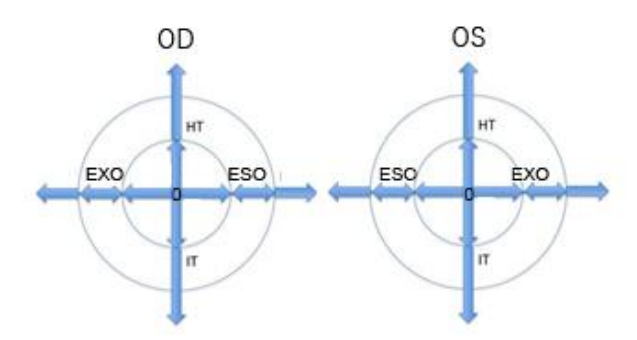

El reflejo corneal se representa en el gráfico en una posición invertida: si el reflejo corneal es nasal al centro, se representa como temporal en el diagrama.

**Los mensajes ET, XT, EP, XP, HT, IT, HP e IP no se malinterpretarán como un diagnóstico. En cualquier caso, la medición se utilizará para remitir al paciente a un profesional de la salud ocular para una evaluación adicional.**

La salida predeterminada también muestra un valor para el ángulo *K* :

- **Ángulo** *K* **horizontal** (etiquetado como '**kx**'): la salida es '+' cuando el reflejo corneal se coloca nasal al centro de la pupila, '0' cuando el reflejo corneal coincide con el centro geométrico de la pupila, '-' cuando el reflejo corneal está en el lado temporal.
- **Ángulo** *K* **vertical** (etiquetado como «**ky**»): la salida es «S/D» cuando el reflejo corneal del ojo izquierdo es superior al reflejo corneal del ojo derecho, «D/S» en el caso contrario. Cuando existe una disparidad vertical inferior o igual al umbral establecido, no se da ningún mensaje de disparidad vertical.

#### <span id="page-50-0"></span>13.3 Configuración de la conexión EMR

La función de conexión EMR permite importar los datos del paciente desde un sistema de registro médico electrónico (EMR) a la aplicación KALEIDOS y enviar automáticamente los resultados del examen desde la aplicación KALEIDOS de vuelta al sistema EMR.

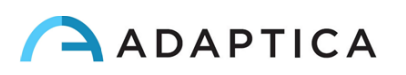

La función de conexión EMR ya está activa si está utilizando un 2WIN-S *Plus*. De lo contrario, ya sea  $(i)$ que tenga solo un 2WIN-S, para solicitar el código de activación para habilitar la conexión EMR, póngase en contacto con su distribuidor local.

Para configurar la conexión EMR, siga estos pasos:

- 1. Verifique que la tableta y el PC del sistema EMR estén conectados a la misma red Wi-Fi.
- 2. Cree una carpeta en el PC del sistema EMR y compártala en la red. Esta carpeta será la carpeta compartida. Si crea la carpeta compartida como una subcarpeta, solo debe compartir la subcarpeta.
- 3. Ejecute la aplicación KALEIDOS y pulse en "**Ajuste de la aplicación y el dispositivo**" (*App & device setup*), luego seleccione PERSONALIZACIÓN (*CUSTOMIZATION*).

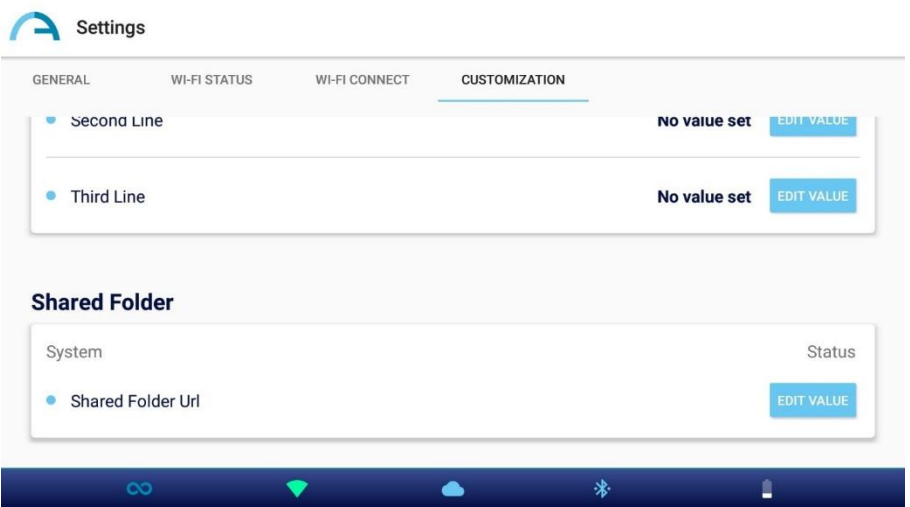

- 4. En la sección Carpeta compartida, establezca los siguientes valores:
	- o IP del servidor (*Server IP*): la dirección IP del PC del sistema EMR.
	- o Nombre del recurso compartido (*Share name*): el nombre de la carpeta compartida que se va a emparejar con el actual 2WIN-S.
	- o Nombre de usuario (*Username*): un usuario de red que tiene permisos de lectura/escritura en la carpeta compartida.
	- o Contraseña (*Password*): la contraseña para el usuario seleccionado.

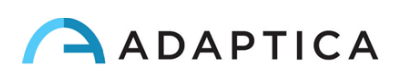

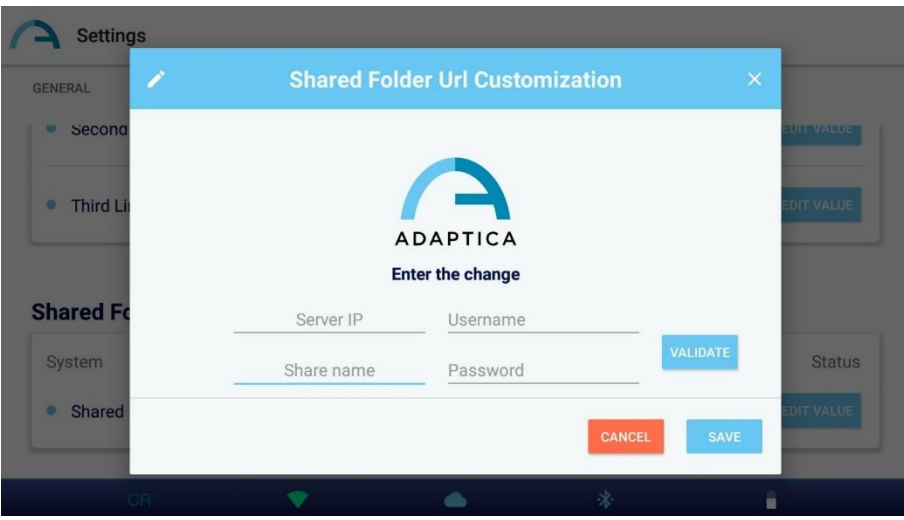

Pulsando el botón VALIDAR (*VALIDATE*) se puede comprobar si los datos introducidos son correctos.

Al pulsar el botón GUARDAR (*SAVE*) se confirmará la configuración de la carpeta compartida.

- 5. Configure su sistema EMR para que genere un archivo de entrada CSV en la carpeta compartida, que contiene los datos del paciente seleccionado. Consulte **el Apéndice B** para conocer las especificaciones del archivo de entrada CSV.
- 6. Configure su sistema EMR para que acepte datos del archivo de salida CSV creado por KALEIDOS App después de la medición. Consulte el **Apéndice B** para conocer las especificaciones del archivo de salida CSV.

Una vez finalizada la configuración de la conexión EMR, siga estos pasos para iniciar una medición:

- 1. Seleccione un paciente en su sistema EMR. El archivo de entrada CSV se crea instantáneamente en la carpeta compartida.
- 2. Inicie una nueva medición 2WIN-S (Refracción) desde la aplicación KALEIDOS. La aplicación importa los datos del paciente desde el archivo de entrada CSV y los muestra. Una vez completada la importación, la aplicación eliminará el archivo de entrada CSV de la carpeta compartida.

La aplicación KALEIDOS está comprobando la carpeta compartida aproximadamente cada 2 segundos  $\Box$ para ver si hay un nuevo archivo de entrada.

- 3. Si los datos del paciente que se muestran en la aplicación KALEIDOS son correctos, inicie la medición.
- 4. Guarde el examen. El archivo de salida CSV que contiene los resultados del examen se crea en la carpeta compartida y el sistema EMR lo recupera. A continuación, el sistema EMR elimina el archivo de salida CSV.
- 5. Revise los resultados del examen del paciente en el sistema EMR.

Un archivo de entrada CSV activa un archivo de salida. Si el sistema EMR no proporciona un archivo  $\lceil \cdot \rceil$ de entrada para empezar, su dispositivo no escribirá archivos de salida: la carpeta compartida permanecerá vacía.

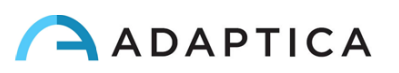

Una vez que se proporciona un archivo de entrada CSV, se deshabilita la entrada de datos del paciente en la aplicación KALEIDOS.

Una vez que se proporciona un archivo de entrada CSV, el examen comenzará cuando se muestre la página de inicio de la aplicación.

Puede gestionar múltiples 2WIN-S en el mismo sistema EMR. Diferentes dispositivos 2WIN-S  $(i)$ funcionan en diferentes carpetas compartidas, por lo que debe crear una carpeta compartida dedicada para cada 2WIN-S.

### <span id="page-53-0"></span>14 Instrucciones de actualización de software

#### <span id="page-53-1"></span>14.1 Procedimiento de actualización manual

Cuando se publique una actualización de software, para instalarla en el 2WIN-S, siga las instrucciones de adaptica.com **> Products > 2WIN-S > Technical Information > Downloads > Software Installation Instructions**.

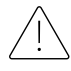

 $\mathbf{1}$ 

 $\left( \begin{array}{c} 1 \end{array} \right)$ 

 $\left(1\right)$ 

**El operador no puede BAJAR EL GRADO del software. Adaptica no se hace responsable del uso inadecuado del dispositivo con una versión de software degradada.**

Cuando se realiza el procedimiento de actualización de software, la batería de 2WIN-S debe estar completamente cargada.

#### <span id="page-53-2"></span>14.2 Procedimiento de actualización automática

Para aprovechar la actualización automática, 2WIN-S debe estar conectado a una red Wi-Fi con conexión a Internet.

Un procedimiento de actualización automática de software está disponible para 2WIN-S. Cuando se lanza una nueva versión de software, y el 2WIN-S está conectado a una red Wi-Fi con acceso a Internet, la actualización se notifica en la pantalla de 2WIN dentro de 2WIN-S.

Al poner en marcha 2WIN-S, el sistema comprueba si hay una nueva actualización disponible. Si lo es, la nueva versión del software y la fecha de lanzamiento se informan en la pantalla de 2WIN, y el usuario puede decidir descargarlo o no.

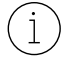

La notificación de actualización automática solo es visible en la pantalla de 2WIN.

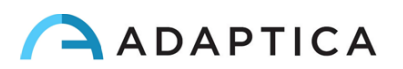

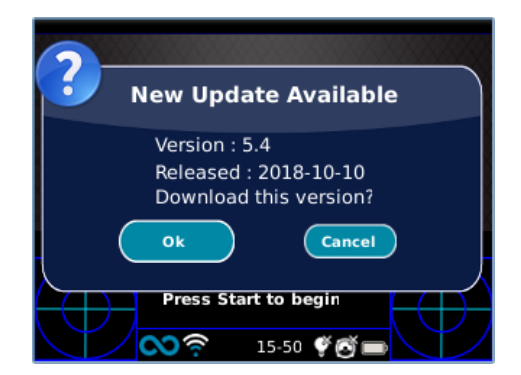

Si rechaza la actualización presionando CANCELAR, el mensaje desaparecerá hasta la próxima comprobación de actualización; si desea actualizar su 2WIN-S, presione OK y la descarga del software comenzará.

Antes de iniciar la actualización, asegúrese de que la tarjeta MicroSD esté insertada y que la batería esté completamente cargada.

El tamaño de la actualización del software es de aproximadamente 120 MB; con una conexión ADSL/VDSL/FIBRA estándar, la descarga debería tomar solo unos segundos/minutos, dependiendo de la velocidad de la conexión.

No retire la tarjeta MicroSD (o la fuente de alimentación/batería) durante este procedimiento.

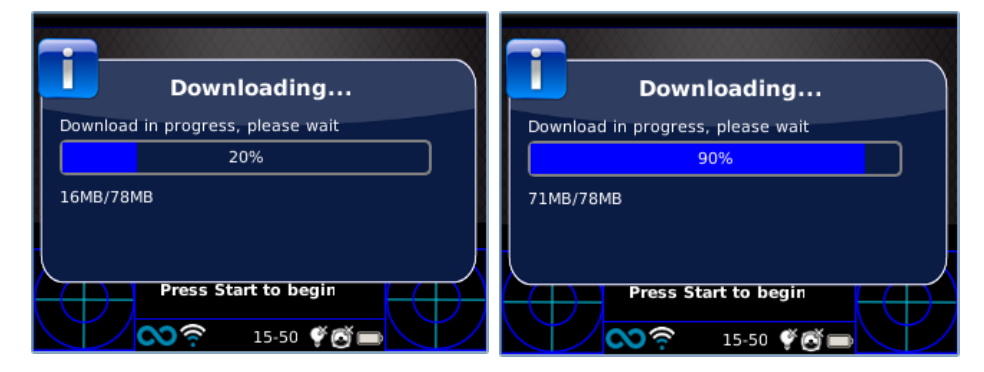

Después de la descarga, 2WIN-S extraerá la actualización dentro de la tarjeta MicroSD; este procedimiento tarda menos de un minuto y 2WIN le mostrará un mensaje de espera hasta que se complete la extracción.

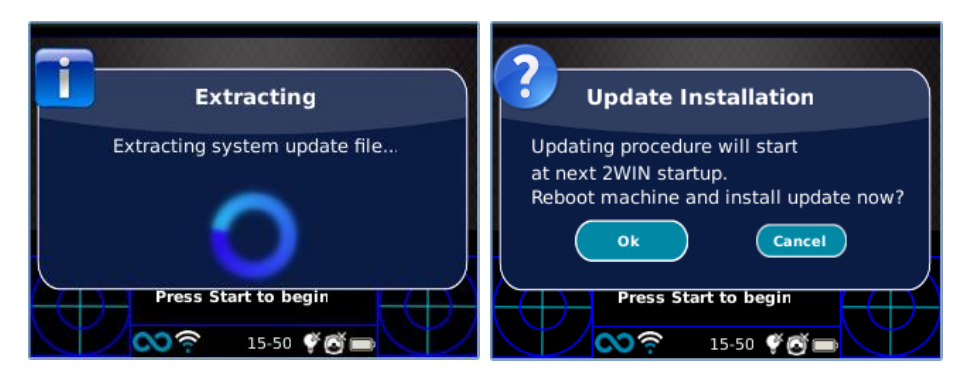

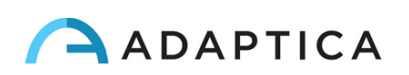

Después de la extracción, 2WIN-S solicitará la instalación inmediata o retrasada. Si se pulsa el botón OK, 2WIN-S reiniciará y ejecutará la actualización del sistema. Pulse el botón CANCELAR para retrasarlo (la actualización tendrá lugar en el próximo reinicio 2WIN-S).

## <span id="page-55-0"></span>15 Desinfección y limpieza

Si es necesario, es posible limpiar 2WIN-S con un paño de microfibra ligeramente húmedo.

Siempre es necesario desinfectar el área donde la cara del paciente tocará el dispositivo antes de cualquier cambio de paciente.

La desinfección debe lograrse mediante toallitas desinfectantes de un solo uso, como toallitas estériles con alcohol estéril envueltas individualmente, con alcohol etílico al 70%, u otro hisopo antiséptico desinfectante de un solo uso, frotándolo sobre toda la superficie de contacto de la máscara KALEIDOS, de acuerdo con las instrucciones proporcionadas por el etiquetado del hisopo, y en cualquier caso durante al menos 1 minuto.

2WIN-S está equipado con 3 máscaras higiénicas desechables en *Plastazote*® que se colocarán en el producto como se muestra en la figura. Para comprar máscaras higiénicas adicionales, póngase en contacto con su distribuidor o escriba un correo electrónico a [contact@adaptica.com.](file://///192.168.1.150/Sharing/Operator%20Manual%20Revision/Manual%20-%20in%20progress/Manual/10.4/ES/contact@adaptica.com)

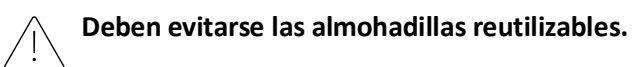

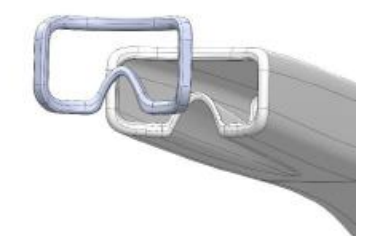

El procedimiento de desinfección aquí descrito está concebido para evitar la transmisión de patógenos desde y hacia la piel intacta. Se deben tomar precauciones especiales para evitar el contacto de la piel herida con el dispositivo.

Para obtener más información, consulte:

<https://www.cdc.gov/infectioncontrol/guidelines/disinfection/>

## <span id="page-55-1"></span>16 Instrucciones de mantenimiento

#### <span id="page-55-2"></span>16.1 Instrucciones de almacenamiento

El dispositivo debe almacenarse en las siguientes condiciones ambientales:

Temperatura: -10 a 50 °C (14 a 122 °F); Humedad (máx.): 90% sin condensación.

#### <span id="page-55-3"></span>16.2 Instrucciones para la correcta eliminación del dispositivo

El dispositivo está hecho de diferentes materiales, como plásticos, aluminio, piezas electrónicas: en caso de eliminación, separe los materiales y siga las leyes y regulaciones vigentes en su propio país.

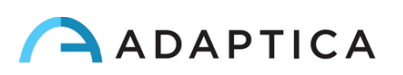

### <span id="page-56-0"></span>16.3 Instrucciones para la correcta eliminación del embalaje de 2WIN-S

El embalaje de 2WIN-S está hecho de espuma de polietileno expandido, presente dentro de la maleta del dispositivo y entre la maleta y la caja de envío. Esta espuma es ecológica y 100% reciclable.

#### <span id="page-56-1"></span>16.4 Recogida por separado de los equipos eléctricos y electrónicos

La Directiva Europea 2002/96/CE establece la recogida selectiva de residuos de aparatos eléctricos y electrónicos (RAEE). Los usuarios de aparatos eléctricos y electrónicos (AEE) no tienen que eliminar los RAEE como residuos municipales no clasificados, sino que tienen que recogerlos por separado. El sistema de devolución y recogida disponible está definido por la administración pública local, o bien una empresa autorizada puede reciclar los RAEE. Consulte a la administración pública sobre la recopilación por separado, si esta información no está disponible, póngase en contacto con el fabricante del equipo.

Los usuarios tienen un papel fundamental a la hora de contribuir a la reutilización, el reciclado y la valorización de los RAEE. Las sustancias potencialmente peligrosas contenidas en los RAEE pueden contaminar el medio ambiente y producir efectos nocivos para la salud humana. A continuación se presentan algunas indicaciones de los peligros específicos de algunas sustancias, que pueden filtrarse en el medio ambiente y en el sistema de agua.

- Plomo: en los seres humanos daña el sistema nervioso, el sistema endocrino, el sistema cardiovascular y los riñones. Se acumula y es muy tóxico para animales, plantas y microorganismos.
- Cadmio: se acumula con una vida media de 30 años y puede dañar los riñones y causar cáncer.
- Mercurio: se acumula fácilmente en los organismos y se concentra a través de la cadena alimentaria. Tiene efectos crónicos y puede causar daño cerebral.
- Cromo (Hexavalente): se absorbe fácilmente en las células con efectos tóxicos. Puede causar reacciones alérgicas, asma y se considera genotóxica (daña el ADN). Altamente peligroso cuando se incinera.
- Retardantes de llama bromados: ampliamente utilizados para reducir la inflamabilidad (por ejemplo, cables, conectores, cajas de plástico).

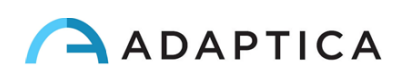

## <span id="page-57-0"></span>17 Solución de problemas

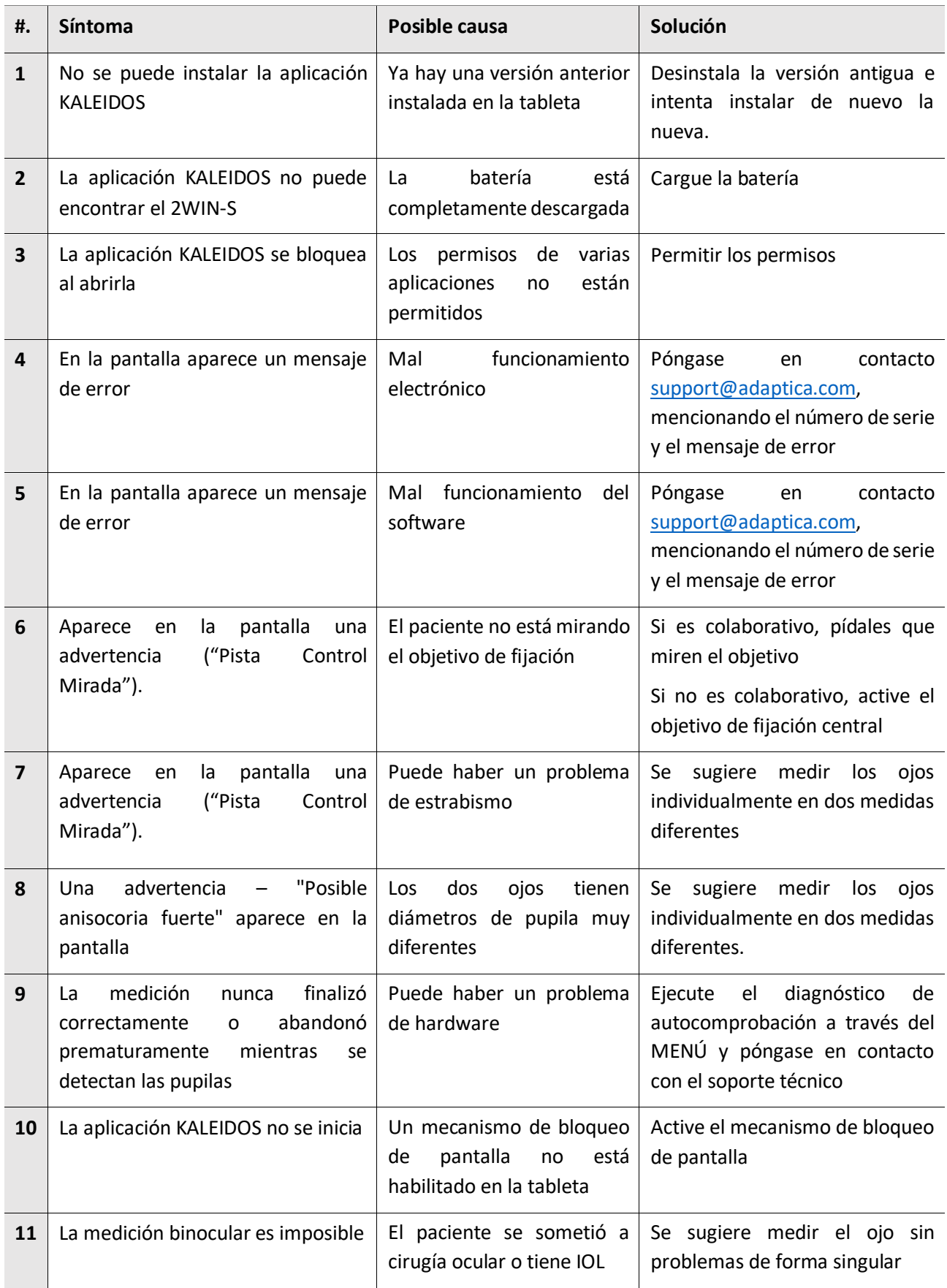

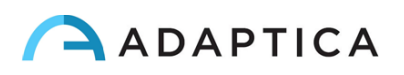

## <span id="page-58-0"></span>18 Información adicional

#### <span id="page-58-1"></span>18.1 Especificaciones técnicas

Rango de medición para defectos esféricos: ±15 D, paso 0.25 D en el rango ±7 D, paso 0.5 D afuera Precisión de medición para el defecto esférico en el rango ±5 D: ±0.25 D Precisión de medición para defectos esféricos en el rango -15 D a -5 D, 5 D a 15 D: ±0.5 D Rango de medición para defectos cilíndricos: ±5 D, paso 0.25 D Precisión de medición para defectos cilíndricos: ±0.25 D Rango de medición para el eje del cilindro: 1 a 180 grados, paso 1 grado Precisión de medición para el eje del cilindro: ±5 grados Rango de medición para el diámetro de la pupila: 4 a 11 mm, paso 0.1 mm Precisión de medición para el diámetro de la pupila: ±0,2 mm Rango de medición para la distancia interpupilar: 30 a 120 mm, paso 0.1 mm Precisión de medición para la distancia interpupilar: ±1 mm Mirada rango: ±20°; fuera de rango: ±10°; resolución: 0,1°; precisión: 0,2° (radio corneal de 7,75 mm)

#### <span id="page-58-2"></span>18.2 Especificaciones de las baterías recargables

#### 2WIN-S

Tipo de Celda: Cilíndrico de iones de litio Células: 4 x Panasonic NCR18650B Capacidad nominal: 4 x 3400 mAh (13600 mAh) Tensión nominal: 4 x 3,7 V (14,8 V) No reemplazable por el usuario Especificación de entrada del paquete de baterías: 18 V, 2,4 A (utilice el adaptador de corriente suministrado) Modelo de adaptador de corriente: Meanwell GSM40A18-P1J; Entrada: 80-264Vac 47-63Hz 115VA; Salida: 18Vdc 2.22A

#### 2WIN

Tipo de Celda: Polímero de litio sellado Prismatic Modelo de paquete de baterías: CS-SP112XL o PSP-110ML; sustituir número: Sony: PSP-S110 Tamaño de la batería: 58 x 36,1 x 12,7 (largo x ancho x alto mm) Tensión nominal: 3.7V Capacidad nominal: 1800 mAh Cargo estándar: Método CC-CV con corriente de carga de 360mA (modelo 1) o 600mA (modelo 2)

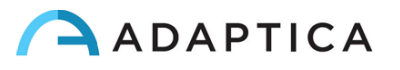

Corriente de carga rápida: 1800 mA

Modelo 1 del cargador: Lvsun CPSC110; Entrada: 90-250Vac, 50/60Hz, 100mA; Salida: 4,2-8,4Vcc, 800mA Modelo 2 del cargador: C-HE18; Entrada: 5V, 750mA; Salida: 4,2V 650mA

#### <span id="page-59-0"></span>18.3 Módulos Wi-Fi/adaptadores Bluetooth

#### Actual Modelo: eyeROBO WB440

Cumplimiento: Estándares IEEE 802.11b/g/n/d/e/h/i, estándares Bluetooth® v2.1 + EDR, v3.0 y v4.0 (modo dual)

- Wi-Fi 802.11  $b/g/n$
- Bluetooth® v4.0 (compatible con Bluetooth® v2.0, v2.1 y v3.0)
- WPA, WPA-PSK, WPA2, WPA2 -PSK y WEP (64 bits y 128 bits)
- Esquemas de cifrado
- Compatible con Bluetooth® Piconet y Scatternet Full Speed
- USB 2.0 (Full Speed) para datos y fuente de alimentación
- Funciona en bandas de frecuencia de 2,4 GHz

#### Antiguo Modelo: LM Technologies LM817

Cumplimiento: Estándares IEEE 802.11b/g/n/d/e/h/i, estándares Bluetooth® v2.1 + EDR, v3.0 y v4.0

- Wi-Fi 802.11  $b/g/n$
- Bluetooth® v4.0 (compatible con Bluetooth® v2.0, v2.1 y v3.0)
- WPA, WPA-PSK, WPA2, WPA2 -PSK y WEP (64 bits y 128 bits)
- Esquemas de cifrado
- Compatible con Bluetooth® Piconet y Scatternet Full Speed
- USB 2.0 (Full Speed) para datos y fuente de alimentación
- Funciona en bandas de frecuencia de 2,4 GHz

#### <span id="page-59-1"></span>18.4 Otras especificaciones

Distancia de trabajo de los ojos del paciente: 1 m

Peso: 5,5 kg

Dimensiones: 1300 mm x 320 mm x 215 mm

#### <span id="page-59-2"></span>18.5 Garantía del dispositivo

El aparato tiene normalmente 18 meses de garantía, salvo que se especifique lo contrario.

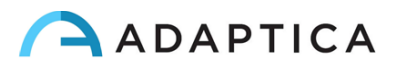

#### <span id="page-60-0"></span>18.6 Tablas 2WIN-S EMC

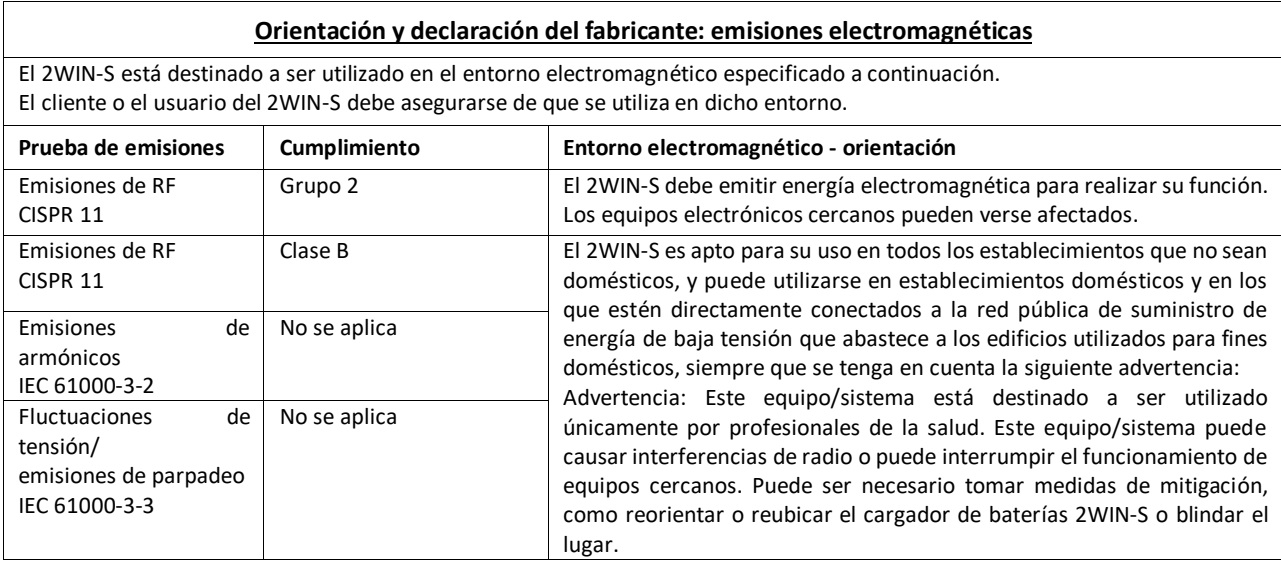

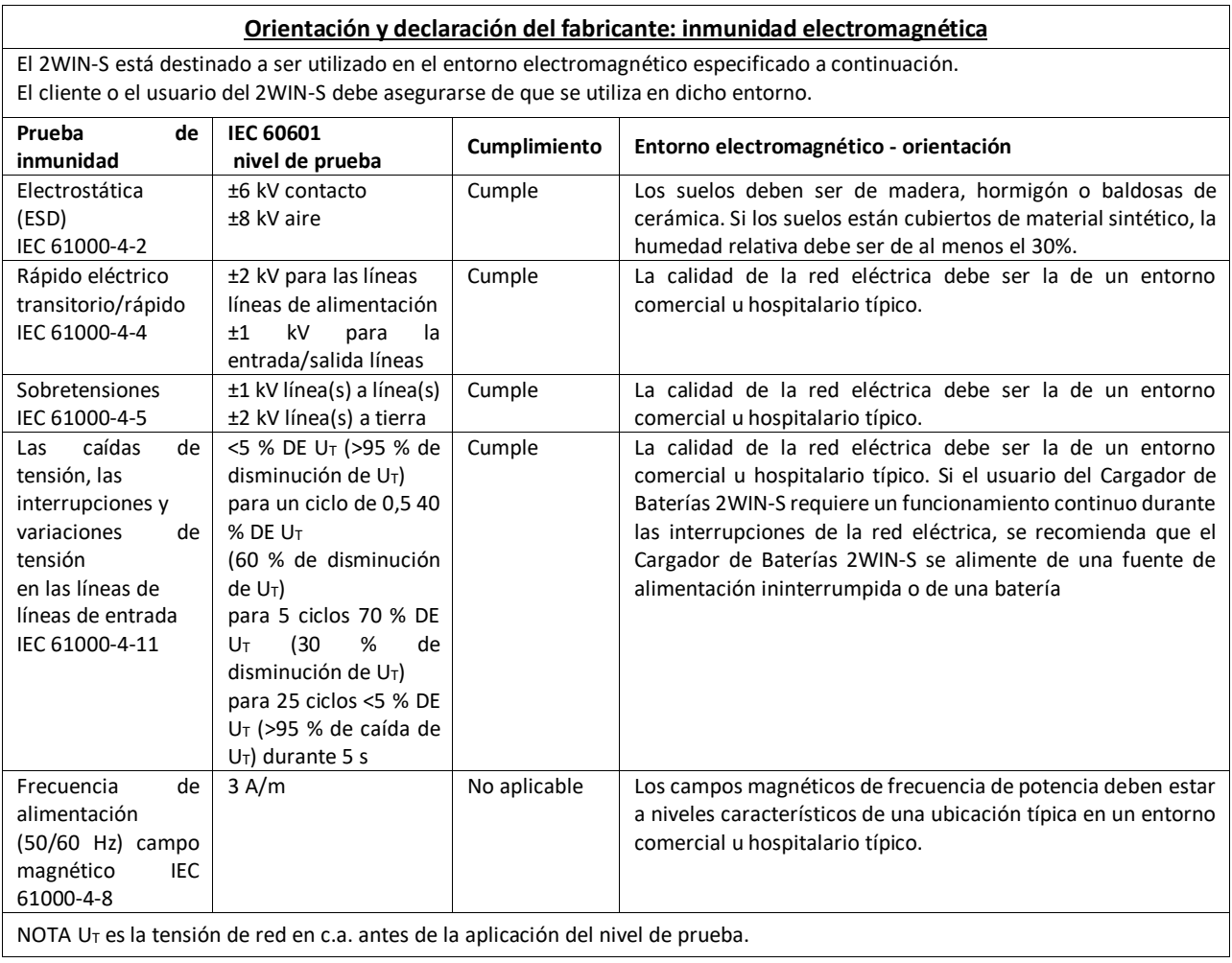

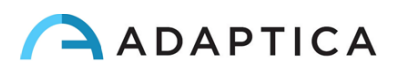

## <span id="page-61-0"></span>Información para la asistencia

Para cualquier requerimiento de servicio, por favor contacte primero con su distribuidor. No obstante, puede ponerse en contacto directamente con Adaptica en: [support@adaptica.com.](mailto:support@adaptica.com)

#### <span id="page-61-1"></span>Nota solo para el personal de servicio

Adaptica pondrá a disposición, previa solicitud, diagramas de circuitos, listas de componentes, descripciones, instrucciones de calibración u otra información que ayudará al personal de servicio a reparar aquellas partes del equipo que Adaptica designe como reparables de forma autónoma por el personal de servicio.

#### <span id="page-61-2"></span>Control Remoto

Si el departamento de servicio de Adaptica sugiere esta opción, se pide al cliente/operador que active la opción "Control remoto" del 2WIN-S. Esta opción solo se puede habilitar en el 2WIN-S con conexión Wi-Fi. Mediante el uso de esta opción, se habilitará una conexión directa entre el 2WIN-S y el departamento de TI de Adaptica para dar soporte directo. El departamento de TI de Adaptica se pondrá en contacto con el operador por teléfono o correo electrónico y luego el operador debe seguir las instrucciones dadas.

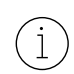

Cuando el "Control Remoto" está habilitado y se utiliza, no es posible acceder a la tarjeta MicroSD de 2WIN-S; el dispositivo debe reiniciarse para hacerlo.

#### <span id="page-61-3"></span>Telemetría

Adaptica utiliza el servicio de telemetría para obtener información sobre el estado del 2WIN (consulte el APÉNDICE A).

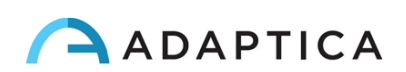

# <span id="page-62-0"></span>Apéndice A - Descargo de responsabilidad sobre la gestión de datos

**Descargo de responsabilidad de Adaptica S.r.l. de conformidad con el artículo 13 del Decreto Legislativo N ° 196 de 30 de junio de 2003 (el "Código de Privacidad")**

Por la presente informamos que la utilización del instrumento 2WIN dará lugar al procesamiento de algunos datos relacionados con su estado de funcionamiento (los "**Datos de Telemetría**"), que serán adquiridos por los sistemas de TI y los procedimientos de software para el funcionamiento de este instrumento siempre que se conecte a una red inalámbrica. La información en cuestión no se recopila para asociarse con partes específicamente identificadas, pero debido a su naturaleza podría, a través de operaciones de procesamiento y asociaciones con datos en posesión de terceros, permitir identificar a los usuarios (en adelante, las "**Partes afectadas**"). Los Datos de Telemetría incluyen la versión de software, la versión de firmware, el número de serie del dispositivo y el número de observaciones realizadas; además, el instrumento transmitirá la lista de las Aplicaciones que operan en el mismo. Los únicos propósitos del procesamiento de datos de telemetría son permitir a Adaptica S.r.l. monitorear constantemente la eficiencia del servicio propuesto en función de la utilización del instrumento 2WIN y, en caso de mal funcionamiento del mismo, transmitir desde el servidor remoto los datos técnicos que son necesarios para la reactivación de los parámetros relevantes. Además, Adaptica S.r.l. puede, una vez que el usuario haya activado una sesión temporal de control remoto y el instrumento se haya conectado a una red inalámbrica, conectarse al instrumento 2WIN y obtener parámetros de naturaleza puramente técnica relacionados con el manejo y el estado de salud de las piezas mecánicas, electrónicas y de firmware (los "**Datos de control remoto**"). A este respecto, Adaptica S.r.l. informa que, a través de la conexión de control remoto, también los datos guardados en la tarjeta SD podrían teóricamente descargarse del sistema, en caso de que dicha tarjeta se deje insertada en el instrumento en el momento de la activación de la sesión temporal; a pesar de que esta información adicional no es de interés para Adaptica S.r.l. y no será adquirida ni tratada por ella, se aconseja sin embargo retirar la tarjeta SD o borrar cualquier dato sensible antes de dicha activación, para evitar la transferencia de los mismos datos.

Adaptica S.r.l. también informa que los Datos de Telemetría y los Datos de Control Remoto no contienen información sensible relacionada con los usuarios, serán tratados única y exclusivamente en el marco de los negocios normales, de acuerdo con los fines vinculados a la consecución del objeto social de dicha Adaptica S.r.l., y serán conservados por dicha empresa. Los datos de telemetría se utilizarán únicamente para obtener información anónima sobre el uso del instrumento y para comprobar que funciona correctamente. Los datos de control remoto se utilizarán para proporcionar asistencia remota al 2WIN y permitir que Adaptica S.r.l. verifique su funcionamiento y/o lleve a cabo procedimientos particulares. El tratamiento de los Datos de Telemetría y de los Datos de Control Remoto se realizará principalmente a través de instrumentos electrónicos (o en todo caso automatizados), informáticos y telemáticos, y se memorizará en dispositivos informáticos, siguiendo criterios estrictamente correlativos a las finalidades mencionadas, en cumplimiento de las disposiciones mínimas de seguridad contempladas en el Art. 34 del Código de Privacidad y por el Anexo B del mismo y, en cualquier caso, de forma que se garantice la seguridad y confidencialidad de dichos Datos de Telemetría y Datos de Control Remoto.

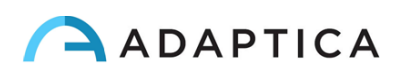

La falta de consentimiento de la Parte Interesada en el tratamiento de los Datos de Telemetría y los Datos de Control Remoto hará que el uso del instrumento 2WIN sea imposible para la misma. El propietario autónomo ("*titular autónomo*") de los Datos de Telemetría y los Datos de Control Remoto es Adaptica S.r.l., una empresa con domicilio social en Padua, Via San Marco 9/H.

Los Datos de Telemetría y los Datos de Control Remoto pueden ser transmitidos a la Autoridad Italiana de Protección de Datos Personales, así como a cualquier otra autoridad gubernamental y reguladora que tenga derecho, de acuerdo con las disposiciones legales y/o reglamentarias aplicables; a asesores y profesionales; a empresas de servicios; y a cualquier otra entidad a la que tales avisos deban ser transmitidos con el fin de proporcionar los servicios, y de tal manera que cumplan con precisión y diligencia con los requisitos contractuales y las obligaciones impuestas por la legislación vigente. En cualquier caso, los Datos de Telemetría y los Datos de Control Remoto no serán divulgados. La lista completa y actualizada de las personas/entidades a las que se pueden transmitir los Datos de Telemetría y los Datos de Control Remoto y de aquellos que pueden adquirir conocimiento de los mismos como supervisores de datos ("*responsables del tratamiento*") (los "**Supervisores**"), junto con esta divulgación, se pondrá a disposición en el domicilio social de Adaptica S.r.l.

Por último, Adaptica S.r.l. informa que la ley otorga a todas las Partes Interesadas los derechos específicos que se establecen en el artículo 7 del Código de Privacidad; estos incluyen puramente a modo de ejemplo y sin limitación, el derecho a solicitar y obtener la confirmación de si existen o no Datos de Telemetría propios y para determinar su origen; las finalidades y modalidades del tratamiento; y la actualización, rectificación y, en su caso, integración de dichos Datos de Telemetría. Las Partes Interesadas también pueden, dentro de los límites impuestos por la ley, solicitar que se corrijan, actualicen o integren datos inexactos o incompletos y, para los Datos de Telemetría procesados en violación de la ley, que se cancelen o bloqueen, u oponerse a su utilización por razones justificadas que deben indicarse en la solicitud (de conformidad con el Art. 7 del Código de Privacidad).

Por la presente declaro que he leído el descargo de responsabilidad de privacidad establecido anteriormente y autorizo específicamente el procesamiento de los Datos de Telemetría y los Datos de Control Remoto para los fines descritos en los mismos y con el fin de facilitar el cumplimiento de los requisitos contractuales y legales, de conformidad con el Decreto Legislativo N ° 196 de 30 de junio de 2003, el "Código de Protección de Datos Personales".

Lugar y fecha \_\_\_\_\_\_\_\_\_\_\_\_\_\_\_\_\_\_\_\_\_

Firma del declarante (legible y escrita en su totalidad)

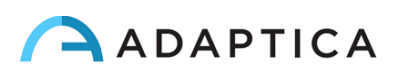

# <span id="page-64-0"></span>Apéndice B – Especificaciones de los archivos de entrada y salida EMR

Este apéndice describe cómo implementar la interfaz EMR para intercambiar los datos del paciente y los resultados de la medición/detección entre su sistema EMR y su dispositivo 2WIN-S.

La interfaz EMR debe ser implementada por su proveedor del sistema EMR. Tenga en cuenta que ni Adaptica ni ningún distribuidor de Adaptica pueden realizar las modificaciones necesarias en su sistema EMR.

Esta es una integración "completa", es decir, el nombre o ID del paciente se envía desde el sistema EMR a 2WIN-S, y los resultados de la medición/detección se guardan en los campos de datos dentro del EMR del paciente.

#### **Definiciones**

• **Carpeta compartida:** La carpeta compartida se puede utilizar para intercambiar archivos de entrada y salida entre su sistema EMR y su aplicación KALEIDOS.

Esta carpeta debe crearse en el PC del sistema EMR y debe compartirse en la LAN (red de área local). La carpeta debe ser accesible por la tableta Control Android, que debe estar conectada a la misma red, y por la aplicación KALEIDOS.

Utilice diferentes carpetas compartidas para diferentes 2WIN-S.

- **Archivo de entrada**: Un archivo generado por su sistema EMR para proporcionar información al paciente antes de una medición/detección. Este archivo debe llamarse "*emr\_input.csv*" y debe guardarse en la carpeta compartida.
- **Archivo de salida**: Un archivo generado por la aplicación KALEIDOS después de una medición/detección que se ha realizado o se ha abortado (es decir, una medición/ detección no concluyente). Este archivo se denomina*"*emr\_output.csv" y se puede recuperar en la carpeta compartida.

#### **Especificaciones del archivo de entrada**

- La información del paciente debe colocarse en un archivo CSV, uno al lado del otro en una sola línea y sin espacio después del separador.
- La secuencia para la información del paciente debe ser la siguiente: apellido, nombre, fecha de nacimiento (AAAA-MM-DD), identificación del paciente, ubicación, contacto, inicio automático.
- El campo de inicio automático puede ser 0 o 1. Si autoarranque=0, cuando se crea el archivo de entrada, la aplicación KALEIDOS abre la ventana de datos del paciente. El usuario debe pulsar INICIAR para iniciar la medición. Si autoarranque=1, cuando se crea el archivo de entrada, la medición se inicia automáticamente, sin pulsar el botón de INICIO.

Ejemplo:

Smith,John,2016-02-24,1234567890,Downtown Clinic,johnsmit[h@e-mail.com,](mailto:dad@e-mail.com)0

es un archivo de entrada válido.

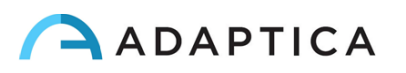

• Algunos campos de archivo de entrada podrían estar vacíos. Sin embargo, los campos de apellido, nombre y fecha de nacimiento son obligatorios.

Ejemplo:

 $\mathbf{1}$ 

Smith,John,2016-02-24,,,,,0

es un archivo de entrada válido.

#### **Especificaciones del archivo de salida**

El archivo de salida presenta información en un archivo CSV. Se utilizan separadores de comas. No hay encabezados en la primera línea. La información de cada medición/cribado se presenta lado a lado en una sola línea en esta secuencia.

Para la refracción, siempre se utiliza la notación positiva del cilindro.

Los datos en el archivo de salida se presentan en el siguiente orden:

- Marca de fecha y hora, formateada como AAAA-MM-DDThh:mm:ss donde T es un separador
- El mismo apellido que se proporciona en el archivo de entrada
- El mismo nombre que se proporciona en el archivo de entrada
- La misma fecha de nacimiento que se indica en el archivo de entrada
- El mismo ID de paciente que se proporciona en el archivo de entrada
- La misma ubicación que se proporciona en el archivo de entrada
- El mismo contacto que se proporciona en el archivo de entrada
- Valor de medición esférica del ojo derecho en dioptrías [dpt]
- Valor de medición cilíndrica del ojo derecho en dioptrías [dpt]
- Valor de medición del eje del ojo derecho en grados [grados]
- Valor de medición del diámetro de la pupila del ojo derecho en milímetros [mm]
- Valor de medición esférica del ojo izquierdo en dioptrías [dpt]
- Valor de medición cilíndrica del ojo izquierdo en dioptrías [dpt]
- Valor de medición del eje del ojo izquierdo en grados [grados]
- Valor de medición del diámetro de la pupila del ojo izquierdo en milímetros [mm]
- Valor de medición de la mirada x valor para el ojo derecho en grados [grados]
- Valor de medición del valor de la mirada para el ojo derecho en grados [grados]
- Valor de medición de la mirada x valor para el ojo izquierdo en grados [grados]
- Valor de medición del valor de la mirada y para el ojo izquierdo en grados [grados]
- Distancia entre pupila izquierda y derecha en milímetros [mm]
- Número de examen de 2WIN [int]
- Versión de software 2WIN [cadena]
- Mensaje final del examen en caso de resultado no concluyente [string]
- Código de mensaje de finalización del examen [int] (si 0 todo está bien).

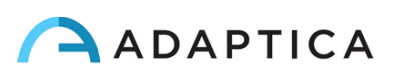